# **Moisture Analyzer** HB43-S

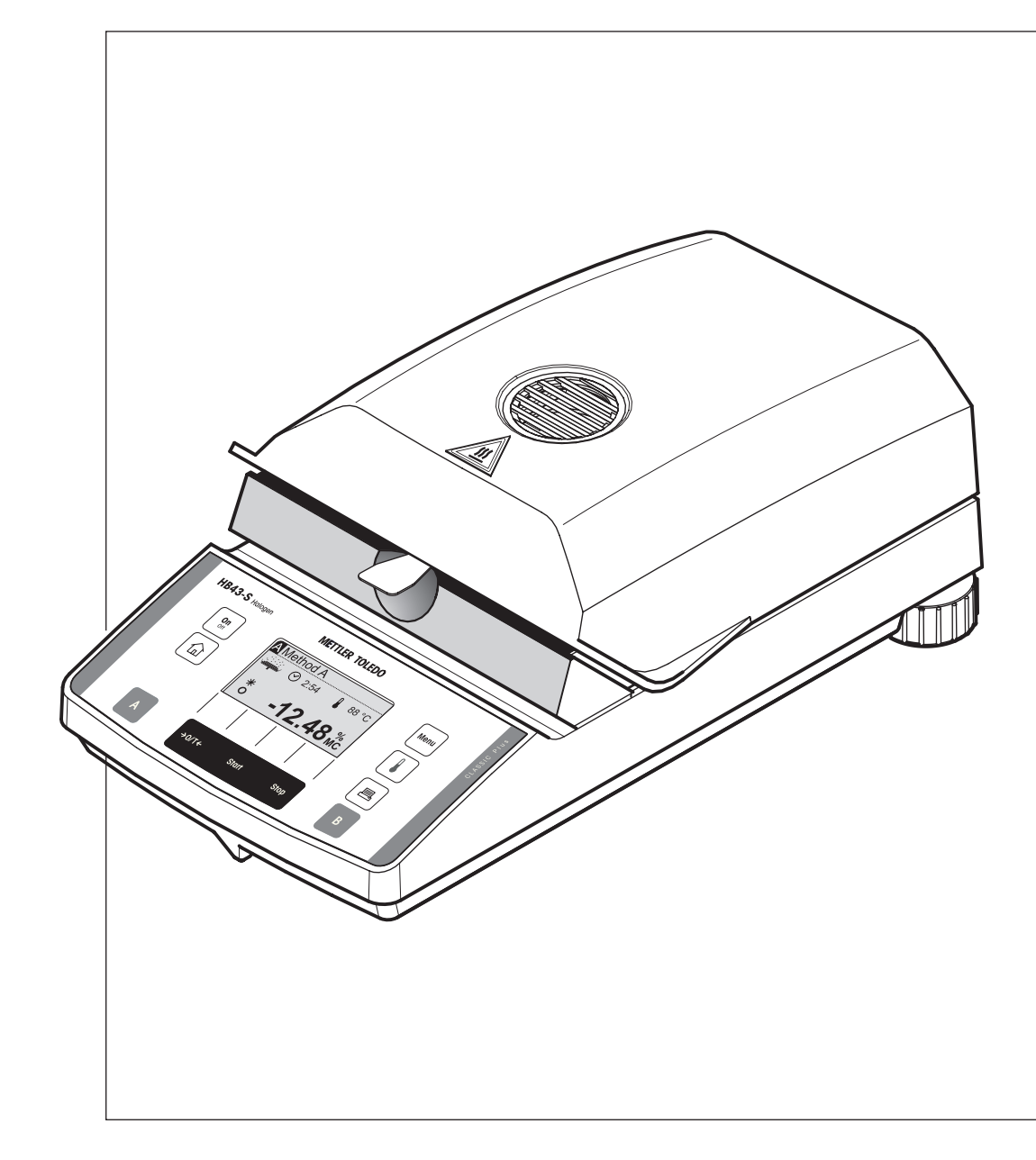

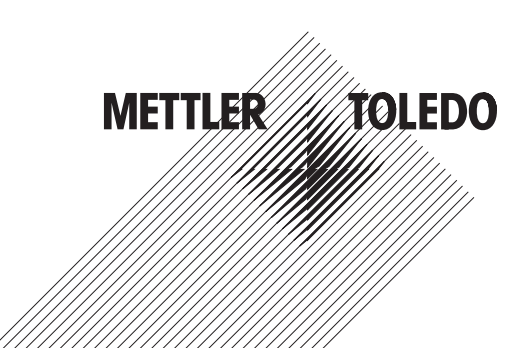

## **Vista geral do seu Halogen Moisture Analyzer HB43-S**

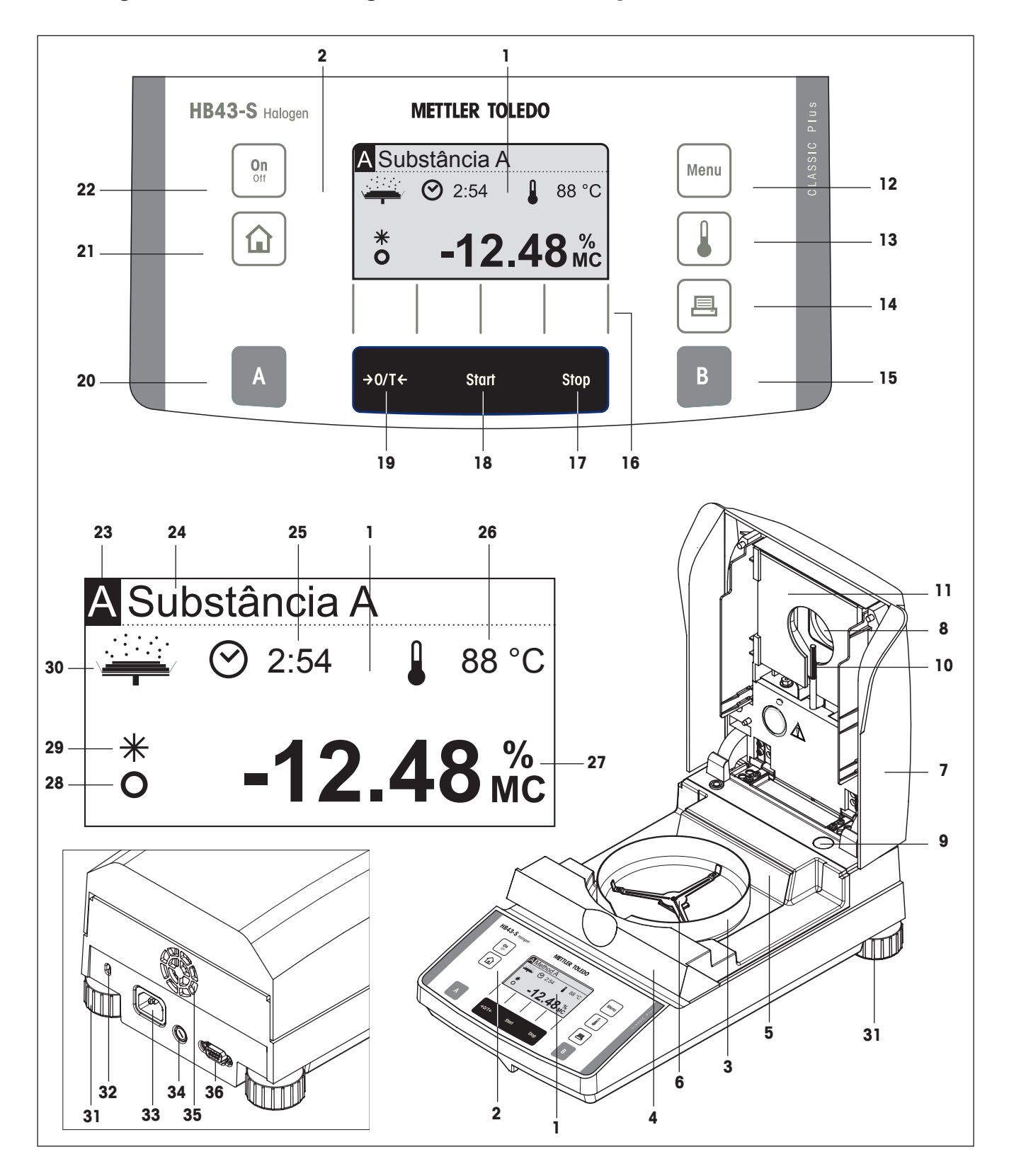

## **Elementos do visor, de utilização e de ligação do seu HB43-S**

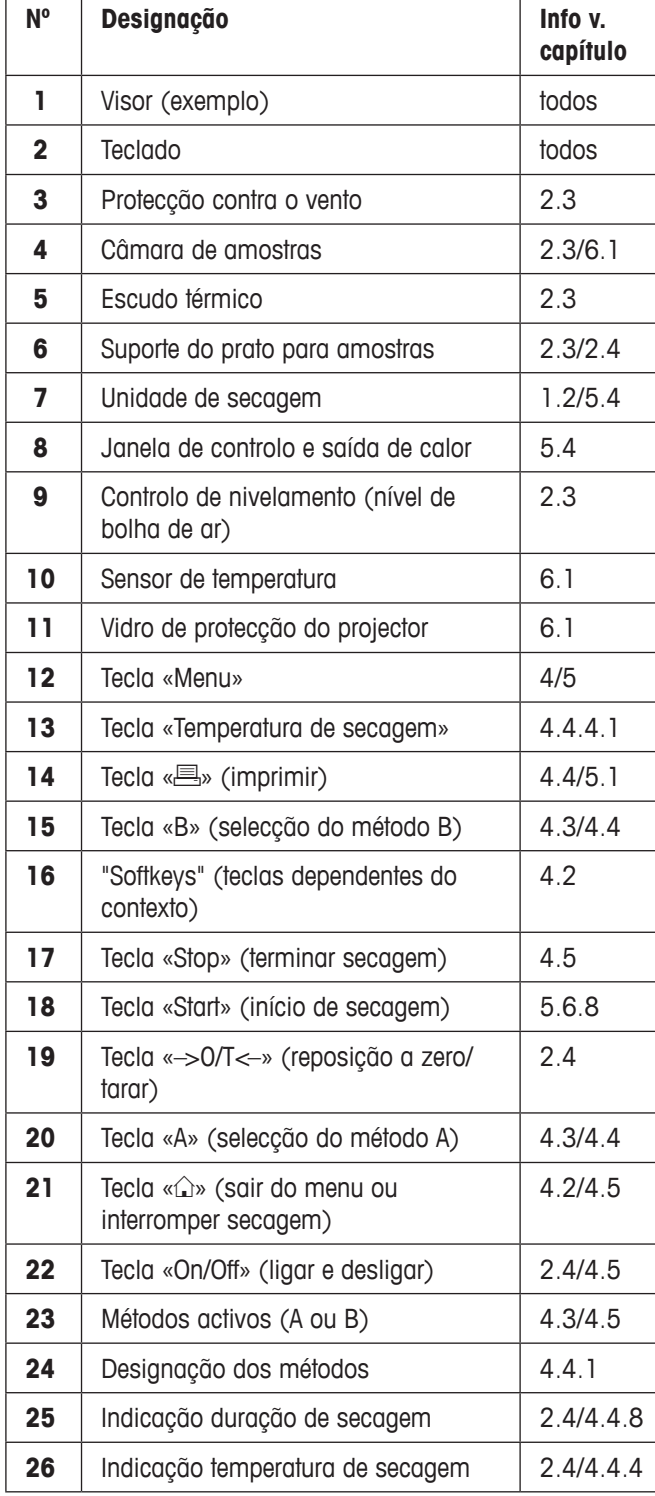

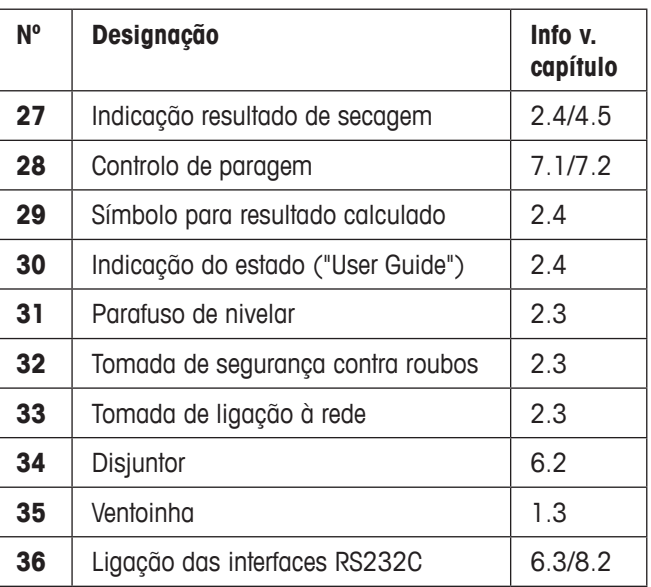

## **Conteúdo**

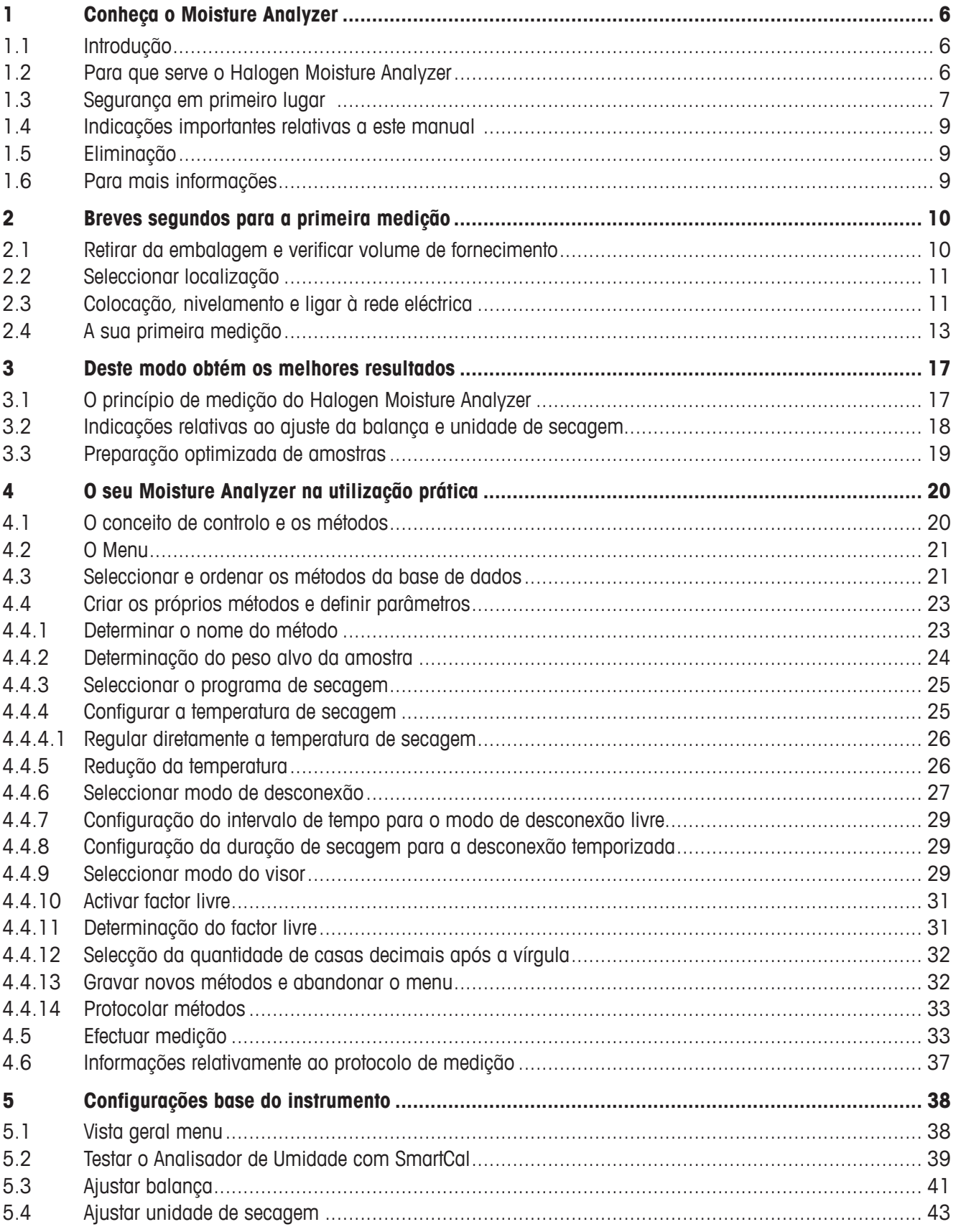

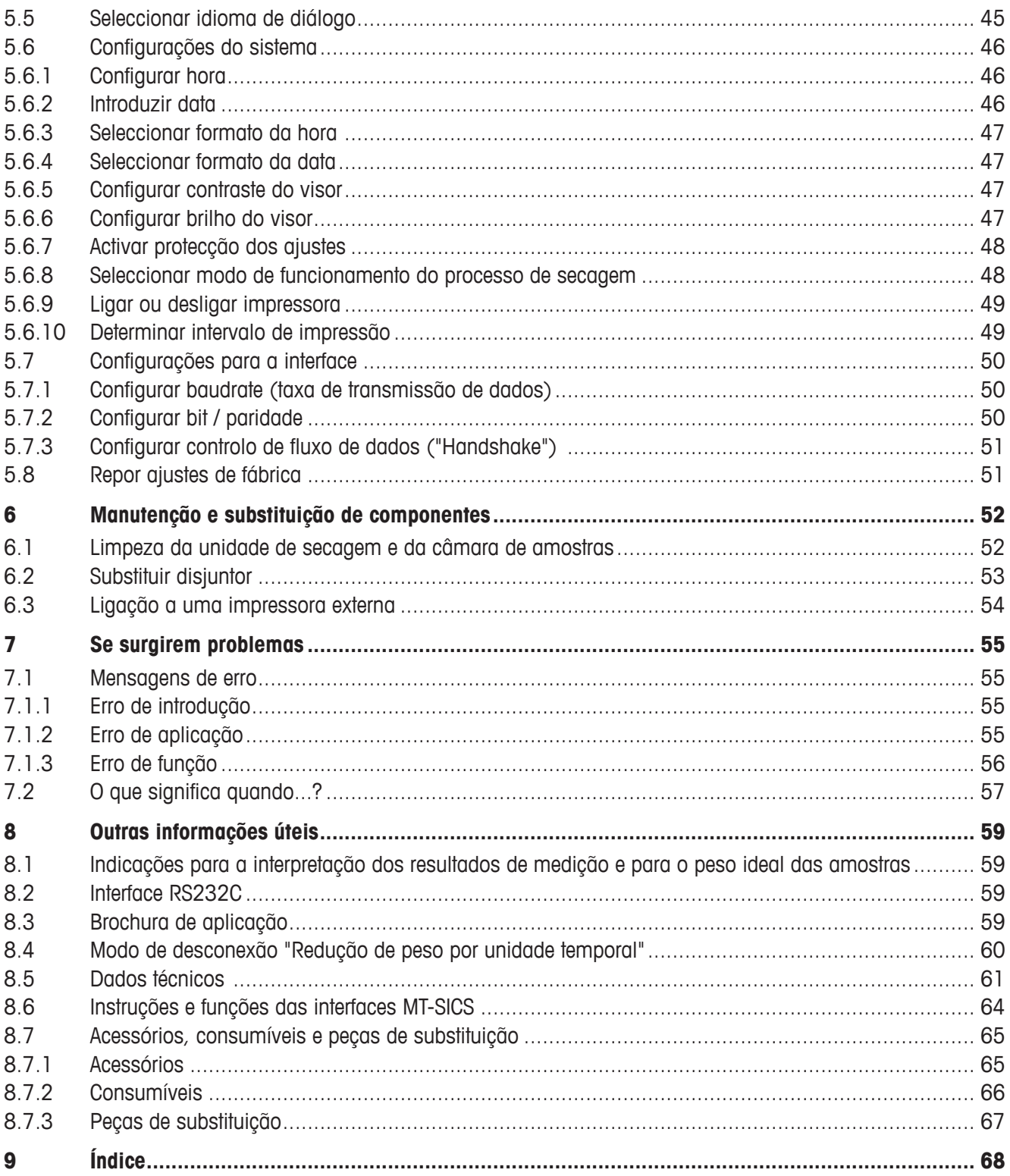

# <span id="page-5-0"></span>**1 Conheça o Moisture Analyzer**

Leia este capítulo atentamente, contém indicações importantes para um funcionamento seguro e económico do seu Moisture Analyzer.

## **1.1 Introdução**

Agradecemos-lhe o facto de ter optado por um Halogen Moisture Analyzer da METTLER TOLEDO – Fez uma boa escolha. O seu Moisture Analyzer trabalha de forma rápida e fiável. Dispõe de uma elevado conforto de utilização e funções úteis que lhe facilitarão a determinação da concentração de humidade das suas amostras.

Por detrás do seu instrumento está a METTLER TOLEDO, um fabricante líder de balanças para laboratórios e produção, e de instrumentos de medição analíticos. Está à sua disposição uma rede de apoio ao cliente, presente em todo o mundo, com pessoal bem formado, quer na selecção de acessórios quer no aconselhamento relativo à aplicação, para a utilização optimizada do seu instrumento.

Recomendamos-lhe que leia este manual de instruções atentamente, de modo a usufruir de todas as possibilidades do seu Moisture Analyzer.

O manual de instruções tem por base o firmware (software) V 2.00 instalado inicialmente.

### **1.2 Para que serve o Halogen Moisture Analyzer**

O seu Halogen Moisture Analyzer foi concebido para a determinação da concentração de humidade em qualquer substância. O instrumento trabalha de acordo com o princípio de termogravimetria. Aquando do início da medição, o Moisture Analyzer determina o peso da amostra, de seguida a amostra é aquecida rapidamente com a unidade de secagem por halogéneo integrada e a humidade evapora. Durante a secagem, o instrumento determina permanentemente o peso da amostra e indica a remoção da humidade. Após o final da secagem, é indicado o resultado final da concentração de substâncias húmidas e secas da sua amostra.

Na prática, a velocidade de aquecimento é de grande importância, bem como o aquecimento uniforme da superfície da amostra. A unidade de secagem por halogéneo do seu instrumento necessita, em comparação com outros métodos convencionais de aquecimento por infravermelhos ou estufas de secagem, de uma curto espaço de tempo até atingir a máxima potência de aquecimento. Para além disso, a unidade de secagem por halogéneo permite alcançar temperaturas elevadas que encurtam ainda mais a duração de secagem. O aquecimento uniforme da amostra garante uma grande possibilidade de reprodutibilidade do resultado de secagem e permite a utilização de amostras de menor peso. Também isto aumenta a velocidade da determinação da humidade e melhora a produtividade da análise.

Todos os parâmetros de uma medição (temperatura de secagem, duração de secagem, etc.) podem ser préseleccionados. O seu Moisture Analyzer oferece-lhe ainda outras possibilidades. De modo a não alargar esta introdução, serão apresentadas aqui apenas algumas delas:

- A base de dados incorporada contém métodos de secagem pré-definidos para muitos produtos. Os parâmetros de cada método podem ser adaptados facilmente às suas necessidades.
- O processo de secagem pode ser adaptado ao tipo de amostra
- Pode seleccionar entre diferentes tipos de indicação de resultados
- As suas configurações e os resultados de medição podem ser protocolados
- As configurações do seu aparelho mantêm-se mesmo havendo uma falha de corrente
- Através da interface de dados RS232C incorporada de série, o seu Moisture Analyzer pode comunicar com uma impressora ou com um computador.
- 6 Conheça o Moisture Analyzer

<span id="page-6-0"></span>Apesar desta diversidade de funções, o Moisture Analyzer é de fácil utilização. A indicação do estado ("User Guide") tem como objectivo introduzi-lo passo a passo no ciclo de medição e ficará a saber a qualquer momento qual o estádio de medição actual do instrumento e qual o próximo passo da operação. De modo a evitar manipulações erradas durante trabalhos de rotina, o teclado pode ser bloqueado, de modo a ter acesso apenas às funções elementares.

O Moisture Analyzer está em conformidade com as normas e directivas actuais. Suporta especificações, técnicas de trabalho e protocolos, exigidos por todos os sistemas internacionais de garantia de segurança, por ex. **GLP**  (**G**ood **L**aboratory **P**ractice), **GMP** (**G**ood **M**anufacturing **P**ractice). O instrumento dispõe de uma declaração de conformidade CE e a METTLER TOLEDO, como fabricante, está certificada de acordo com ISO 9001 e ISO 14001. Isto garante-lhe uma protecção a longo prazo através de uma qualidade elevada do produto e uma oferta extensa de serviços (reparação, conservação, manutenção, trabalhos de ajuste).

### **1.3 Segurança em primeiro lugar**

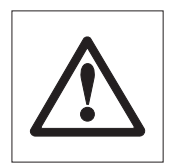

O seu Moisture Analyzer corresponde ao estado actual da técnica e aos mais recentes requisitos relativamente à segurança dos aparelhos. Contudo, em caso de utilização incorrecta, podem ocorrer perigos para pessoas e bens materiais. Para um funcionamento seguro e fiável, tenha atenção às seguintes indicações:

– O Moisture Analyzer foi concebido para a determinação de humidade em amostras. Utilize o instrumento exclusivamente para esta finalidade. Qualquer outra utilização pode colocar pessoas em perigo ou danificar o instrumento ou outros bens materiais.

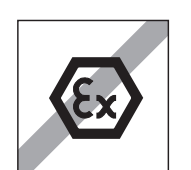

- O Moisture Analyzer não pode ser utilizado em ambientes sujeitos a explosão; apenas sob as condições ambientais mencionadas neste manual.
- O Moisture Analyzer pode ser manejado apenas por pessoal qualificado que esteja familiarizado com as características das amostras utilizadas e com o instrumento.
- O seu Moisture Analyzer é fornecido com um cabo de rede de 3 pólos com condutor de protecção. Podem ser utilizados cabos de extensão que correspondam às normas e que disponham também de um condutor de protecção. É interdita a interrupção voluntária do condutor de protecção! **Atenção:** O aparelho está disponível em duas versões: 110 VAC e 230 VAC.

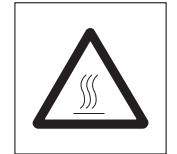

### **O Halogen Moisture Analyzer trabalha a calor!**

- Certifique-se de que existe espaço livre suficiente à volta do instrumento, de modo a evitar a acumulação térmica e sobreaquecimento (aprox. 1 m de espaço livre).
- A saída de calor por cima da amostra não pode ser coberta, obstruída, colada ou modificada. Isto aplica-te também à ventoinha na parte de trás do aparelho.
- Não coloque materiais inflamáveis sobre, debaixo ou ao lado do instrumento enquanto este estiver ligado à rede eléctrica, uma vez que a área à volta da unidade de secagem aquece.
- Tenha cuidado aquando da retirada da amostra: A amostra, a respectiva câmara, a protecção contra o vento e outros recipientes utilizados podem estar extremamente quentes.
- Durante a utilização deverá abrir cuidadosamente a unidade de secagem anular, uma vez que esta ou o seu vidro de protecção podem estar a um temperatura máxima de 400 °C! Por este motivo, toque apenas na unidade de secagem através das respectivas pegas.
- Não podem ser efectuadas nenhumas alterações dentro da unidade de secagem. É especialmente perigoso dobrar, remover ou modificar os componentes.

#### **Determinadas amostras exigem cuidado especial!**

Determinados tipos de amostras representam perigos para pessoas e bens materiais através de:

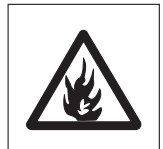

#### **Incêndio ou explosão**

- Substâncias inflamáveis ou explosivas
- Materiais que contenham solventes
- Materiais que, aquando da secagem, emitam gases ou vapores inflamáveis ou explosivos.

Em tais amostras, trabalhe a uma temperatura de secagem que seja suficientemente baixa, de modo a evitar inflamações ou explosões, e utilize óculos de protecção. Se existir alguma insegurança quanto à inflamabilidade de uma amostra, trabalhe com pequenas quantidades de amostra (máx. 1 grama). Nestes casos, não deixe o instrumento **sem vigilância!** Em caso de dúvida, é necessário efectuar uma análise atenta dos riscos.

#### **Intoxicação, corrosão**

– Materiais que contenham componentes tóxicos ou corrosivos. Tais substâncias devem ser secas apenas na saída.

#### **Corrosão**

– Substâncias que, com o aquecimento, emitem vapores agressivos (por ex. ácidos). Para tais substâncias recomendamos-lhe que trabalhe com pequenas quantidades de amostra, uma vez que os vapores podem condensar nos componentes arrefecidos da câmara e originar corrosão.

Os danos causados pela utilização dos tipos de amostra mencionados em cima são da responsabilidade do utilizador!

- Não efectue alterações ou adaptações no seu instrumento e utilize exclusivamente peças de substituição originais e acessórios da METTLER TOLEDO.
- O Moisture Analyzer é um instrumento robusto de precisão manuseie-o cuidadosamente, ele irá agradecer-lhe com um funcionamento prolongado sem problemas.
- Tenha atenção a todas as indicações e informações neste manual de instruções. Guarde o manual num local seguro para que possa ser consultado a qualquer momento em caso de dúvida. Se alguma vez perder o manual, dirija-se ao seu representante METTLER TOLEDO e receba uma segunda edição.

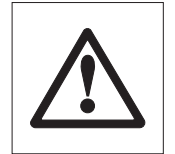

**As aplicações para a determinação da humidade têm de ser optimizadas e validadas pelo utilizador, de acordo com as determinações locais válidas. Os dados específicos da aplicação, colocados à disposição pela METTLER TOLEDO, servem apenas como orientação.**

### <span id="page-8-0"></span>**1.4 Indicações importantes relativas a este manual**

Este manual tem como objectivo introduzi-lo passo a passo na utilização do seu Moisture Analyzer. Os primeiros dois capítulos ajudam-no a colocar o instrumento em funcionamento de forma rápida, segura e adequada e a efectuar a sua primeira medição num curto espaço de tempo. Nos capítulos 3 a 5 conheça detalhadamente as múltiplas funções do seu Moisture Analyzer. Durante esta fase de aprendizagem, o índice e o índice pormenorizado no capítulo 9 ser-lhe-ão uma importante ajuda para a orientação. Os capítulos 6 a 8 contêm informações adicionais para a conservação do seu instrumento, para a localização de erros e para as opções disponíveis. Quando estiver familiarizado com o seu Moisture Analyzer, as figuras na primeira página deste manual e as respectivas referências para o acesso rápido (na legenda) ser-lhe-ão úteis.

Neste manual são utilizados os seguintes símbolos:

– As designações das teclas são apresentadas em parênteses rectos duplos «», por ex. «On/Off» ou «昌».

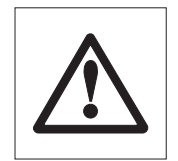

– Este símbolo designa indicações de segurança e de perigos, cuja inobservância pode representar um perigo para a vida do utilizador, danificar o seu instrumento ou outros bens materiais e levar ao mau funcionamento.

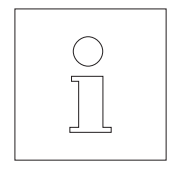

– Este símbolo designa informações e indicações adicionais que facilitam a utilização do seu instrumento e que contribuem para uma aplicação correcta e económica.

Este manual está disponível também em outras línguas. Caso necessite de um destes manuais, dirija-se ao seu representante METTLER TOLEDO.

### **1.5 Eliminação**

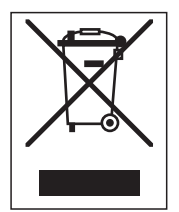

Em conformidade com os requisitos da directiva europeia 2002/96/CE relativa aos resíduos de equipamentos eléctricos e electrónicos (REEE), este aparelho não pode eliminado juntamente com o lixo doméstico.

O mesmo se aplica em países fora da CE, de acordo com as regulações nacionais válidas. Elimine este produto de acordo com as determinações locais num ponto de recolha para aparelhos eléctricos e electrónicos.

Em caso de dúvida, dirija-se à autoridade competente ou ao vendedor deste aparelho. Caso ceda este aparelho (por ex. para uma utilização privada ou comercial/industrial), entregue também esta determinação.

Agradecemos o seu contributo para a protecção do ambiente.

### **1.6 Para mais informações**

Internet http://www.mt.com/moisture

## <span id="page-9-0"></span>**2 Breves segundos para a primeira medição**

Neste capítulo, irá descobrir como se coloca o seu novo Moisture Analyzer em funcionamento e como se obtém o primeiro resultado de medição em breves segundos.

### **2.1 Retirar da embalagem e verificar volume de fornecimento**

Abra a embalagem e retire o instrumento e as peças acessórias. Verifique se o fornecimento está completo. As seguintes peças acessórias fazem parte do volume de fornecimento padrão do seu novo Moisture Analyzer:

- 80 Recipientes para amostras em alumínio
- 1 Suporte de recipientes para amostras
- 1 Suporte de recipientes para amostras
- 1 Provete de amostra (filtro de fibra de vidro circular, absorvente)
- 1 Protecção contra o vento
- 1 Cabo de rede
- 1 Manual de instruções
- 1 Brochura de aplicação "Guide to Moisture Analysis"
- 1 Lista dos métodos pré-definidos
- 1 Declaração de conformidade CE

Retire a película de embalagem do instrumento.

Verifique o instrumento quanto a danos de transporte. Comunique, de imediato, todas as reclamações ou peças acessórias em falta ao seu representante METTLER TOLEDO.

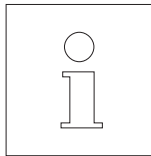

Guarde todos os componentes da embalagem. Esta embalagem proporciona a melhor protecção para o transporte do instrumento.

### <span id="page-10-0"></span>**2.2 Seleccionar localização**

O seu Moisture Analyzer é um instrumento de precisão. Uma localização ideal garante uma elevada exactidão e fiabilidade:

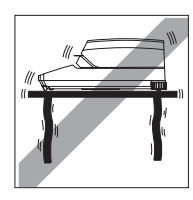

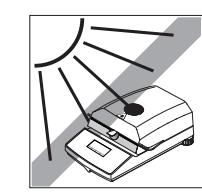

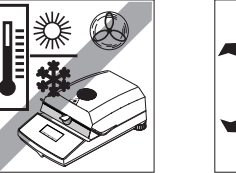

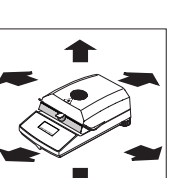

- Posição fixa, horizontal e com poucas vibrações
- Evitar raios solares directos
- Sem fortes oscilações de temperatura
- Sem fortes correntes de ar
- Ambiente com a menor quantidade de pó possível
- Manter uma distância suficiente à volta do instrumento para evitar acumulação térmica
- Manter uma distância suficiente relativamente aos materiais sensíveis ao calor situados perto do instrumento

### **2.3 Colocação, nivelamento e ligar à rede eléctrica**

O posicionamento horizontal exacto do instrumento, assim como uma colocação fixa são condições para obter resultados reproduzíveis. Para compensar pequenas irregularidades ou inclinações (±2%) da superfície de apoio, o instrumento pode ser nivelado.

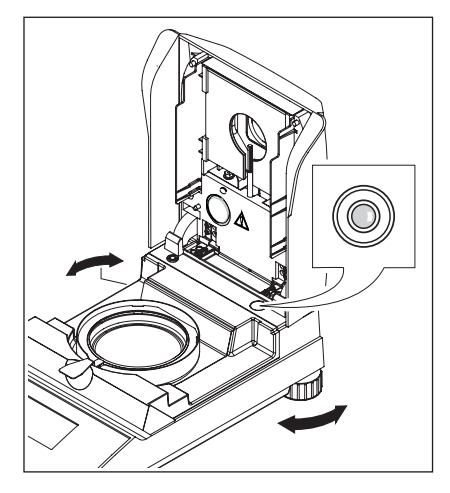

Para o direccionamento horizontal exacto, o Moisture Analyzer dispõe de um dispositivo de controlo de nivelamento (nível de bolha de ar) e de 2 parafusos de nivelar. Quando a bolha de ar se encontrar no meio do dispositivo de controlo de nivelamento, o instrumento encontra-se na horizontal. Para a operação de nivelamento, prossiga da seguinte forma:

Coloque o seu Moisture Analyzer no local seleccionado.

Rode ambos os parafusos de nivelar até a bolha de ar se encontrar no centro do controlo de nivelamento.

**Indicação:** Após cada alteração de localização, deverá nivelar novamente o instrumento.

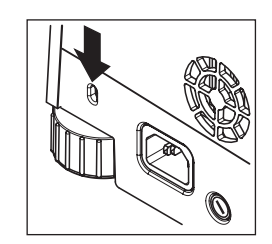

Para a protecção do seu Halogen Moisture Analyzer de roubos, este está equipado com uma tomada. Com um cabo em aço fechável, utilizado também para a protecção de computadores portáteis, é possível fixar o aparelho. Consulte o seu representante METTLER TOLEDO para adquirir um cabo adequado para a protecção contra roubos.

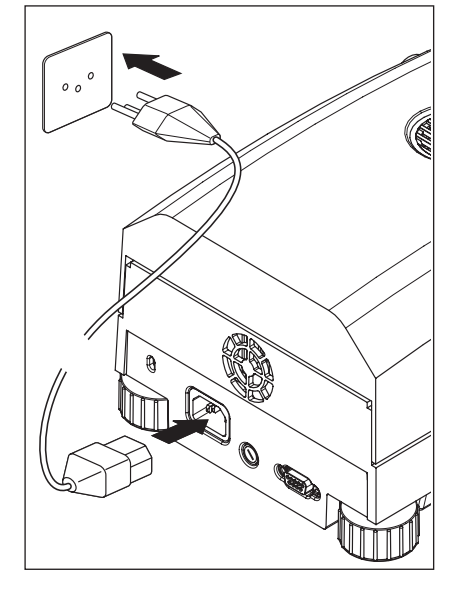

Ligue o instrumento à rede eléctrica.

#### **Atenção**

Caso o comprimento do cabo de rede não seja suficiente, utilize apenas um **cabo de extensão de 3 pólos com condutor de protecção!**

**Deixe o instrumento aquecer durante 60 minutos.** Assim o instrumento adapta-se às condições ambientais.

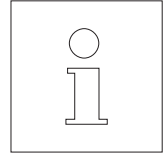

Por motivos técnicos, a unidade de secagem por halogéneo foi concebida especificamente para uma determinada tensão de rede (110 VAC ou 230 VAC). A unidade de secagem está montada de fábrica e está em conformidade com a respectiva tensão de rede do país de destino. Caso tenha dúvidas quanto à adequação da unidade de secagem do seu instrumento à tensão de rede, verifique a indicação de tensão impressa no vidro do projector redondo de halogéneo, antes de ligar o Moisture Analyzer à rede eléctrica!

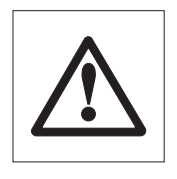

Enquanto que a ligação a uma tensão de rede demasiado elevada pode queimar os fusíveis, uma tensão de alimentação demasiado baixa prolonga o processo de secagem.

Tenha em atenção que alguns componentes do seu aparelho estão constantemente sob tensão quando o instrumento é ligado à rede eléctrica.

Em primeiro lugar, coloque o escudo térmico na câmara de amostras. Depois coloque a protecção contra o vento (pode ser montada apenas numa posição) e, de seguida, o suporte do prato para amostras. Rode o suporte do prato para amostras até encaixar. Na posição de encaixe, o braço traseiro do suporte do prato para amostras está exactamente na direcção longitudinal do aparelho.

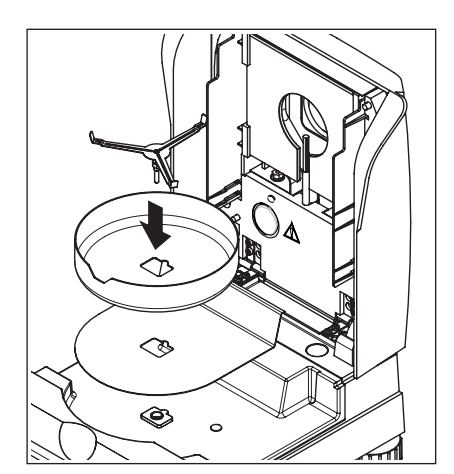

### <span id="page-12-0"></span>**2.4 A sua primeira medição**

A Substância A

Após a colocação em funcionamento bem sucedida do seu novo Moisture Analyzer, pode efectuar imediatamente a sua primeira medição. Conheça o instrumento e a indicação do estado e efectue simultaneamente um controlo de funcionamento.

Utilize o provete de amostra fornecido para a sua primeira medição. Nesta amostra trata-se de um filtro de fibra de vidro absorvente.

Aquando da sua primeira medição, o aparelho trabalha com os ajustes de fábrica e no modo de funcionamento automático que o conduz por todo o decurso de medição sem premir as teclas uma única vez. Trabalha com o método pré-definido "A" no qual todos os parâmetros para o processo de secagem estão determinados.

Prima a tecla «On/Off», de modo a ligar o instrumento.

Após a ligação, o instrumento executa um autoteste. Aguarde até surgir a indicação ao lado.

O seu Moisture Analyzer dispõe de uma indicação gráfica do estado ("User Guide") que irá conhecer neste capítulo. A indicação do estado informa-o do estado do instrumento e solicita-o para o próximo passo da operação (a piscar).

**Estado inicial** com a unidade de secagem fechada.

Abra a unidade de secagem.

#### **Estado: Preparado para tarar**

A indicação do estado a piscar solicita a colocação do recipiente para amostras vazio.

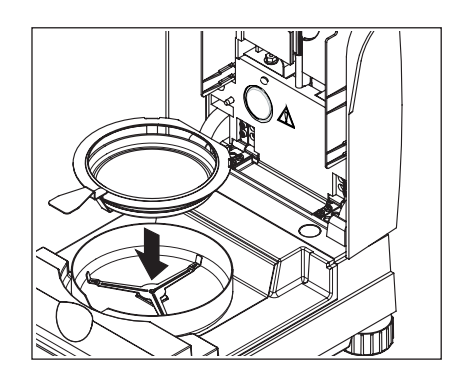

Coloque o recipiente para amostras vazio no respectivo suporte (isto é possível sem deixar cair o recipiente para amostras quando o insere directamente no suporte de recipientes **de lado**, debaixo do suporte redondo). Coloque o suporte de recipientes para amostras na protecção contra o vento. Certifiquese de que a lingueta do suporte de recipientes está colocado exactamente na ranhura da protecção contra o vento. O recipiente para amostras tem de estar no suporte do prato.

**Indicação:** Recomendamos-lhe que trabalhe sempre com o suporte de recipientes para amostras. O recipiente para amostras é ergonómico, seguro e protege de queimaduras provocadas pelo recipiente para amostras quente.

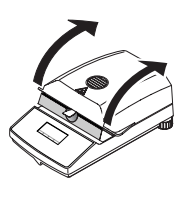

––– °C

**0,000 g**

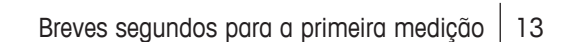

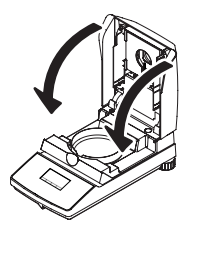

Feche a unidade de secagem. Desta forma, a balança montada no Moisture Analyzer é automaticamente reposta a zero.

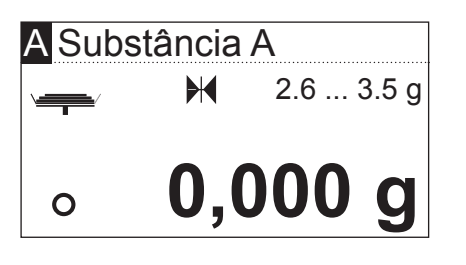

#### **Estado: Preparado para pesar**

Após a determinação do peso da tara, a indicação do estado a piscar solicita a colocação da amostra no respectivo recipiente.

No visor surge o peso alvo para a amostra, determinado pelo respectivo método (neste exemplo para a "Substância A"). Este peso alvo não tem qualquer influência sobre o decurso de medição, serve exclusivamente como orientação para a pesagem. De modo a obter resultados reproduzíveis, a quantidade de amostra pesada deve estar dentro das tolerâncias do peso alvo.

**Controlo de paragem:** O símbolo circular à esquerda da indicação do peso é o símbolo para o controlo de paragem. Pode ser visualizado apenas quando o resultado de pesagem ainda não é estável. Quando o resultado de pesagem estiver estável, o símbolo desaparece (ver também capítulo 7.1 e 7.2).

Abra a unidade de secagem.

Coloque o provete de amostra no respectivo recipiente.

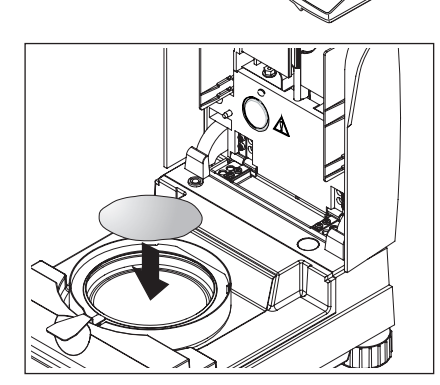

Lubrifique o provete de amostra com algumas gotas de água, de modo a que o peso mínimo indicado seja 0.5 gramas (peso mínimo necessário da amostra).

**Indicação: Enquanto o peso mínimo da amostra não for alcançado, o processo de secagem não pode arrancar.**

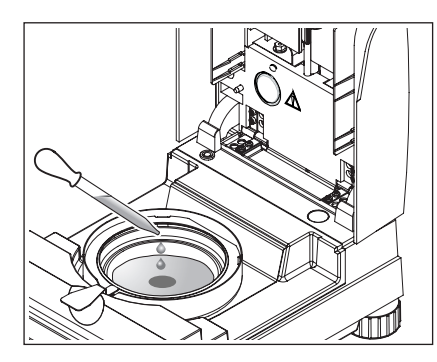

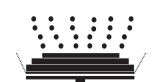

### **Estado: Preparado para iniciar**

A indicação do estado indica que o peso mínimo da amostra foi alcançado e que o instrumento está preparado para o arranque do processo de secagem.

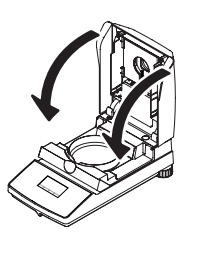

**MC**

Feche a unidade de secagem e o instrumento começa automaticamente com a secagem e medição.

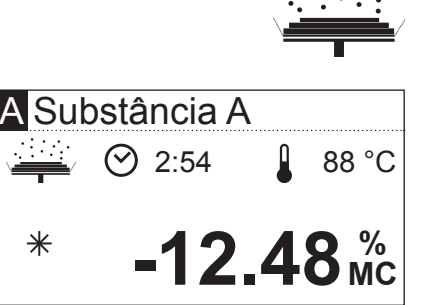

A Substância A

 $\ast$ 

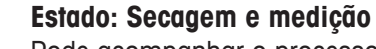

Pode acompanhar o processo de secagem e de medição no visor:

- A indicação do estado simboliza o processo de secagem com bolhas empoladas.
- A temperatura actual na unidade de secagem (a partir de 50 °C) é igualmente indicada, bem como o tempo de secagem decorrido e o valor actual de secagem.
- Caso esteja ligada uma impressora externa ao seu aparelho, os resultados de medição são continuamente imprimidos (em intervalos de 30 segundos).

Após a conclusão da secagem soa um sinal acústico e a a parte inferior do visor é apresentada de forma invertida (letras brancas em fundo preto).

No visor pode ler a **concentração de humidade** da sua amostra.

O símbolo de estrela à esquerda do resultado de medição indica que se trata de um resultado calculado.

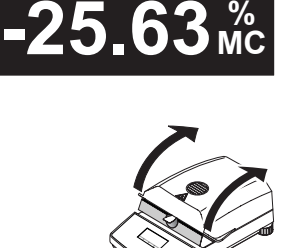

 $\odot$  4:48  $\pm$  105 °C

Abra a unidade de secagem.

Remova cuidadosamente o suporte de recipientes para amostras da câmara de amostras.

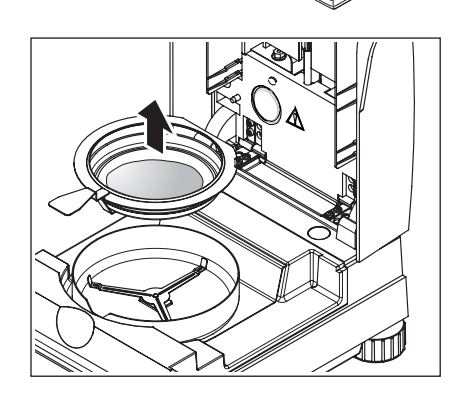

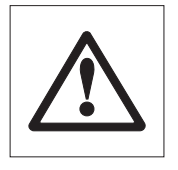

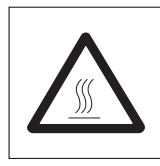

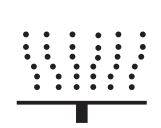

### **Atenção: O recipiente e amostra podem estar ainda quentes! Por este motivo, deixe-o arrefecer antes de retirar o recipiente do suporte!**

O Moisture Analyzer avisa-o das temperaturas elevadas no aparelho: Tenha atenção à indicação da temperatura que é continuamente actualizada após a desconexão do aquecimento no final da medição.

A indicação do estado sinaliza adicionalmente, com o símbolo ao lado, que o aparelho ainda está quente. Esta indicação "Hot Mode" desaparece quando a temperatura estiver abaixo dos 50 °C ou quando iniciar o próximo procedimento (neste caso, a indicação do estado indica o próximo passo de trabalho).

De modo a remover o recipiente para amostras do suporte, levante o recipiente por baixo e retire-o lateralmente do suporte (caso não necessite da amostra e do recipiente, vire ligeiramente o suporte até o recipiente deslizar).

Prima a tecla « $\hat{a}$ », de modo a eliminar o resultado de medição do visor. O instrumento está agora preparado para a próxima medição.

### **Parabéns!**

Efectuou a primeira medição com o seu novo Moisture Analyzer. No seguinte capítulo encontrará informações quanto ao princípio de trabalho do seu instrumento, ao ajuste e à preparação optimizada das suas amostras.

## <span id="page-16-0"></span>**3 Deste modo obtém os melhores resultados**

Após o seu primeiro trabalho prático com o Moisture Analyzer, irá encontrar neste capítulo indicações importantes para a obtenção de resultados ideais. Irá descobrir quais os parâmetros que influenciam o processo de medição e como pode adaptar o seu instrumento à respectiva tarefa de medição, de forma optimizada.

### **3.1 O princípio de medição do Halogen Moisture Analyzer**

O seu instrumento mede conforme o **princípio de termogravimetria**, ou seja, a determinação da humidade é efectuada devido à perda de peso de uma amostra seca que é submetida a um aquecimento.

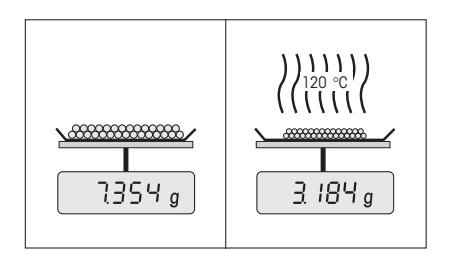

Assim, o seu instrumentos é composto, em princípio, por dois aparelhos; uma balança de precisão e uma unidade de secagem. Ao contrário dos outros métodos de termogravimetria (estufa de secagem, infravermelhos, microondas), o Halogen Moisture Analyzer trabalha com uma unidade de secagem por halogéneo. Este proporciona um aquecimento rápido da amostra, garantindo assim a rápida disponibilização dos resultados da medição.

Independentemente do método de medição, a qualidade dos resultados de medição depende de uma **preparação optimizada da amostra** e de uma **selecção correcta dos mais importantes parâmetros de medição:**

- Dimensão das amostras
- Temperatura de secagem
- Modo de desconexão
- Duração de secagem

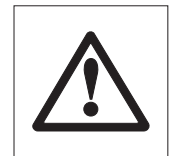

**Um ajuste inadequado destes parâmetros pode ter como consequência resultados errados ou enganosos. Por este motivo, verifique se obtém resultados lógicos para cada tipo de amostra.**

As indicações pormenorizadas relativamente às relações entre estes parâmetros podem ser consultadas na brochura de aplicação para a determinação da humidade que está anexada ao seu aparelho.

Na prática não é importante apenas a qualidade do resultado de medição, mas também a **velocidade do processo de medição**. O Halogen Moisture Analyzer é muito rápido graças ao seu princípio de secagem (com o calor produzido pelo projector de halogéneo). Através de uma configuração optimizada do instrumento, pode aumentar adicionalmente a velocidade.

A **temperatura optimizada de secagem e a respectiva duração** não dependem do tipo e dimensão da amostra e da precisão desejada do resultado de medição. Podem determinadas apenas através de experiências.

### <span id="page-17-0"></span>**3.2 Indicações relativas ao ajuste da balança e unidade de secagem**

De modo a obter resultados optimizados, aquando da colocação em funcionamento do Moisture Analyzer deverá ajustar a unidade de aquecimento no local de instalação, sob as condições dominantes (por.ex. em tampas de saída) com o kit de ajuste da METTLER TOLEDO. Desta forma, são eliminadas eventuais diferenças relativas ao ajuste de fábrica resultantes das relações específicas de instalação.

Deverá ajustar o seu Moisture Analyzer regularmente (por ex. cada meio ano) no local de instalação e sob as condições dominantes. Isto pode ser prescrito também através do seu sistema de garantia de qualidade (por ex. GLP, GMP, ISO 9001).

Através do ajuste da unidade de secagem, é garantida a comparabilidade com os resultados de outros instrumentos do mesmo tipo de construção. É decisiva a utilização de um termómetro adequado que está à sua disposição na forma de um conjunto de ajuste da temperatura com certificado de calibração (capítulo 8.7). Este kit de ajuste baseia-se numa placa preta com termómetro, o que permite um ajuste reproduzível da unidade de secagem.

A unidade de secagem integrada no seu instrumento e a balança podem ser ajustados aquando da utilização do respectivo acessório (capítulo 8.7).

Tipicamente é utilizado um Moisture Analyzer como substituição ou complemento do método da estufa de secagem. Numa estufa de secagem ocorre a transmissão da energia térmica através do ar, na qual se ajusta um equilíbrio entre a temperatura das amostras e ambiente. Não é o caso do Moisture Analyzer. A temperatura real das amostras depende particularmente das características específicas de absorção da amostra (aquecimento mais intenso das amostras "escuras"), que se podem alterar ao longo da medição. Para além disso, podem ocorrer diferenças entre a temperatura na superfície das amostras e a temperatura no seu interior. Por este motivo, a potência de aquecimento não depende da temperatura real das amostras, mas é regulada através de um sensor de temperatura debaixo da unidade de secagem por halogéneo.

A temperatura configurada no instrumento desviar-se-á da temperatura real das amostras devido aos motivos mencionados em cima. Através de um ajuste regular da unidade de secagem garantirá uma potência de aquecimento constante e reproduzível ao longo de toda a vida útil do seu aparelho.

**Indicação:** METTLER TOLEDO oferece um serviço de ajuste – informe-se junto do seu representante local.

Se quiser substituir a unidade de secagem, deverá ajustá-la com a ajuda do conjunto de ajuste da temperatura adquirido como acessório.

O procedimento para o ajuste da balança e unidade de secagem está descrito no capítulo 5.

### <span id="page-18-0"></span>**3.3 Preparação optimizada de amostras**

A preparação da amostra é decisiva para a velocidade do processo de medição e para a qualidade do resultado de medição.

Tenha atenção às seguintes **regras de base** para a preparação da sua amostra:

#### **Seleccione a sua amostra o mais pequena possível e apenas do tamanho necessário.**

Uma amostra demasiado grande necessita de mais tempo para a secagem, prolongando assim o processo de medição. Uma amostra demasiado pequena pode ter como consequência um resultado de medição não representativo em determinadas condições. Em regra, é válido: Quanto mais heterogénea a amostra, maior é a quantidade de amostra necessária para obter um resultado reproduzível (tenha atenção também às indicações no capítulo 8.1). Uma quantidade prática de amostra está, por experiência, aproximadamente entre 3 – 5 g. Os pesos alvo, determinados nos métodos pré-definidos, podem servir como referências para as suas próprias amostras. Tenha atenção à lista fornecida dos métodos pré-definidos ou consulte directamente no menu do seu instrumento (capítulo 4.4.2).

#### **Distribua a amostra uniformemente no recipiente para amostras.**

Desta forma, aumenta a superfície da amostra e facilita a admissão de calor. O fundo do recipiente deve ser uniformemente coberto.

Para amostras líquidas, gordurosas, fundentes e extremamente reflectoras, deverá utilizar filtros de fibra de vidro HA-F1 (ver capítulo 8.7) que podem ser adquiridos como acessórios. Isto aplica-se também em amostras que formam uma camada na superfície devido à acção do calor. O filtro de fibra de vidro garante a distribuição uniforme e rápida do calor, evitando a formação de uma camada impermeável à humidade na superfície das amostras.

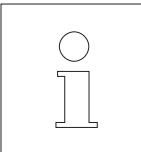

Para mais informações quanto à determinação da humidade, significado dos parâmetros e preparação das amostras, consulte a **brochura de aplicação** "Guide to Moisture Analysis" (ver capítulo 8.3).

# <span id="page-19-0"></span>**4 O seu Moisture Analyzer na utilização prática**

Neste capítulo, apresentamos-lhe as múltiplas possibilidades de regulação do seu Moisture Analyzer, em conjunto com indicações e dicas para uma regulação perfeita dos parâmetros.

### **4.1 O conceito de controlo e os métodos**

No capítulo 2 efectuou já uma primeira medição. Esta medição foi efectuada com os ajustes de fábrica. Porém, o seu instrumento oferece um grande número de possibilidades de regulação, de forma a adaptar o processo de medição às suas necessidades específicas.

O conceito de controlo do seu Moisture Analyzer é baseado em **métodos**. Um método engloba todos os parâmetros para um processo de secagem. Entre eles:

- O nome do método
- O peso alvo da amostra
- O programa de secagem
- A temperatura de secagem
- O modo de desconexão
- O modo do visor
- Um factor livre (opcional)

Ambas as **teclas «A» e «B»** existentes no teclado do seu secador designam um método. Ao premir a tecla desejada, todos os parâmetros do método correspondente são carregados e o processo de secagem é efectuado com as respectivas configurações. O método activo ("A" ou "B") e a sua designação são apresentados na linha superior do visor.

O seu Moisture Analyzer contém uma **base de dados** na qual já estão previamente definidos mais de 100 métodos para produtos diferentes. Pode utilizar directamente um dos métodos pré-definidos ou adaptar os seus parâmetros às suas necessidades. Pode aceder a estas configurações no **Menu** que lhe apresentamos nos capítulos seguintes.

### <span id="page-20-0"></span>**4.2 O Menu**

No menu pode seleccionar os métodos e alterar os seus parâmetros. Ao mesmo tempo, o menu contém outras opções para a execução de ajustes e para as configurações base do seu Moisture Analyzer. No capítulo 5, informamo-lo sobre estas funções e configurações. Todas as configurações do menu são mantidas mesmo em caso de falha de energia.

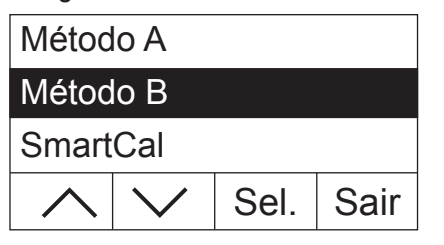

Prima a tecla «Menu», de modo a consultar o menu.

Na parte superior do visor surgem as opções do menu. Os quatros campos presentes na margem inferior indicam os símbolos das "Softkeys", ou seja, das teclas cuja função depende da respectiva posição no menu. As quatro "Softkeys" encontram-se directamente na parte inferior do visor.

A opção seleccionada é apresentada de forma invertida (letras brancas em fundo preto). Com as duas teclas de seta pode deslocar a marcação, de forma a seleccionar outra opção do menu. Se uma das duas teclas de seta deixar de ser visível, significa que atingiu o fim superior ou inferior da lista.

Se quiser abandonar o menu, seleccione «Sair» (pode também abandonar o menu a qualquer momento premindo a tecla « $\hat{a}$ »).

### **4.3 Seleccionar e ordenar os métodos da base de dados**

Para cada tecla, «A» e «B», existentes no teclado, está designado um método. Com estas teclas, no funcionamento diário, pode alternar rapidamente entre dois métodos. No menu pode seleccionar os métodos de uma base de dados que devem estar associados a ambas as teclas.

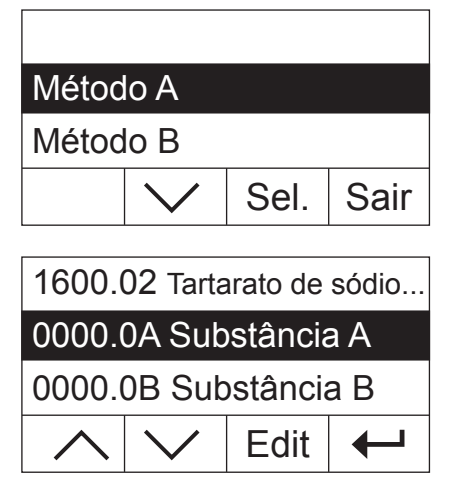

Prima a tecla «Menu», de modo a consultar o menu.

No exemplo que se segue, partimos do princípio de que pretende associar um método à tecla «A». Certifique-se de que o "Método A" está assinalado e prima depois «Sel.» ("Select") para consultar a base de dados dos métodos.

A **base de dados** contém mais de 100 métodos pré-definidos cujos parâmetros estão definidos para um determinado produto ou para um grupo de produtos. Os primeiros quatro dígitos de cada método dizem respeito ao código "NACE". A "NACE" trata-se de um sistema da União Europeia para classificação de ramos da economia e de grupos de produtos. As duas posições a seguir ao ponto são uma numeração consecutiva. Pode obter mais informações relativas aos "Códigos NACE" e aos parâmetros pré-definidos de cada método na brochura que foi fornecida em separado com o seu Moisture Analyzer. Ambos os métodos "Substância A" e "Substância B" incluem parâmetros padrão (configurações de base).

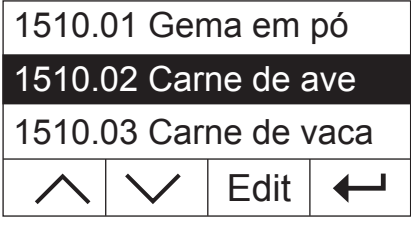

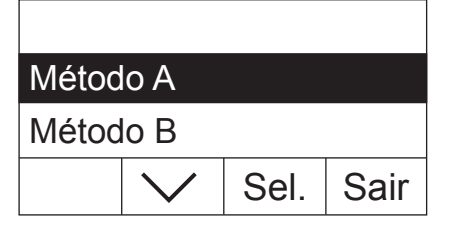

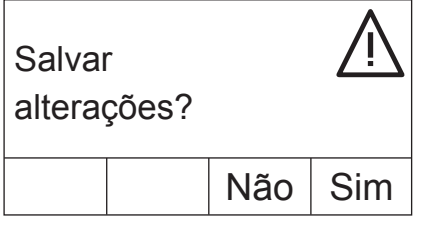

A Carne de ave – – – °C **0,000 g**

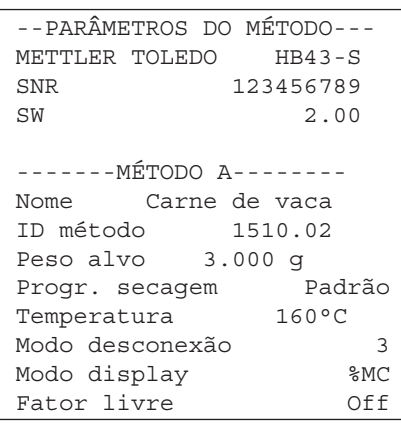

Com as teclas de seta seleccione o método pretendido e confirme-o com  $\leftarrow$ 

De seguida, é indicado o próximo nível do menu. Prima «Sair», para abandonar o menu.

Agora é lhe questionado se deseja salvar a alteração. Prima «Sim», para salvar a alteração. Seleccione «Não», se desejar abandonar o menu sem gravar (neste caso, são apagadas **todas** as alterações que efectuou no menu).

Caso tenha gravado a nova ordenação dos métodos, o método seleccionado está à sua disposição através da tecla «A».

Se nenhum dos métodos pré-definidos corresponder às suas necessidades, pode definir métodos próprios, conforme descrito no próximo capítulo.

Se estiver ligada uma impressora ao seu Moisture Analyzer, pode imprimir, premindo a tecla « $\equiv$ », os parâmetros de ambos os métodos associados às teclas «A» e «B». Para obter indicações respeitantes aos parâmetros, consulte o próximo capítulo.

### <span id="page-22-0"></span>**4.4 Criar os próprios métodos e definir parâmetros**

Se nenhum dos métodos existentes na base de dados corresponder às suas necessidades, pode criar os seus métodos e atribuir-lhes a tecla «A» ou «B». Para tal, seleccione um dos métodos existentes e altere os seus parâmetros. **Importante: Alguns métodos permanecem gravados apenas até que atribua um novo método à respectiva tecla!**

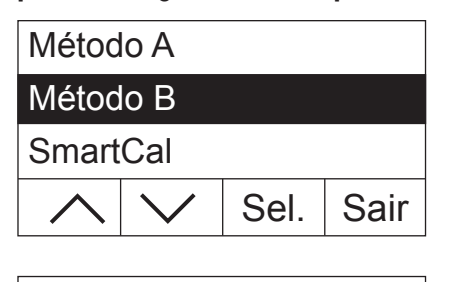

1530.10 Tomate em pó 1530.11 Molho tomate 1530.12 Cebola em pó

Edit

Prima a tecla «Menu», de modo a consultar o menu.

Seleccione a tecla à qual deve ser atribuída o novo método (no exemplo aqui dado, a tecla «B»). Prima, em seguida, «Sel.» para consultar a base de dados dos métodos.

Com as teclas de seta, seleccione o método que deverá servir de base para o seu novo método. Aconselhamos a seleccionar um método cuja maior parte dos parâmetros corresponda aos do método a criar de raiz, de modo a que possa efectuar o menor número de alterações possível.

Prima «Edit.», para consultar os parâmetros do método.

**Indicação:** Todos os métodos pré-definidos de fábrica estão identificados com um número que se rege pelo "código NACE". Se alterar os parâmetros de um destes métodos, é feita automaticamente uma cópia do método (sem número). O original permanece inalterado. As cópias podem ser alteradas como desejar.

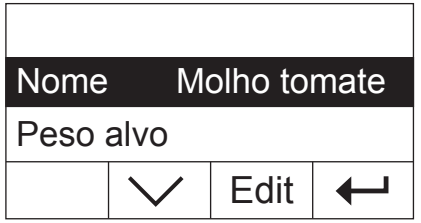

No visor surge uma lista de todos os parâmetros do método: Nome, peso alvo, programa de secagem, modo de desconexão, modo do visor, e factor livre. Conheça estes parâmetros nos seguintes capítulos.

### **4.4.1 Determinar o nome do método**

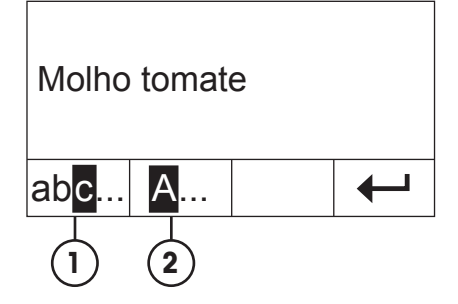

- Seleccione com as teclas de seta o parâmetro "Nome" e prima «Edit.». Para a alteração do nome do método tem à disposição duas teclas:
- **1** Seleccione esta opção, se pretender alterar o nome existente.
- **2** Apaga o nome existente. Seleccione esta opção, se desejar introduzir um nome completamente novo.

<span id="page-23-0"></span>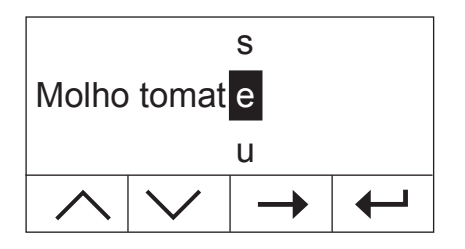

#### **Alteração do nome existente**

O cursor encontra-se no último caractere do nome existente e a tecla «<–» torna-se, por alguns segundos, visível. Se pretender apagar uma parte do nome existente, prima a tecla de imediato e apague os caracteres que deseja. A tecla «<–» desaparece após alguns segundos e é substituída pela tecla «–>». Neste momento, pode introduzir o primeiro novo caractere: Para tal, faça avançar a lista de caracteres para cima ou para baixo até que seja indicado o caractere pretendido e prima e tecla «–>», para deslocar o cursor para a próxima posição. O nome do método não deve ter mais do que 20 caracteres.

#### **Introduzir um novo nome**

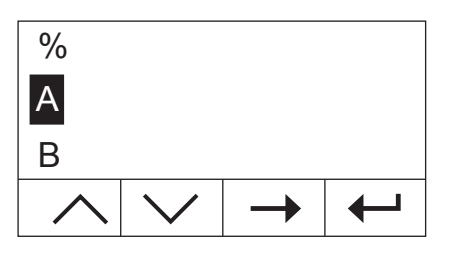

Nome Molho tomate 1

Peso alvo

Edit

O nome existente é apagado e o cursor encontra-se na primeira posição do novo nome. Faça avançar a lista de caracteres para cima ou para baixo até que seja indicado o primeiro caractere pretendido do novo nome e prima e tecla «–>», para deslocar o cursor para a próxima posição. Seleccione o segundo caractere da lista de caracteres. O nome do método não deve ter mais do que 20 caracteres.

Assim que tiver introduzido o nome completo do método, prima « $\leftrightarrow$ ». Em seguida, é apresentado novamente o próximo nível do menu e pode verificar novamente o nome. No exemplo aqui apresentado, foi adicionado o número "1" ao nome existente.

### **4.4.2 Determinação do peso alvo da amostra**

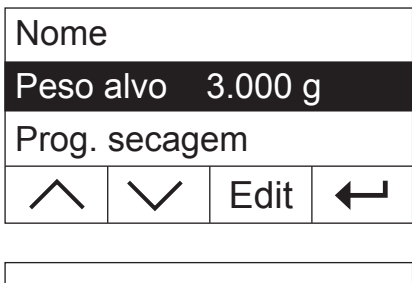

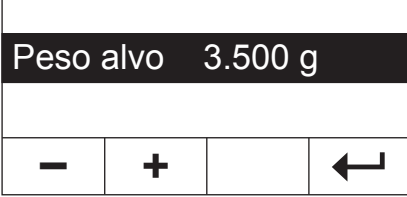

Seleccione com as teclas de seta o parâmetro "Peso alvo" e prima «Edit.».

**Indicação:** O peso alvo é apenas uma ajuda para lhe facilitar a pesagem das quantidades correctas de amostra. O cumprimento do peso alvo não é controlado. Aquando da pesagem, o peso alvo é indicado com uma tolerância de 15% (p. ex., "2.6 ... 3.5 g"). Esta tolerância é calculada pelo Moisture Analyzer e não pode ser alterada pelo utilizador.

O peso alvo actual é indicado a piscar. Com as teclas «+» e «–» pode alterar o peso em intervalos de 0.5 g. O valor mínimo é de 0.5 g, o máximo de 54.0 g.

Confirme o novo peso alvo com  $\leftarrow$ <sup>\*</sup>». Em seguida, é apresentado novamente o próximo nível do menu e pode verificar mais uma vez o peso alvo.

### <span id="page-24-0"></span>**4.4.3 Seleccionar o programa de secagem**

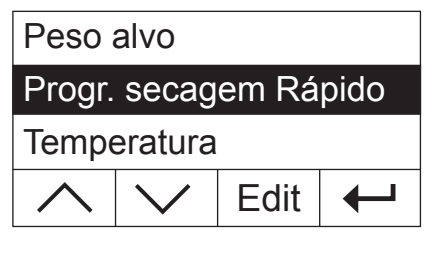

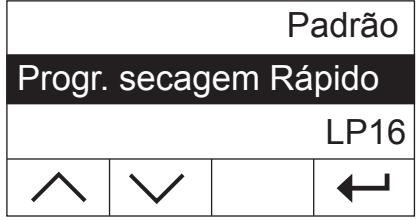

Seleccione com as teclas de seta o parâmetro "Progr. secagem" e prima «Edit.».

Tem à disposição três programas de secagem diferentes, para adaptar da melhor forma a característica de secagem à amostra utilizada.

**Secagem padrão** ("Padrão"): Este programa de secagem adapta-se à maior parte das amostras. A amostra é aquecida à temperatura de secagem (temperatura nominal) e mantida constantemente a esta temperatura.

**Secagem rápida:** Este programa é adequado sobretudo para amostra com uma concentração de humidade superior a 30%. Após o arranque, a temperatura seleccionada é excedida em 40% durante 3 minutos, para compensar o arrefecimento pela evaporação e para acelerar o processo de secagem. Seguidamente, a temperatura de secagem é regulada e mantida de acordo com o valor nominal.

**LP16:** Este programa de secagem corresponde ao dos secadores anterioresLP16 e LJ16. A temperatura nominal seleccionada (ver próximo capítulo) corresponde, assim, à temperatura final destes aparelhos. Se seleccionar este programa, não poderá definir nenhum modo de desconexão (capítulo 4.4.6), o processo de desconexão corresponde ao do LP16/LJ16. Este programa é sobretudo adequado aos utilizadores dos aparelhos anteriores que pretendem obter um procedimento de secagem o mais idêntico possível com o HB43-S.

Confirme a selecção do programa de secagem com  $\ll \rightarrow \gg$ . Em seguida, é apresentado novamente o próximo nível do menu e pode verificar mais uma vez o programa de secagem.

### **4.4.4 Configurar a temperatura de secagem**

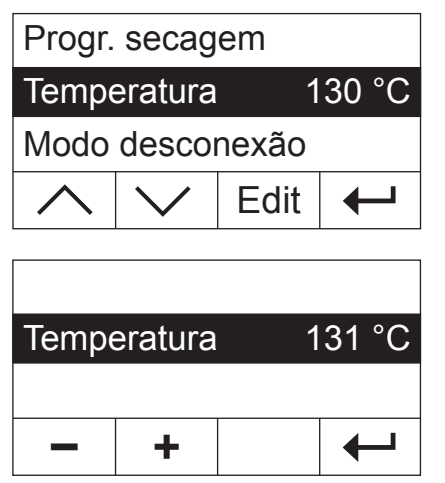

Seleccione com as teclas de seta o parâmetro "Temperatura" e prima «Edit.».

A temperatura de secagem actual é indicada a piscar. Com as teclas «+» e «–» pode alterar a temperatura numa amplitude de 50 °C a 200 °C com intervalos de 1 °C. **Indicação:** Se seleccionar temperaturas superiores a 160 °C, pode, por motivos de retrocompatibilidade com métodos já desenvolvidos para o Moisture Analyzer HB43, seleccionar a redução da temperatura.

Confirme a nova temperatura de secagem com « $\leftrightarrow$ ». Em seguida, é apresentado novamente o próximo nível do menu e pode verificar mais uma vez a temperatura de secagem.

### <span id="page-25-0"></span>**4.4.4.1 Regular diretamente a temperatura de secagem**

Nos métodos ativos "A" ou "B" é possível regular a temperatura de secagem diretamente em "Temperatura de secagem".

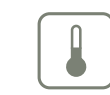

┙

Prima a tecla «Temperatura de secagem».

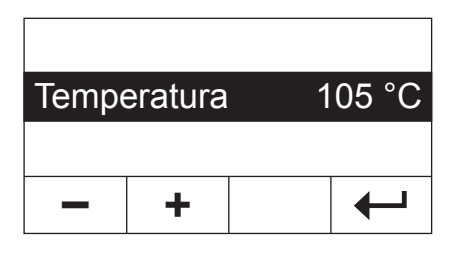

Temperatura 120 °C

Com as teclas «+» e «–» pode alterar a temperatura numa amplitude de 50 °C a 200 °C com intervalos de 1 °C.

Confirme a nova temperatura de secagem com  $\leftarrow$ ».

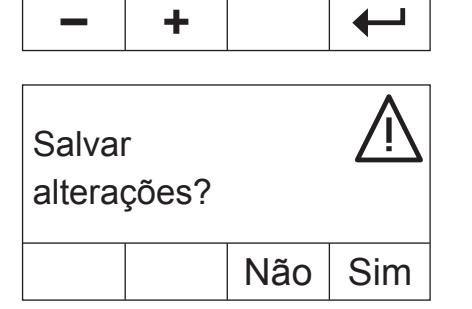

Prima «Sim», de modo a salvar as alterações ou «Não», de modo a abandonar o menu sem gravar. **Indicação:** Se não pretender salvar as alterações, em vez de «Não» pode premir também a tecla « $\hat{w}$ ».

### **4.4.5 Redução da temperatura**

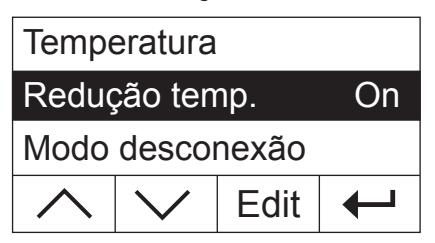

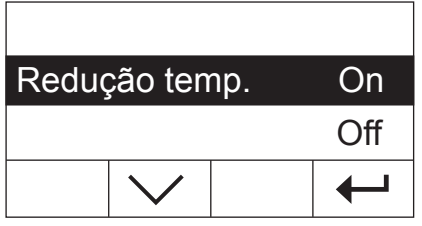

### **Esta opção de menu está à disposição apenas se tiver seleccionado uma temperatura de secagem superior a 160 °C.**

Seleccione com as teclas de seta o parâmetro "Redução temp." e prima «Edit.».

Estão à disposição ambas as configurações.

**On:** Esta configuração possibilita uma total retrocompatibilidade com os métodos já desenvolvidos para o HB43 no caso de temperaturas superiores a 160 °C. No caso de temperaturas superiores a 160 °C fica activa uma redução da temperatura. Quanto mais alta for a temperatura, menor é o tempo que o aparelho leva até começar a diminuir a temperatura. A temperatura continua a baixar até ter atingido os 160 °C, passada uma hora. A temperatura de 160 °C é mantida até ao fim do tempo de medição.

<span id="page-26-0"></span>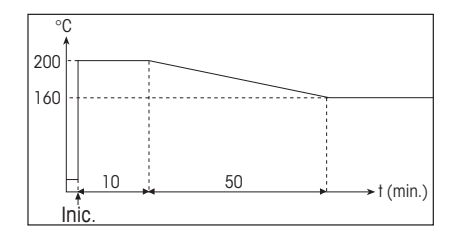

A figura ao lado mostra a envoltória da redução da temperatura.

**Off:** O instrumento aquece até à temperatura de secagem seleccionada (superior a 160 °C) e conserva esta temperatura até ao fim do tempo de medição.

Confirme a configuração seleccionada com « $\leftrightarrow$ ». De seguida, é indicado o próximo nível de menu.

Nos trabalhos com temperaturas superiores a 180 °C recomendamos um período de espera de 2–3 minutos entre cada medição no caso da tampa estar aberta, de modo a garantir uma boa capacidade de reprodução da medição e a evitar um sobreaquecimento do aparelho.

Para evitar que o aparelho sobreaqueça, este dispõe de um **mecanismo de protecção adicional:** Um dos disparadores independentes de temperatura do sensor de temperatura preto normal na parte superior da amostra fica activo se o aparelho detectar temperaturas extraordinariamente altas. Esta situação pode ser desencadeada, p. ex., por uma amostra em combustão ou um ajuste errado da unidade de secagem . Nestas circunstâncias, a unidade de secagem é desligada através de um interruptor mecânico e o aparelho não pode voltar a ser ligado. Reponha o interruptor de sobrecarga (ver capítulo 7.2).

### **4.4.6 Seleccionar modo de desconexão**

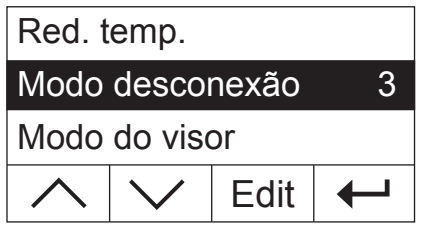

**Esta opção de menu não está à disposição caso tenha seleccionado como programa de secagem "LP16"** (capítulo 4.4.3).

Seleccione com as teclas de seta o parâmetro "Modo de desconexão" e prima «Edit.».

Um modo de desconexão determina quando é que o instrumento deve terminar a secagem. Com os modos de desconexão, não necessita de estar a olhar para o relógio, nem de interromper a secagem manualmente. Tem à escolha as seguintes configurações relativamente ao modo de desconexão:

- Redução do peso por unidade temporal (5 configurações)
- Modo de desconexão livre
- Desconexão manual
- Desconexão temporizada

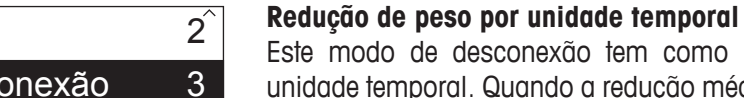

Este modo de desconexão tem como base uma redução de peso por unidade temporal. Quando a redução média de peso não alcançar um dado determinado durante um tempo determinado, o instrumento considera a secagem terminada e interrompe automaticamente o processo de medição. Na indicação do tempo durante a secagem pode ler a duração do processo de medição. Durante os primeiros 30 segundos, o modo de desconexão está inactivo. Para mais informações, consulte o capítulo 8.4. Estão à disposição as seguintes 5 configurações:

- **1** Esta configuração adequa-se a amostras que secam rapidamente (humidade superficial) ou para medições rápidas de tendência (relativamente imprecisas).
- **2** Esta configuração adequa-se a amostras de rápida secagem.
- **3** Esta configuração adequa-se à maioria dos tipos de amostras.

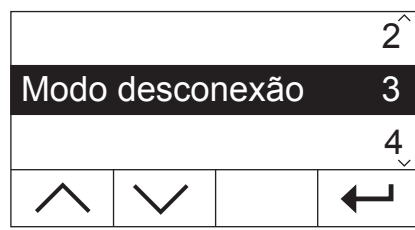

- **4** Esta configuração destina-se a amostras de rápida secagem em massa.
- **5** Esta configuração é adequada a amostras que secam lentamente (humidade contida, formação de película).

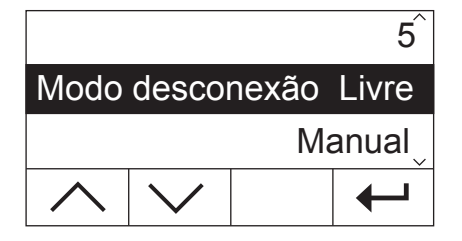

#### **Modo de desconexão livre**

Caso nenhum dos cinco modo de desconexão "Redução de peso por unidade temporal" à disposição for adequado à sua utilização, o Moisture Analyzer oferece-lhe a possibilidade de determinar um modo de desconexão livre (1 mg/20 s a 1 mg/180 s). O modo de desconexão livre baseia-se também no princípio da redução de peso por unidade temporal. Quando este for inferior ao valor pré-definido, a medição é automaticamente terminada.

Se seleccionar esta configuração, ficará disponível uma opção de menu adicional para a configuração do intervalo de tempo (ver capítulo 4.4.7).

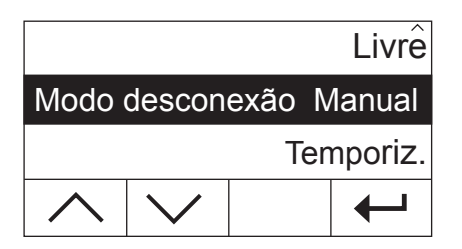

#### **Desconexão manual**

Neste modo de desconexão, o processo de medição dura até terminá-la com a tecla «Stop» ou « $\bigcirc$ ».

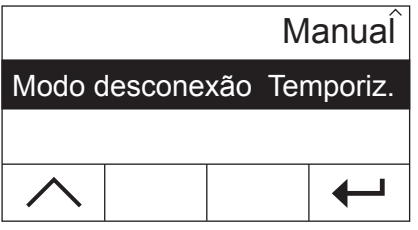

#### **Desconexão temporizada**

Neste modo de desconexão, o processo de medição dura até a duração de secagem pré-seleccionada tiver terminada (a indicação do tempo informa-o continuamente da duração de secagem).

Se seleccionar esta configuração, ficará disponível uma opção de menu adicional para a configuração da duração de secagem (ver capítulo 4.4.8).

Confirme o modo de desconexão seleccionado com « $\leftarrow$ ». Se tiver seleccionado o modo de desconexão livre ou a desconexão temporizada, pode determinar agora o intervalo de tempo ou a duração de secagem, tal como é descrito em ambos os capítulos seguintes.

### <span id="page-28-0"></span>**4.4.7 Configuração do intervalo de tempo para o modo de desconexão livre**

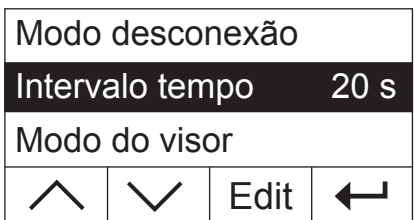

**Esta opção de menu está à disposição apenas se tiver seleccionado o modo de desconexão livre** (capítulo 4.4.6).

Seleccione com as teclas de seta o parâmetro "Intervalo tempo" e prima «Edit.».

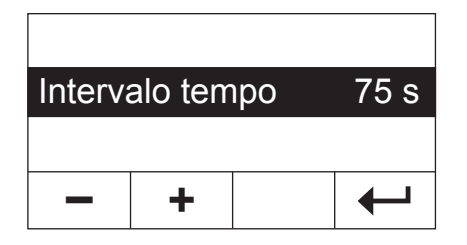

O intervalo actual de tempo, ao qual a redução de peso de 1 mg se refere, é indicado a piscar. Com as teclas «+» e «–» pode alterar o intervalo de tempo numa amplitude de 20 segundos a 180 segundos em intervalos de 1 segundo (**Ajuste de fábrica:** 20 segundos).

Confirme o novo intervalo de tempo com « $\leftarrow$ ». Em seguida, é apresentado novamente o próximo nível do menu e pode verificar mais uma vez o intervalo de tempo.

### **4.4.8 Configuração da duração de secagem para a desconexão temporizada**

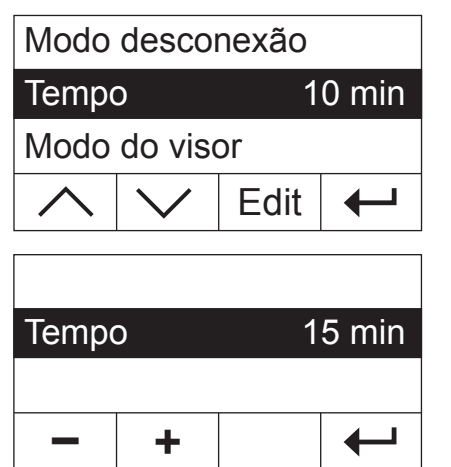

**Esta opção de menu está à disposição caso tenha seleccionado, como modo de desconexão, a desconexão temporizada** (capítulo 4.4.6).

Seleccione com as teclas de seta o parâmetro "Tempo" e prima «Edit.».

A duração actual da temperatura é indicada a piscar. Com as teclas «+» e «–» pode alterar a duração de secagem numa amplitude de 1 minuto a 480 minutos em intervalos de 1 minuto.

Confirme a nova duração de secagem com « $\rightarrow$ ». Em seguida, é apresentado novamente o próximo nível do menu e pode verificar novamente a duração de secagem.

### **4.4.9 Seleccionar modo do visor**

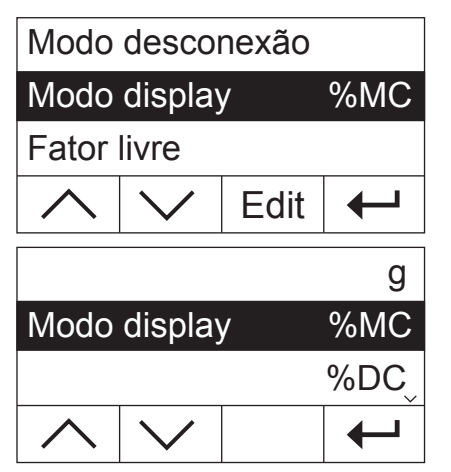

Com as teclas de seta seleccione o parâmetro "Modo display" e prima «Edit».

Estão à sua disposição cinco modo diferentes de indicação de resultados. O modo do visor determina também quais os valores a imprimir nos protocolos.

De seguida, encontrará uma descrição de todos os cinco modos do visor.

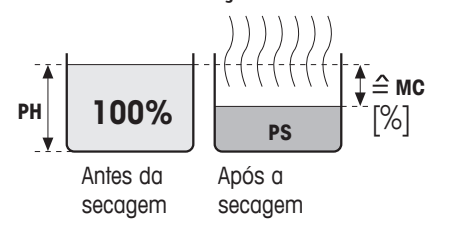

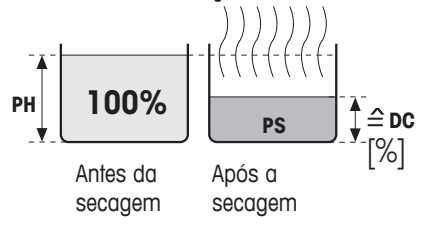

**g: Peso em gramas** É indicado (e imprimido) o peso da amostra em gramas. Durante a secagem é indicado continuamente o peso actual em gramas.

**%MC: Concentração de humidade** É indicada (e imprimida) a concentração de humidade da amostra em percentagem do peso húmido (= PH = Peso inicial = 100%). Esta é a configuração de fábrica. Aquando da impressão dos resultados, a concentração de humidade é designada com "%**MC**" (**M**oisture **C**ontent) (por ex. –11.35 %MC) e indicada em valores negativos. Durante a secagem é indicado continuamente o valor de medição actual em percentagem.

> **MC**  $[0...100\%] = -$  **Deep himids PH**  $*100\%$ Peso húmido **PH** – Peso de secagem **PS** Peso húmido **PH**

**%DC: Concentração seca** É indicada (e imprimida) a concentração seca da amostra em percentagem do peso húmido (= PH = Peso inicial = 100%). Aquando da impressão dos resultados, a concentração seca é designada com "%**DC**" (**D**ry **C**ontent) (por ex. 88.65 %DC). Durante a secagem é indicado continuamente o valor actual de medição em percentagem.

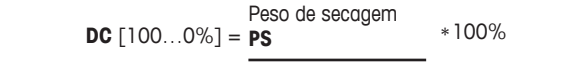

### **%AM: Concentração de humidade ATRO**

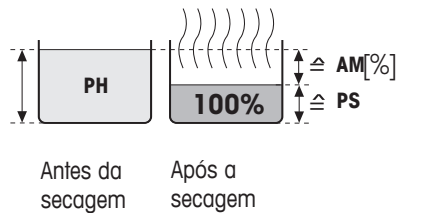

É indicada (e imprimida) a concentração de humidade da amostra em percentagem do peso seco  $(= PS =$  Peso final  $= 100\%$ ). Aquando da impressão dos resultados, a concentração de humidade ATROé designada com "%**AM**" (**A**TRO **M**oisture Content) (por ex. –255.33 %AM) e indicada em valores negativos. Durante a secagem, o valor de medição actual é indicado em percentagem.

**AM**  $[0...1000\%] = -PS$  \*100% Peso húmido **PH** – Peso de secagem

#### **%AD: Concentração seca ATRO (peso húmido)**

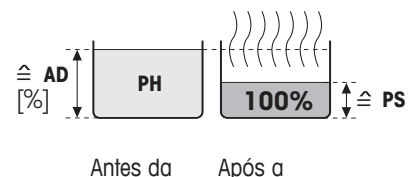

secagem secagem É indicado (e imprimido) o peso húmido da amostra em percentagem do peso seco (= PS = Peso final = 100%). Aquando da impressão dos resultados, a concentração seca ATRO é designada com "%**AD**" (**A**TRO **D**ry Content) (por ex. 312.56 %AD). Durante a secagem é indicado continuamente o valor de medição actual em percentagem.

**AD**  $[100...1000\%] = \frac{}{\text{Peso de secagem } PS}$  \*100% Peso húmido **PH**

<span id="page-30-0"></span>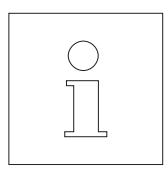

### **Observação relativamente ao modo do visor ATRO**

Se o valor de medição actual ultrapassar ou não atingir o valor limite prédefinido no modo do visor ATRO (ou seja, superior a 999.99 %AD ou inferior a –999.99 %AM), soa um sinal de aviso acústico e o aparelho muda automaticamente o modo do visor (de %AM a %MC e de %AD a %DC). Neste caso, não é possível seleccionar o visor no modo ATRO, mesmo se tiver iniciado o seu processo de secagem no modo do visor %MC, %DC ou «g» (grama).

### **4.4.10 Activar factor livre**

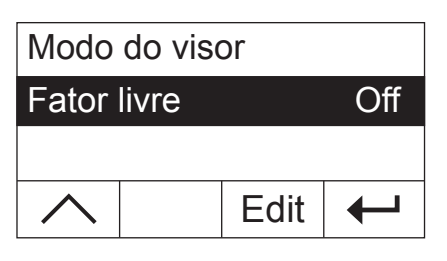

Seleccione, com as teclas de setas, o parâmetro "Fator livre" e prima «Edit». O factor livre está desactivado de fábrica.

Com o factor livre, é possível converter o resultado final de uma secagem. Desta forma é possível compensar, por ex. os desvios sistemáticos de um resultado de referência. Os resultados finais corrigidos surgem apenas nos protocolos (não no visor) e são apresentados em separado, sem unidade.

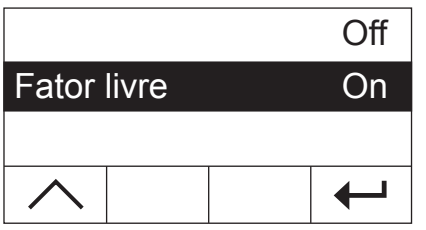

Se pretender corrigir o resultado final, ligue o factor livre.

Confirme a sua configuração com « $\leftrightarrow$ ». De seguida, é indicado o nível de menu superior, no qual estão disponíveis agora duas opções de menu adicionais para a definição do factor (ver capítulo 4.4.11 e 4.4.12).

### **4.4.11 Determinação do factor livre**

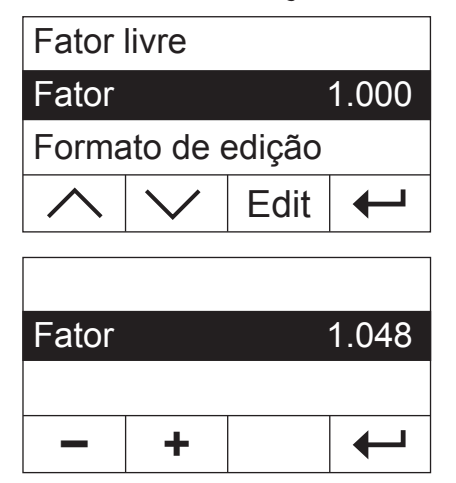

#### **Esta opção de menu está à sua disposição apenas quando o factor livre estiver activado** (capítulo 4.4.10).

O factor de fábrica está configurado, de fábrica, para 1.000. Prima «Edit», de modo a alterar esta configuração.

O factor actual é indicado a piscar. Com as teclas «+» e «–» pode alterar o factor numa amplitude de  $-10.000$  a  $+10.000$  em passos de 0.001.

Confirme o novo factor com  $\leftarrow$ ». Em seguida, é apresentado novamente o próximo nível do menu e pode verificar novamente o factor.

### <span id="page-31-0"></span>**4.4.12 Selecção da quantidade de casas decimais após a vírgula**

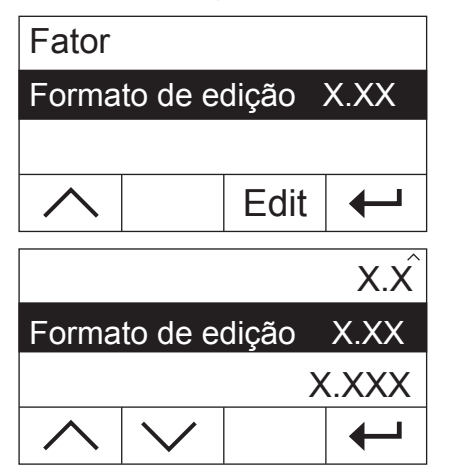

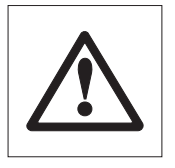

### **Esta opção de menu está à sua disposição apenas quando o factor livre estiver activado** (capítulo 4.4.10).

De fábrica é indicado o resultado final de secagem, calculado e corrigido em função do factor livre, com 2 casas decimais após a vírgula. Prima «Edit», de modo a alterar esta configuração.

A configuração actual é indicada a piscar. Com as teclas de setas, decida se pretende indicar o resultado final sem ("X"), com uma ("X.X"), duas ("X.XX") ou três casas decimais após a vírgula ("X.XXX").

Confirme a nova quantidade de casas decimais após a vírgula com  $\leftarrow$ ». Em seguida, é apresentado novamente o próximo nível do menu e pode verificar novamente a configuração.

**Aquando da selecção do formato de edição é necessário ter em atenção que a importância das casas decimais após a vírgula dependem da quantidade de amostra pesada e do "Fator livre" seleccionado!**

### **4.4.13 Gravar novos métodos e abandonar o menu**

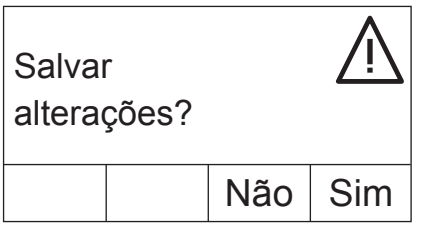

Depois de ter definido todos os parâmetros do novo método, prima a tecla «ã», até lhe ser perguntado se pretende salvar as alterações (premindo as teclas, regressa ao nível de menu superior). **Indicação:** Em vez da tecla « $\leftrightarrow$ » pode premir também, em qualquer posição do menu, a tecla « $\leftrightarrow$ ». Desta forma, abandona o menu directamente. Também neste caso ser-lhe-á perguntado se pretende salvar as alterações.

Prima «Sim», de modo a salvar as alterações ou «Não», de modo a abandonar o menu sem gravar. **Indicação:** Se não pretender salvar as alterações, em vez de «Não» pode premir também a tecla « $\hat{ }$ ».

Depois de ter guardado o novo método, este está à sua disposição através da respectiva tecla («A» ou «B»).

**Importante: Alguns métodos permanecem gravados apenas até que atribua um novo método à respectiva tecla!**

### <span id="page-32-0"></span>**4.4.14 Protocolar métodos**

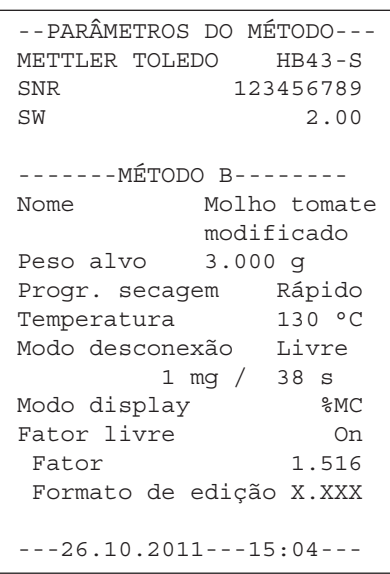

Se no menu da definição dos métodos premir a tecla «昌», as configurações dos métodos são imprimidas. Se assumir alterações que não tenham sido ainda memorizadas, irão perguntar-lhe se as pretende salvar (são protocolados sempre os últimos parâmetros memorizados). De seguida, o Moisture Analyzer regressa ao estado normal de funcionamento.

**Indicação:** Pode protocolar também os métodos fora do menu com a tecla «<sup>E</sup>», desde que esteja a decorrer uma medição.

A figura ao lado apresenta o exemplo de protocolo de uma método autodefinido.

### **4.5 Efectuar medição**

Conheceu agora todos os parâmetros de métodos do seu Moisture Analyzer e definiu métodos individuais para as suas amostras. O instrumento está agora preparado para a determinação da concentração de humidade das suas próprias amostras. Neste capítulo obterá informações sobre como efectuar as medições, imprimir os resultados de medição e interromper o processo de medição.

Ligue o instrumento com a tecla «On/Off».

Seleccione com a **tecla «A» ou «B»** o método com o qual pretende secar a sua amostra.

A indicação do estado ("User Guide") simboliza o estado inicial do aparelho com a unidade de secagem fechada.

O instrumento trabalha, de fábrica, no modo de funcionamento automático e pode executar totalmente o processo de secagem sem utilizar as teclas. Para mais informações quanto ao modo de funcionamento manual, consulte o capítulo 5.6.8.

Abra a unidade de secagem.

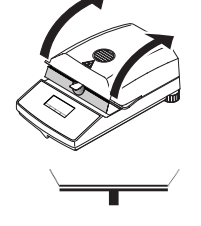

A indicação do estado ("User Guide") solicita a colocação do recipiente para amostras vazio.

O seu Moisture Analyzer na utilização prática | 33

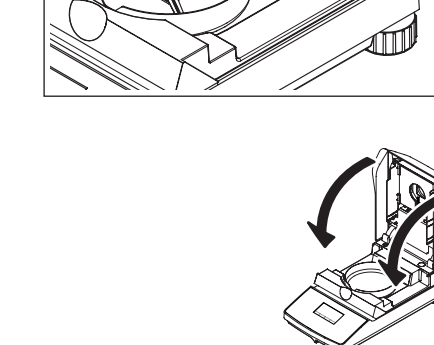

Coloque o recipiente para amostras no suporte de recipientes para amostras. Coloque o suporte de recipientes para amostras na protecção contra o vento. Certifique-se de que a lingueta do suporte de recipientes para amostras está colocado exactamente na ranhura da protecção contra o vento. O recipiente para amostras tem de estar no suporte do prato.

**Indicação:** Recomendamos-lhe que trabalhe sempre com o suporte de recipientes para amostras. O recipiente para amostras é ergonómico, seguro e protege de queimaduras provocadas pelo recipiente para amostras quente.

Feche a unidade de secagem. Desta forma, a balança integrada é automaticamente reposta a zero.

Após a determinação do peso da tara, a indicação do estado solicita a colocação da amostra no respectivo recipiente.

Abra a unidade de secagem.

Coloque a amostra no recipiente para amostras. Certifique-se de que a amostra é uniformemente distribuída, de modo a obter bons resultados de análise.

O peso mínimo necessário das amostras é de 0.5 g. Aquando da pesagem, tenha em atenção ao peso alvo indicado para a sua amostra. De modo a obter resultados reproduzíveis, a quantidade de amostra pesada deve estar dentro das tolerâncias do peso alvo.

A indicação do estado sinaliza que pode iniciar agora o processo de secagem.

Feche a unidade de secagem imediatamente após a colocação da amostra e o instrumento começa automaticamente com a secagem e medição.

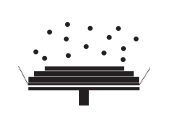

Pode acompanhar o processo de medição no visor: A indicação do estado com bolhas empoladas simboliza o processo de secagem, enquanto que os seguintes valores são continuamente actualizados e indicados:

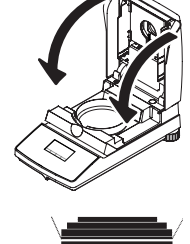

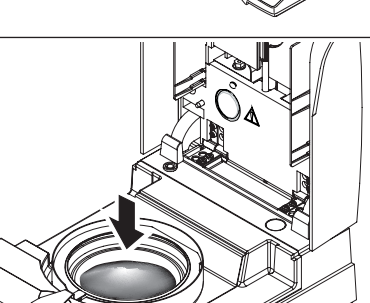

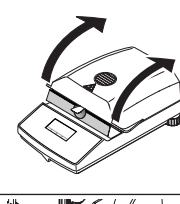

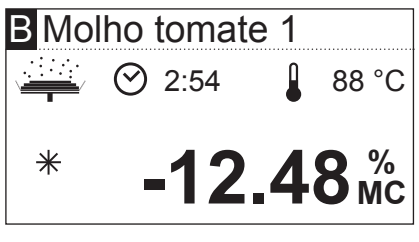

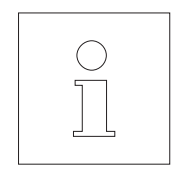

- temperatura actual na unidade de secagem
- tempo decorrido desde o arranque do processo de medição
- resultado actual no modo do visor seleccionado.

Na configuração de fábrica do seu instrumento, o resultado intermédio actual é automaticamente protocolado de 30 em 30 segundos, caso esteja ligado a uma impressora. Caso pretenda que tal aconteça, pode desligar a função do protocolo e configurar para a impressão manual (com a tecla « $\equiv$ »). Para mais informações quanto às configurações para a impressora, consulte o capítulo 5.6. Encontrará uma explicação relativamente ao protocolo de medição no próximo capítulo.

Quando o modo de desconexão, determinado na definição dos métodos, for cumprido (ou terminar a duração de secagem seleccionada), soa um sinal acústico.

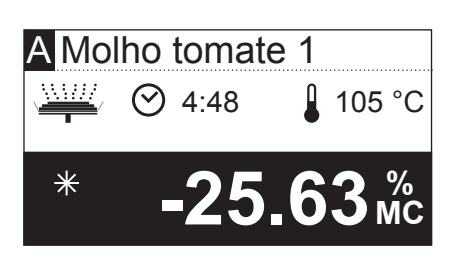

No visor pode ler agora o resultado de medição. Para mais indicações quanto à interpretação dos resultados de medição, consulte o capítulo 8.1. O resultado e a indicação do tempo mantêm-se nos valores finais, enquanto a temperatura é continuamente actualizada.

Abra a unidade de secagem.

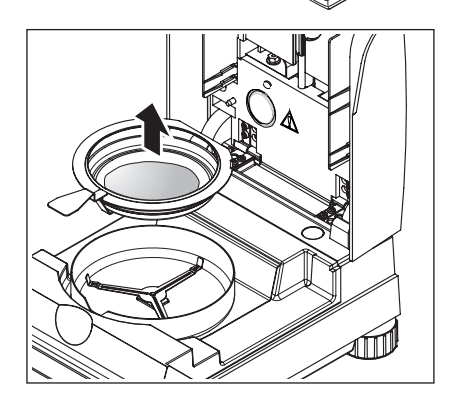

Remova cuidadosamente o suporte de recipientes para amostras da respectiva câmara.

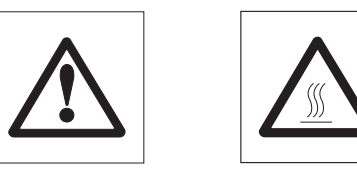

**Atenção: O recipiente e amostra podem estar ainda quentes! Por este motivo, deixe-o arrefecer antes de retirar o recipiente do suporte!**

Prima a tecla «A», de modo a eliminar o resultado final e a indicação do tempo (como alternativa pode utilizar também as teclas «Stop» ou «–>0/T<–»).

Caso não pretenda efectuar mais nenhuma medição, desligue o aparelho com a tecla «On/Off» e feche a unidade de secagem.

#### **Interrupção de uma medição**

Pode terminar antecipadamente um ciclo de medição a qualquer momento com a tecla «Stop» **no modo manual**. A partir de uma duração mínima de medição de 30 segundos, é indicado o resultado até ao momento de paragem. Caso interrompa antecipadamente um processo de medição com a tecla « $\bigtriangleup$ » ou abrindo a unidade de secagem, o resultado de medição não é indicado; em vez disso surge a mensagem que indica que a medição foi interrompida. Esta mensagem tem de ser confirmada premindo «OK».
# <span id="page-36-0"></span>**4.6 Informações relativamente ao protocolo de medição**

Caso o seu instrumento esteja ligado a uma impressora e esta esteja activada no menu, os valores intermédios são imprimidos nos intervalos pré-seleccionados e, no final da medição, o resultado final é protocolado. A seguinte figura apresenta um **exemplo de protocolo**. No protocolo estão apresentados os seguintes dados:

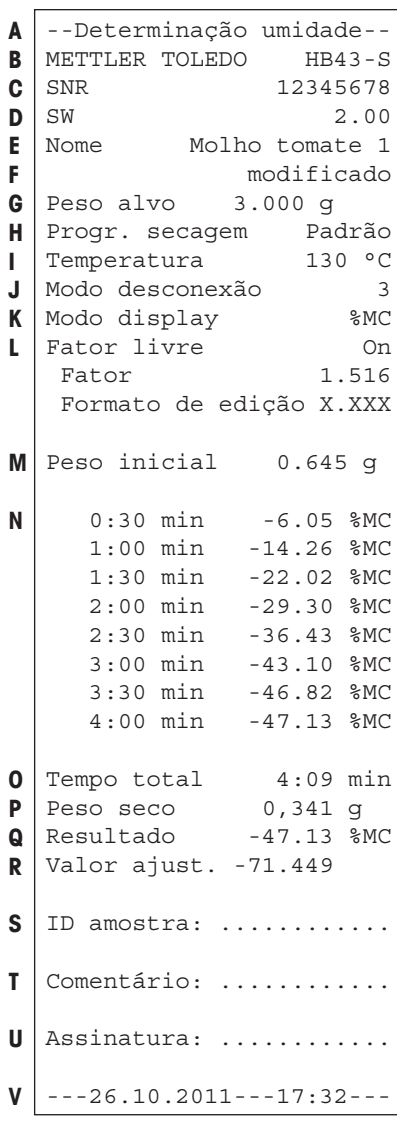

>>>>>>>>MANUAL<<<<<<<<< ---26.10.2011---18:09---

>>>>>>>>ABORTAR<<<<<<<< ---26.10.2011---17:58---

- **A** Título do protocolo
- **B** Fabricante e designação do instrumento
- **C** Número de série do instrumento
- **D** Número de versão do software
- **E** Método de secagem seleccionado
- **F** Designa um método editado pelo utilizador
- **G** Peso alvo da amostra (orientação para a pesagem)
- **H** Programa de secagem seleccionado
- **I** Temperatura de secagem (temperatura nominal)
- **J** Modo de desconexão seleccionado (ou duração de secagem configurada)
- **K** Modo do visor seleccionado
- **L** Factor livre activado (com indicação do factor e formato de edição)
- **M** Peso das amostras no início da secagem
- **N** Valor de medição em cada intervalo de impressão (a quantidade dos valores de medição protocolados dependem do intervalo de impressão seleccionado e da duração de medição)
- **O** Duração total da secagem
- **P** Indicação do peso de secagem (peso final)
- **Q** Resultado final no modo do visor seleccionado
- **R** Resultado final convertido (apenas caso o factor livre esteja activado)
- **S** Linha para o registo do ID da amostra
- **T** Linha para o registo de um comentário
- **U** Linha para a assinatura do protocolo
- **V** Data e hora no final do processo de medição

**Indicação:** Pode consultar as indicações relativas às dimensões dos resultados (%**MC**, %**DC**, %**AM** e %**AD**) no capítulo 4.4.8.

**As ocorrências especiais** são apresentadas no protocolo de medição da sequinte forma:

Terminou antecipadamente um ciclo de medição após uma duração mínima de medição de 30 segundos com a tecla «Stop» no modo manual. O resultado final é imprimido, o protocolo é especialmente identificado.

Terminou o processo de medição actual após uma duração inferior a 30 segundos com a tecla «Stop» ou interrompeu-o de uma outra forma (com a tecla «A» ou abrindo a unidade de secagem). O resultado final não é imprimido e o protocolo é identificado tal como é indicado ao lado.

# <span id="page-37-0"></span>**5 Configurações base do instrumento**

Neste capítulo obterá informações sobre como determinar as configurações com as quais o seu instrumento trabalha. Irá descobrir também como ajustar a balança integrada e a unidade de secagem. Estas configurações e funções estão à disposição no menu que acabou de conhecer no capítulo 4.

# **5.1 Vista geral menu**

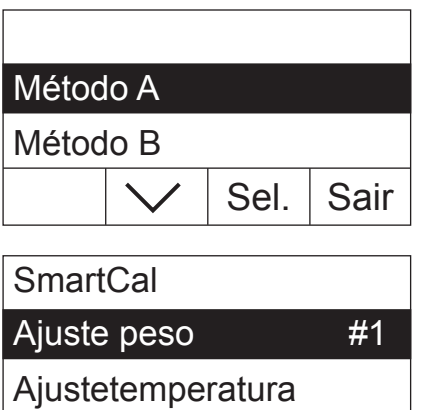

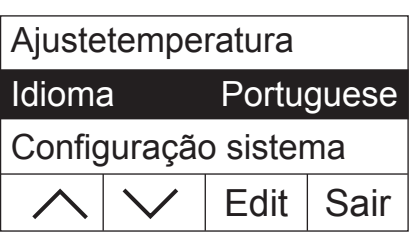

Inic. Sair

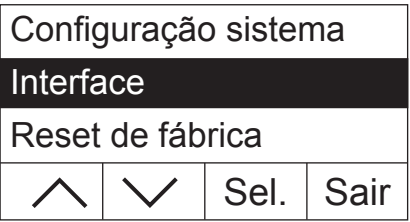

Prima a tecla «Menu», de modo a consultar o menu. Estão disponíveis as seguintes opções de menu:

Teve já conhecimento de ambas as opções de menu para a atribuição de métodos às teclas «A» e «B» no capítulo 4.

Prima a tecla de seta, de modo a deslocar a lista das opções de menu.

Com ambas as opções de menu "Ajuste peso" e "Ajuste temperatura" pode ajustar a balança integrada e a unidade de secagem (capítulo 5.3 e 5.4). Após a execução de um ajuste da balança e da unidade de secagem, o instrumento abandona automaticamente o menu e regressa ao estado inicial.

**Indicação:** O número indica o próximo ajuste. No seguinte exemplo não foi efectuado ainda nenhum ajuste da balança integrada.

Com a opção de menu "Idioma" determina em que idioma o Moisture Analyzer deverá comunicar consigo (capítulo 5.5).

A "Configuração sistema" contém configurações base para o funcionamento do Moisture Analyzer (por ex. data e hora, intervalo de impressão, etc.). Para mais informações, consulte o capítulo 5.6.

Com a opção de menu "Interface" pode determinar os parâmetros de comunicação da interface RS232C montada (capítulo 5.7).

A opção "Reset de fábrica" repõe a maioria das configurações de menu para o estado de fábrica (capítulo 5.8).

<span id="page-38-0"></span>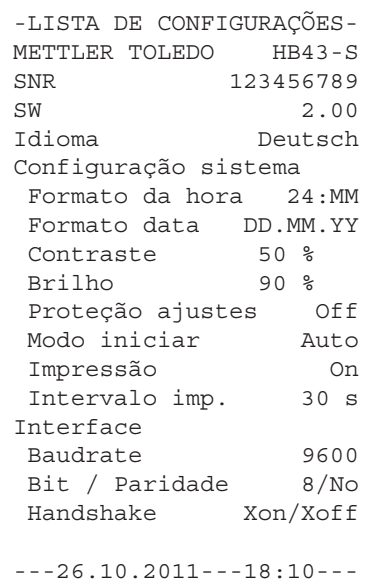

Depois de ter seleccionado uma opção de menu, pode imprimir um respectivo protocolo das configurações actuais premindo a tecla «昌». Se assumir alterações que não tenham sido ainda memorizadas, irão perguntar-lhe se as pretende salvar (são protocolados sempre os últimos parâmetros memorizados). De seguida, o Moisture Analyzer regressa ao estado normal de funcionamento.

O seguinte exemplo apresenta um protocolo com as configurações de idioma, de sistema e de interfaces.

Conheça as posições de menu nos seguintes capítulos. A ordem corresponde à do menu.

# **5.2 Testar o Analisador de Umidade com SmartCal**

A funcionalidade do Analisador de Umidade por Halogênio pode ser rapidamente testada com SmartCal. SmartCal é uma substância de teste em forma de grânulos, que em uma temperatura de secagem definida, após um certo tempo, apresenta um determinado valor de umidade.

SmartCal está disponível para 4 temperaturas de teste. Cada temperatura de teste possui limites de controle. Se o valor de umidade determinado e normalizado estiver dentro dos limites de controle, o dispositivo passou no teste de funcionamento. Se o valor estiver fora dos limites de controle, pode haver algum problema com o dispositivo ou as condições de teste não foram cumpridas. Para mais informações sobre o funcionamento do SmartCal, visite www.mt.com/smartcal.

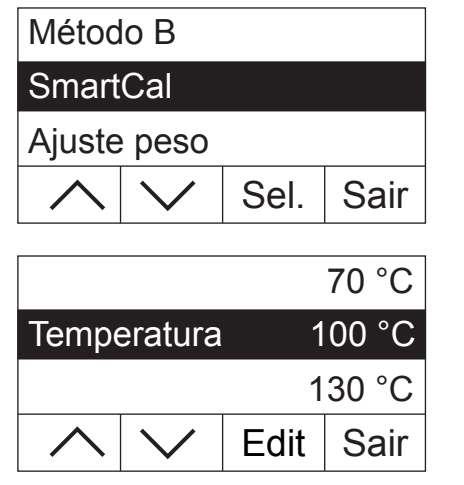

Seleccione a opção de menu "SmartCal" e prima «Sel.».

Prima «Edit». O visor apresenta uma lista das 4 temperaturas de teste.

 130 °C Temperatura 160 °C4

Escolha a temperatura de teste com a tecla de seta e pressione  $\leftarrow$ ».

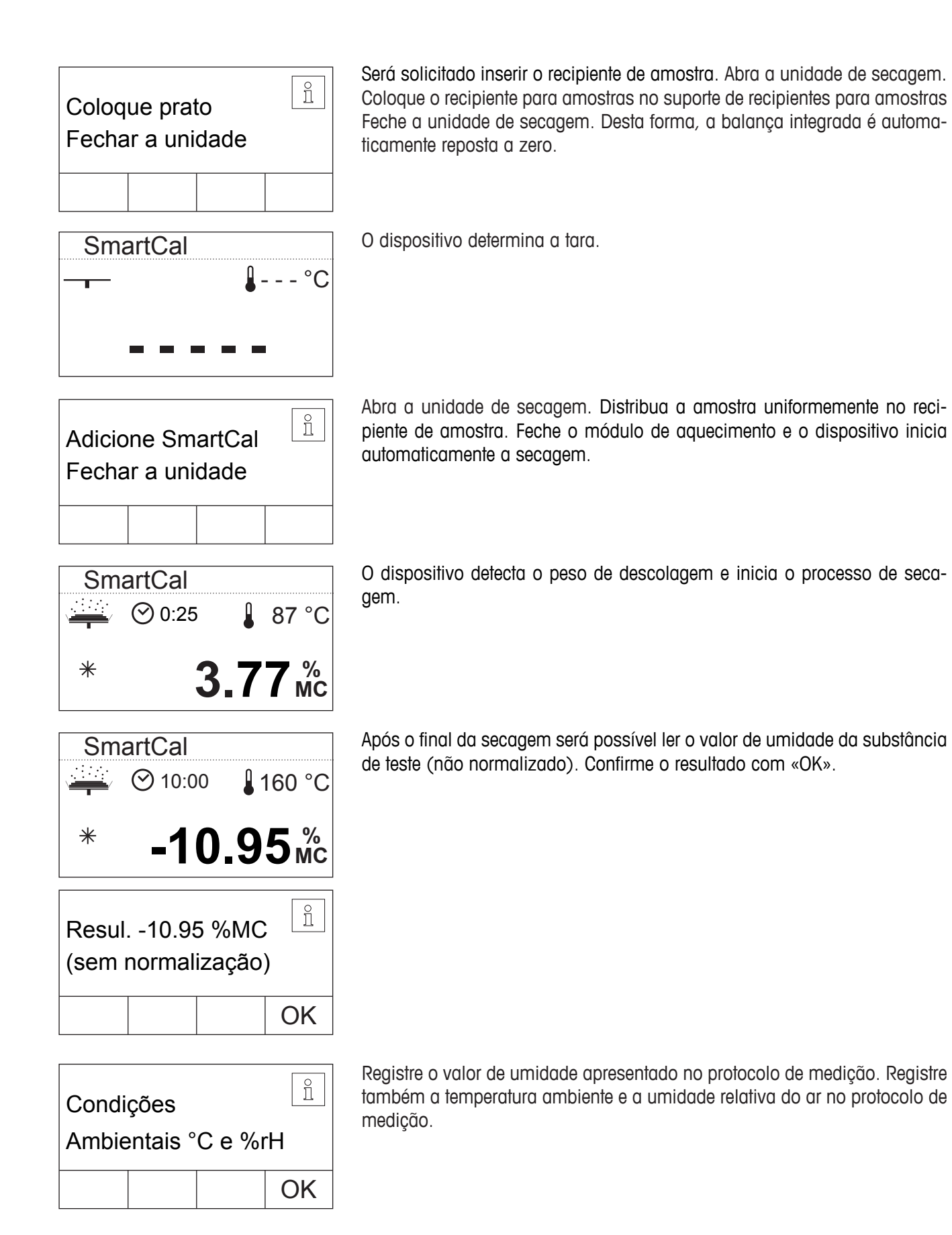

<span id="page-40-0"></span>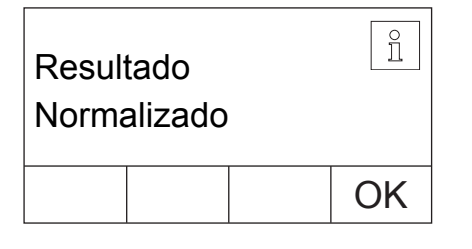

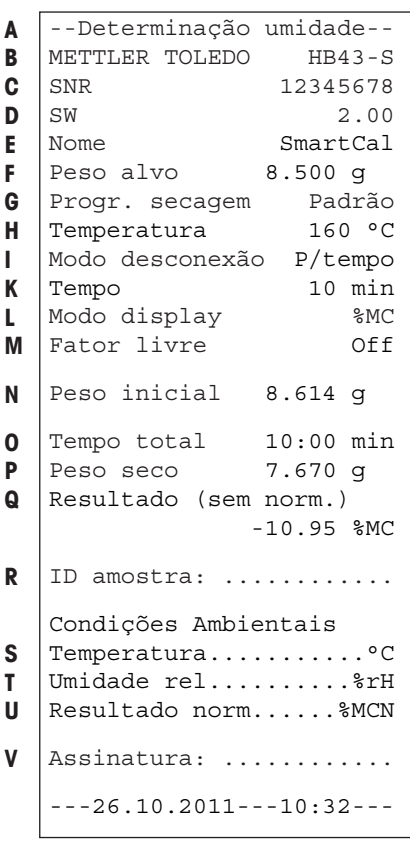

Normalize o valor de umidade apresentado com as condições ambientais, e compare o valor medido normalizado com os limites de controle correspondentes. Essas informações podem ser encontradas no Manual de Instruções Rápido do SmartCal, n.º de publ. 30005792, ou em www.mt.com/ smartcal.

Encerre o teste com «OK». O Analisador de Umidade agora está pronto para outras medições.

Caso tenha ligado uma impressora ao seu instrumento e esta estiver activada (ver capítulo 5.6.9), após o teste será automaticamente impresso um protocolo de teste. Aqui são protocolados os seguintes dados:

- **A** Título do protocolo
- **B** Fabricante e designação do instrumento
- **C** Número de série do instrumento
- **D** Número de versão do software
- **E** Método de secagem seleccionado
- **F** Peso alvo da amostra (orientação para a pesagem)
- **G** Programa de secagem seleccionado
- **H** Temperatura de teste (temperatura nominal)
- **I** Modo de desconexão seleccionado
- **K** Duração da medição de teste
- **L** Modo do visor seleccionado
- **M** Factor livre desactivada
- **N** Peso das amostras no início da secagem
- **O** Duração total da secagem
- **P** Indicação do peso de secagem (peso final)
- **Q** Resultado final
- **R** Linha para o registo do ID da amostra
- **S** Linha para registrar a temperatura ambiente
- **T** Linha para registrar a umidade relativa do ar
- **U** Linha para registrar o valor de umidade normalizado
- **V** Linha para a assinatura do protocolo
- **W** Data e hora no final do processo de medição

# **5.3 Ajustar balança**

Nesta posição de menu pode ajustar a balança do seu instrumento. No capítulo 3.2 encontrará indicações relativamente a quando devem ser efectuados os ajustes. Certifique-se, antes da selecção da função de ajuste, de que o recipientes para amostras está colocado. Após uma secagem, deverá aguardar, no mínimo, 30 minutos antes de efectuar o ajuste.

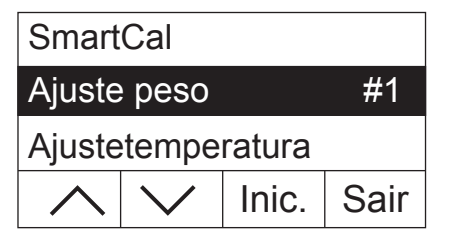

Seleccione a opção de menu "Ajuste peso" e prima «Inic.».

<span id="page-41-0"></span>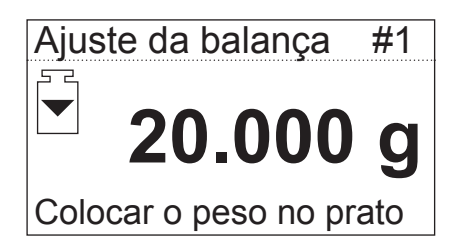

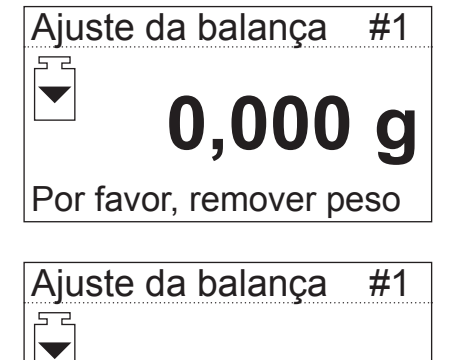

 **- - - - -**

---AJUSTE DA BALANÇA---- METTLER TOLEDO HB43-S SNR 12345678 SW 2.00

Número do ajuste 1 Ajuste data 26.10.2011 Ajuste hora 19:12

ID do peso: ............

Peso 20.000 g

Ajuste externo efetuado

Assinatura: ...........

----------FIM----------

Ajuste balança efetuado

**A B C D**

**E F G**

**H**

**I**

**J**

**K**

Ser-lhe-á pedido que coloque o peso de ajuste exigido de 20 gramas (o peso de ajuste pode ser obtido como acessório, ver capítulo 8.7). Coloque o peso de ajuste no centro do recipiente para amostras.

**Indicação:** Com a tecla « $\hat{\triangle}$ » pode interromper o ajuste da balança a qualquer momento.

Após um curto período de tempo, ser-lhe-á pedido que remova o peso de ajuste. Remova o peso do recipiente para amostras.

O instrumento confirma brevemente o final do processo de ajuste e regressa automaticamente para o estado normal de funcionamento.

O Moisture Analyzer está agora preparado para mais medições.

Caso tenha ligado uma impressora ao seu instrumento e esta estiver activada (ver capítulo 5.6.9), após o final do ajuste da balança é imprimido automaticamente um protocolo de ajuste. Aqui são protocolados os seguintes dados:

- **A** Título do protocolo
- **B** Fabricante e designação do instrumento
- **C** Número de série do instrumento
- **D** Número de versão do software
- **E** Número consecutivo do ajuste da balança
- **F** Data do ajuste da balança
- **G** Hora do ajuste da balança
- **H** Linha para o registo do número do peso de ajuste utilizado
- **I** Peso de ajuste utilizado
- **J** Confirmação de que o ajuste da balança foi correctamente efectuado
- **K** Campo para a assinatura da pessoa que efectuou o ajuste da balança

Insira o número do peso de ajuste utilizado, assine o protocolo e guarde-o cuidadosamente. Isto garante a reprodutibilidade, um dos requisitos indispensáveis de cada sistema de garantia de qualidade.

# <span id="page-42-0"></span>**5.4 Ajustar unidade de secagem**

Nesta posição de menu, pode ajustar a regulação da temperatura da unidade de secagem. No capítulo 3.2 encontrará indicações quanto à necessidade de um ajuste da unidade de secagem. Recomendamos-lhe que aguarde 30 minutos após uma secagem, antes de efectuar o ajuste.

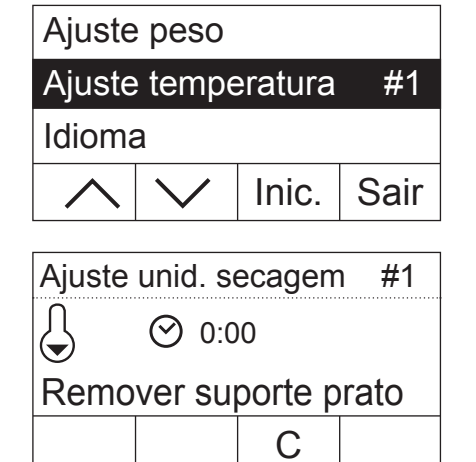

Seleccione a opção de menu "Ajuste temperatura" e prima «Inic.».

Ser-lhe-á pedido que remova o suporte do prato da câmara de amostras.

Ajuste unid. secagem #1

C

Inserir kit de ajuste

 $\odot$  0:00

Remova o suporte do prato.

Ser-lhe-á pedido que coloque o kit de ajuste.

**Indicação:** Premindo «C» pode interromper o ajuste de temperatura a qualquer momento.

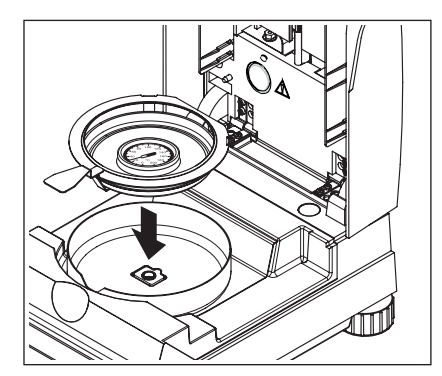

Coloque o kit de ajuste da temperatura no suporte de recipientes para amostras.

Coloque o suporte de recipientes para amostras na câmara de amostras.

**Indicação:** O kit de ajuste da temperatura pode ser obtido como acessório (ver capítulo 8.7).

<span id="page-43-0"></span>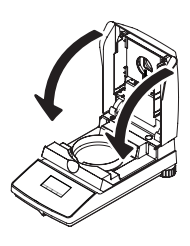

Feche a unidade de secagem, de modo a activar o processo de ajuste e o ajuste da unidade de secagem começa.

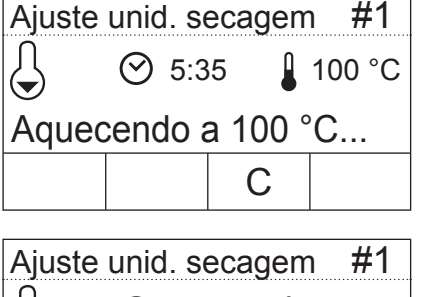

A unidade de secagem é aquecida a uma temperatura de 100 °C. Pode acompanhar este processo na indicação da temperatura. O aparelho aguarda 15 minutos até o kit de ajuste da temperatura indicar a temperatura correcta e, de seguida, soa um sinal acústico.

 $\heartsuit$  15:00  $\thinspace$  100 °C **– +** Temp. actual:

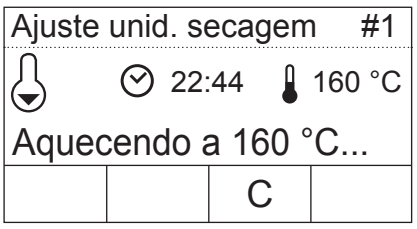

Através da janela de controlo da unidade de secagem, leia o valor de temperatura no kit de ajuste da temperatura (a divisão corresponde a 2 °C). Introduza a temperatura lida com as teclas «+» e «–». Após a introdução prima « $\leftrightarrow$ ». A introdução da temperatura tem de ocorrer num período de 10 minutos após o primeiro soar do sinal acústico, caso contrário o processo de ajuste é interrompido com uma mensagem de erro.

Uma vez que se trata de um ajuste de dois pontos (o ajuste da temperatura é definido através de dois pontos: 100 °C e 160 °C), a unidade de secagem aquece agora para a segunda temperatura (160 °C). Proceda da mesma forma como na primeira temperatura. Depois de ter confirmado a sua introdução com «ã», o processo de ajuste é dado por terminado e o instrumento regressa automaticamente do menu para o estado inicial.

Após o ajuste terminado, pode abrir a unidade de secagem e remover o suporte de recipientes para amostras juntamente com o kit de ajuste da temperatura.

**Atenção: O kit de ajuste da temperatura pode estar ainda quente. Por este motivo, deixe-o arrefecer antes de o retirar do suporte.**

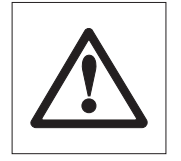

 $\overline{\left\langle \right\rangle}$ 

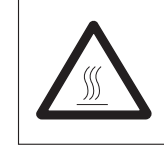

```
--AJUSTE UNID.SECAGEM---
  METTLER TOLEDO HB43-S
  SNR 12345678
  SW 2.00
  Número do ajuste 1
  ID temp.referência:.....
  Ajuste data 26.10.2011
  Ajuste hora 19:46:00
  Temp. 100 °C: 101 °C
  Temp. 160 °C: 159 °C
  Ajuste un. secagem efet.
  Assinatura: ...........
  ----------FIM----------
A
B
C
D
E
F
G
H
I
J
K
L
```
Tenha ligado uma impressora ao seu instrumento e esta estiver activada (ver capítulo 5.6.9), após o final do ajuste da unidade de secagem é imprimido automaticamente um protocolo de ajuste com os seguintes dados:

- **A** Título do protocolo
- **B** Fabricante e designação do instrumento
- **C** Número de série do instrumento
- **D** Número de versão do software
- **E** Número consecutivo do ajuste da unidade de secagem
- **F** Linha para o registo do número do kit de ajuste da temperatura utilizado (o número está impresso no kit de ajuste da temperatura)
- **G** Data do ajuste da unidade de secagem
- **H** Hora do ajuste da unidade de secagem
- **I** Temperatura nominal e real para o primeiro ponto de ajuste
- **J** Temperatura nominal e real para o segundo ponto de ajuste
- **K** Confirmação do ajuste
- **L** Campo para a assinatura da pessoa que efectuou o ajuste da unidade de secagem.

Insira o número do kit de ajuste da temperatura utilizado, assine o protocolo e guarde-o cuidadosamente. Isto garante a reprodutibilidade, um dos requisitos indispensáveis de cada sistema de garantia de qualidade.

# **5.5 Seleccionar idioma de diálogo**

Pode seleccionar o idioma em que o seu instrumento deverá comunicar.

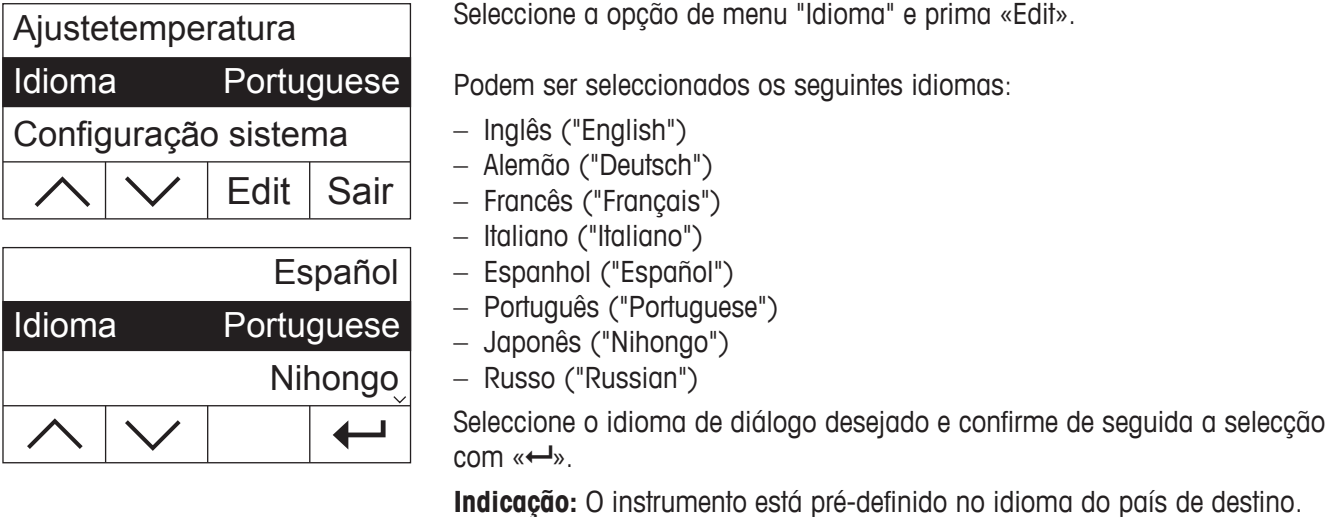

# <span id="page-45-0"></span>**5.6 Configurações do sistema**

Com as configurações do sistema determina as configurações base para o seu instrumento.

Seleccione a opção de menu "Configuração sistema" e prima «Sel.».

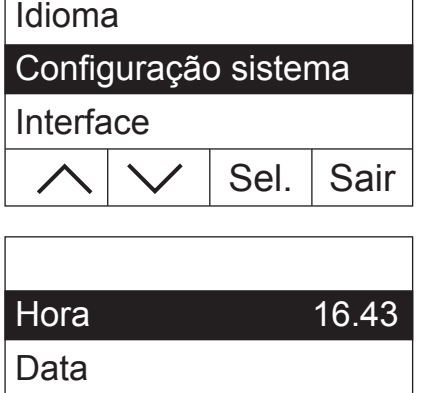

Edit

No visor surge uma lista de todas as configurações do sistema. Conheça estas configurações nos seguintes capítulos.

De modo a alterar uma configuração, seleccione-a com as teclas de setas e prima de seguida «Edit».

Com « $\leftrightarrow$  retroceda para o nível de menu anterior.

### **5.6.1 Configurar hora**

O seu Moisture Analyzer está equipado com um relógio. A hora e data actuais (ver próximo capítulo) são imprimidas em cada protocolo. Aquando da primeira colocação em funcionamento do seu novo instrumento (bem como na comutação entre Verão e Inverno) deverá introduzir a hora actual; esta configuração é mantida mesmo quando o seu instrumento é retirado da rede eléctrica.

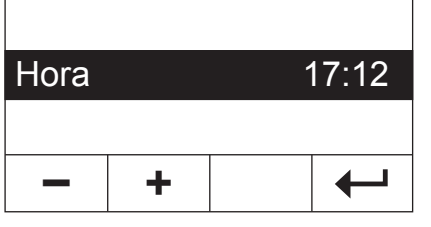

Seleccione nas configurações do sistema a opção de menu "Tempo" e prima «Edit».

Com as teclas «+» e «–» pode configurar a hora (no formato da hora seleccionado, ver capítulo 5.6.3). **Indicação:** Se mantiver a tecla premida, o tempo pode ser configurado em intervalos maiores.

Confirme a nova hora com « $\leftrightarrow$ ». De seguida, é indicado o próximo nível de menu.

#### **5.6.2 Introduzir data**

A introdução da data é necessária apenas aquando da primeira colocação em funcionamento do instrumento. A data actual é imprimida em cada protocolo.

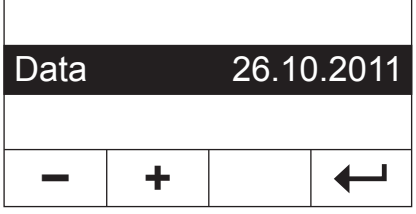

Seleccione nas configurações do sistema a opção de menu "Data" e prima «Edit».

Com as teclas «+» e «–» pode configurar a data (no formato da data seleccionado, ver capítulo 5.6.4). **Indicação:** Se mantiver a tecla premida, a data pode ser configurada em intervalos maiores.

Confirme a nova data com « $\leftrightarrow$ ». De seguida, é indicado o próximo nível de menu.

### <span id="page-46-0"></span>**5.6.3 Seleccionar formato da hora**

Pode seleccionar entre diferentes tipos de representação para a hora.

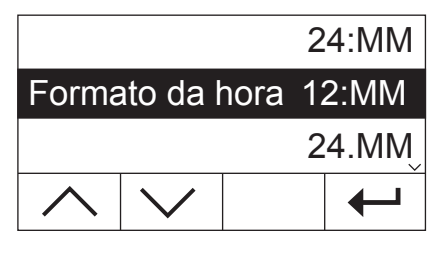

Seleccione nas configurações do sistema a opção de menu "Formato da hora" e prima «Edit». Com as teclas de setas, seleccione o formato da hora desejado:

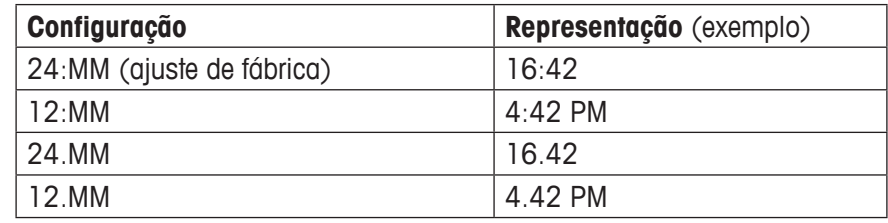

Confirme o novo formato da hora com « $\leftrightarrow$ ». De seguida, é indicado o próximo nível de menu.

#### **5.6.4 Seleccionar formato da data**

Pode seleccionar entre o formato da data europeu (Dia.Mês.Ano = ajuste de fábrica) e americano (Mês/Dia/Ano).

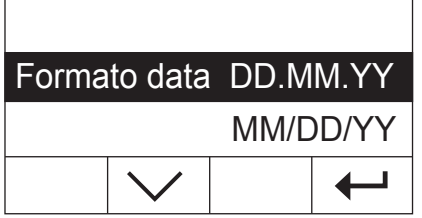

Seleccione nas configurações do sistema a opção de menu "Formato data" e prima «Edit».

Com as teclas de setas, seleccione o formato da data desejado ("DD.MM.YY" = Dia.Mês.Ano, "MM/DD/YY" = Mês/Dia/Ano).

Confirme o novo formato da data com « $\leftrightarrow$ ». De seguida, é indicado o próximo nível de menu.

#### **5.6.5 Configurar contraste do visor**

Pode adaptar o contraste do visor do seu instrumento às suas necessidades.

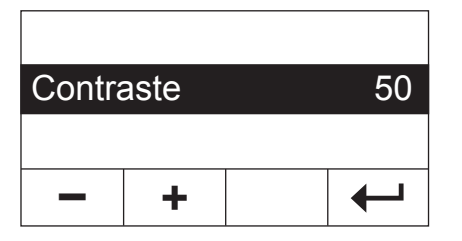

Seleccione nas configurações do sistema a opção de menu "Contraste" e prima «Edit».

Com as teclas «+» e «–» pode configurar o contraste (amplitude: 0 – 100).

Confirme a nova configuração com « $\leftrightarrow$ ». De seguida, é indicado o próximo nível de menu.

#### **5.6.6 Configurar brilho do visor**

Pode adaptar o brilho do visor do seu instrumento às suas necessidades.

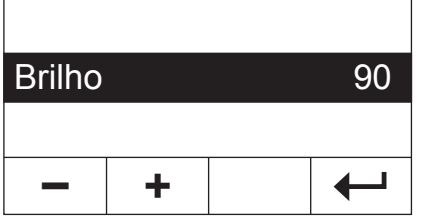

Seleccione nas configurações do sistema a opção de menu "Brilho" e prima «Edit».

Com as teclas  $\left(\times + \times \cdot e\right)$   $\left(\times - \times e\right)$  pode configurar o brilho (amplitude: 0 – 100).

Confirme a nova configuração com « $\leftarrow$ ». De seguida, é indicado o próximo nível de menu.

### <span id="page-47-0"></span>**5.6.7 Activar protecção dos ajustes**

Pode proteger as configurações do menu contra alterações inadvertidas. **A configuração de fábrica do instrumento implica que as configurações sejam alteráveis** (protecção dos ajustes desactivada).

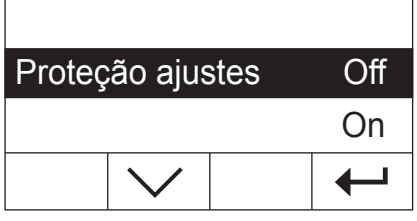

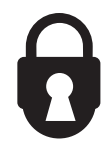

Seleccione nas configurações do sistema a opção de menu "Proteção ajustes" e prima «Edit».

Caso pretenda proteger as configurações de alterações, active a protecção dos ajustes ("On").

Confirme a configuração com « $\leftarrow$ ». De seguida, é indicado o próximo nível de menu.

Após a activação da protecção dos ajustes, todas as configurações do menu ficam bloqueadas e no visor surge o símbolo do cadeado (em vez da tecla «Edit»). Poderá agora alterar apenas a configuração para a protecção dos ajustes.

#### **5.6.8 Seleccionar modo de funcionamento do processo de secagem**

Pode seleccionar se o **processo de secagem deve ser iniciado** automatica ou manualmente. O seu instrumento está configurado de fábrica no processo de secagem automático.

No **modo de funcionamento automático** este processo tara o aparelho, determina o peso inicial (peso húmido) e inicia a secagem quando a unidade de secagem está fechada. Graças a esta função "SmartStart" pode executar todo o processo de secagem sem necessitar de premir as teclas.

No **modo de funcionamento manual**, o processo de secagem não arranca automaticamente aquando do fecho da unidade de secagem. Premindo a tecla «Inic.» é determinado o peso inicial (peso húmido), importante para a determinação da concentração de humidade. Isto pode ocorrer com a unidade de secagem fechada ou aberta. O processo de secagem é iniciado apenas quando a unidade de secagem é fechada. Recomendamos o modo de funcionamento manual para amostras que contenham materiais voláteis. No modo de funcionamento manual terá tempo para continuar a preparar a amostra (por ex. misturar com areia de quartzo ou distribuição uniforme da amostra), enquanto as perdas de peso devido à evaporação são detectadas durante o tempo de preparação. No modo de funcionamento manual pode abrir a unidade de secagem, mesmo durante uma secagem. A secagem, ao contrário do modo de funcionamento automático, não é interrompida; o aquecimento é desligado apenas enquanto a unidade de secagem estiver aberta.

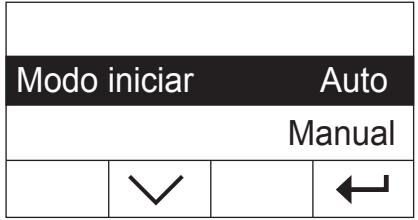

Seleccione nas configurações do sistema a opção de menu "Modo iniciar" e prima «Edit».

Com a tecla de seta seleccione o modo de funcionamento desejado.

Confirme a configuração com « $\leftrightarrow$ ». De seguida, é indicado o próximo nível de menu.

### <span id="page-48-0"></span>**5.6.9 Ligar ou desligar impressora**

Pode ligar ou desligar a impressora externa. **Esta opção está activada de fábrica**.

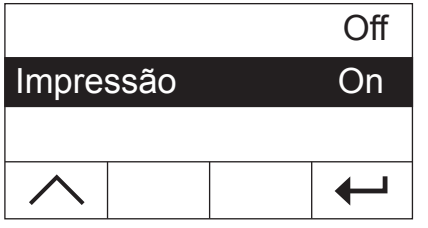

Seleccione nas configurações do sistema a opção de menu "Impressão" e prima «Edit».

Active ou desactive a impressora com a tecla de seta.

Confirme a configuração com « $\leftrightarrow$ ». De seguida, é indicado o próximo nível de menu.

**Indicação:** A impressora tem de ser **desactivada** caso pretenda ligar o HB43-S ao computador através de uma interface serial. Desta forma impede a transmissão de caracteres descontrolados pelo HB43-S para o computador. Isto permite uma troca de dados sem interferências com a ajuda das instruções das interfaces MT-SICS (capítulo 8.6).

Quando activa a impressora, certifique-se de que as configurações das interfaces no menu do instrumento (capítulo 5.7) estão em conformidade com as da impressora.

Quando tiver activado a impressora, está à disposição uma opção adicional de menu que será mencionada no próximo capítulo.

#### **5.6.10 Determinar intervalo de impressão**

**Esta possibilidade de configuração está à disposição apenas quando a impressora está activada** (ver capítulo 5.6.9). O intervalo de impressão determina a frequência de impressão dos resultados intermédios de uma medição actual.

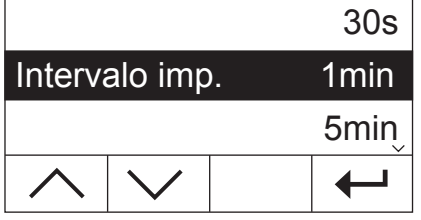

Seleccione nas configurações do sistema a opção de menu "Intervalo imp." e prima «Edit».

Com as teclas de setas, seleccione o intervalo de impressão desejado. As três configurações "30s" (ajuste de fábrica), "1min" e "5min" permitem a impressão automática dos resultados intermédios em intervalos definidos. Desta forma, pode reproduzir o processo de secagem com base no protocolo impresso. A configuração "Manual" não permite a impressão automática. Pode colocar a qualquer momento os resultados intermédios em papel com  $\alpha$  tecla « $\equiv$ ».

Confirme a configuração com « $\leftrightarrow$ ». De seguida, é indicado o próximo nível de menu.

# <span id="page-49-0"></span>**5.7 Configurações para a interface**

Para a configuração dos parâmetros de comunicação da interface serial RS232C está à disposição uma opção de menu.

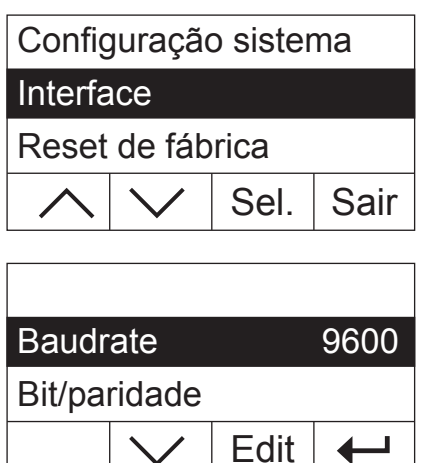

Seleccione a opção de menu "Interface" e prima «Sel.».

No visor surge uma lista de todas as configurações para a interface. Conheça estas configurações nos seguintes capítulos.

De modo a alterar uma configuração, seleccione-a com as teclas de setas e prima de seguida «Edit».

Com « $\leftrightarrow$  retroceda para o nível de menu anterior.

### **5.7.1 Configurar baudrate (taxa de transmissão de dados)**

A taxa de transmissão de dados (Baudrate) determina a velocidade da transmissão pela interface serial. A unidade  $\acute{\text{e}}$  Baud (1 Baud (bd) = 1 bit/segundo).

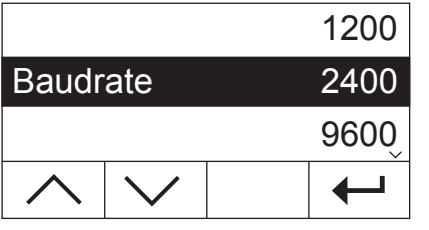

Seleccione nas configurações para a interface a opção de menu "Baudrate" e prima «Edit».

Com as teclas de setas, seleccione a taxa de transmissão de dados desejada. Estão à disposição as seguintes configurações: 1200 bd, 2400 bd (ajuste de fábrica), 9600 bd e 19200 bd.

Confirme a configuração com « $\leftrightarrow$ ». De seguida, é indicado o próximo nível de menu.

### **5.7.2 Configurar bit / paridade**

Neste ponto do menu pode configurar o formato dos caracteres da transmissão pela interface serial.

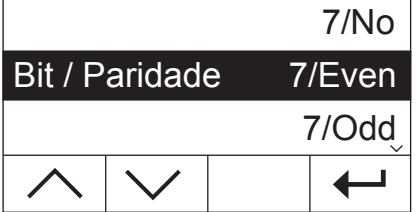

Seleccione nas configurações para a interface a opção de menu "Bit/Paridade" e prima «Edit».

Com as teclas de setas, seleccione a configuração desejada. Estão à disposição as seguintes configurações:

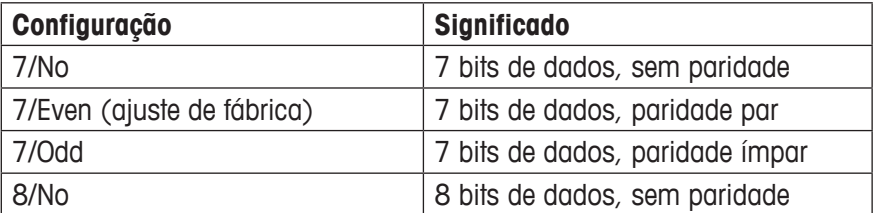

**Indicação:** Para a representação correcta de caracteres especiais (tremas, acentos, etc.) numa impressora, deverá utilizar a configuração "8/No".

Confirme a configuração com « $\leftrightarrow$ ». De seguida, é indicado o próximo nível de menu.

### <span id="page-50-0"></span>**5.7.3 Configurar controlo de fluxo de dados ("Handshake")**

Neste ponto do menu pode ajustar o controlo de fluxo de dados ("Handshake").

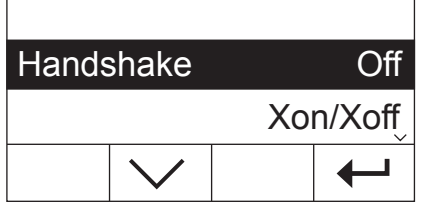

r

Seleccione nas configurações para a interface a opção de menu "Handshake" e prima «Edit».

Com as teclas de setas, seleccione a configuração desejada. Estão à disposição as seguintes configurações:

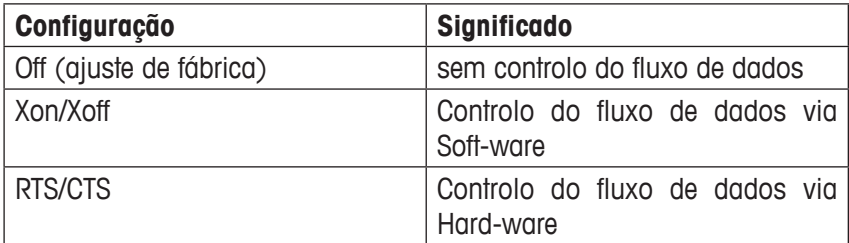

Confirme a configuração com «
— ». De seguida, é indicado o próximo nível de menu.

# **5.8 Repor ajustes de fábrica**

Tem a possibilidade de repor as configurações de base do aparelho para os ajustes de fábrica.

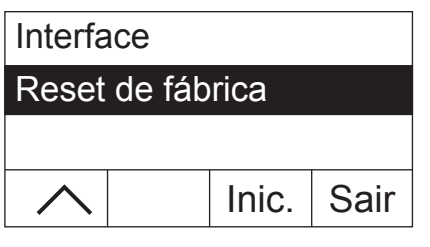

Seleccione a opção de menu "Reset de fábrica" e prima «Inic.». Ser-lhe-á perguntado se pretende activar os ajustes de fábrica.

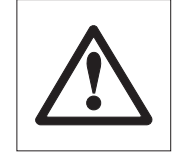

**Tenha atenção quando responde à pergunta com "Sim", todas as configurações individuais são substituídas pelos ajustes de fábrica! Excluídos da reposição estão a hora, a data, o idioma de diálogo, o contraste e o brilho, bem como os parâmetros dos métodos.** 

Os parâmetros dos métodos podem ser repostos objectivamente, atribuindo à tecla de método correspondente um método da respectiva base de dados.

Após a reposição para o ajuste de fábrica, o aparelho regressa automaticamente do menu para o estado normal de funcionamento.

# <span id="page-51-0"></span>**6 Manutenção e substituição de componentes**

Neste capítulo obterá informações sobre como manter o seu Moisture Analyzer em bom estado e substituir as peças de desgaste.

# **6.1 Limpeza da unidade de secagem e da câmara de amostras**

De modo a obter resultados precisos de medição recomendamos-lhe que limpe regularmente o sensor de temperatura e o vidro de protecção do projector. Para a limpeza do seu instrumento, tenha atenção às seguintes indicações:

Retire o instrumento da rede eléctrica antes da limpeza.

Abra a unidade de secagem.

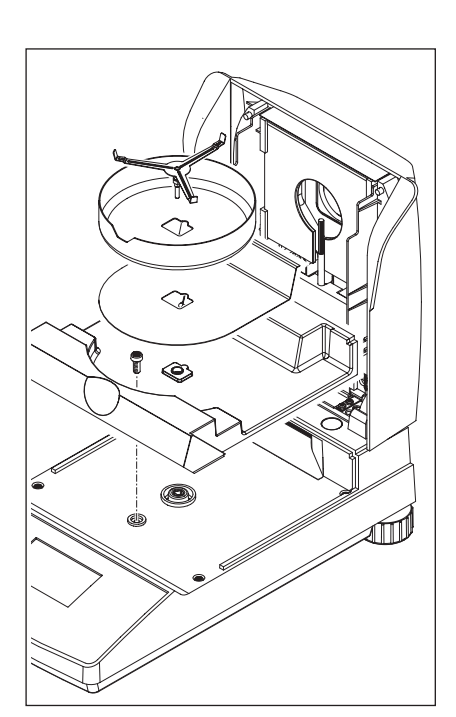

Para a limpeza é necessário removera protecção contra o vento, o suporte do prato para amostras e o escudo térmico sem ferramentas.

Para a desmontagem da câmara de amostras necessita de uma chave de fendas normal.

Utilize um pano sem pêlo para a limpeza.

Limpe o exterior do instrumento com um produto de limpeza suave. Apesar de a câmara ser robusta e resistente aos solventes, não deverá utilizar produtos abrasivos ou solventes!

Certifique-se de que não entra líquido no interior do instrumento.

<span id="page-52-0"></span>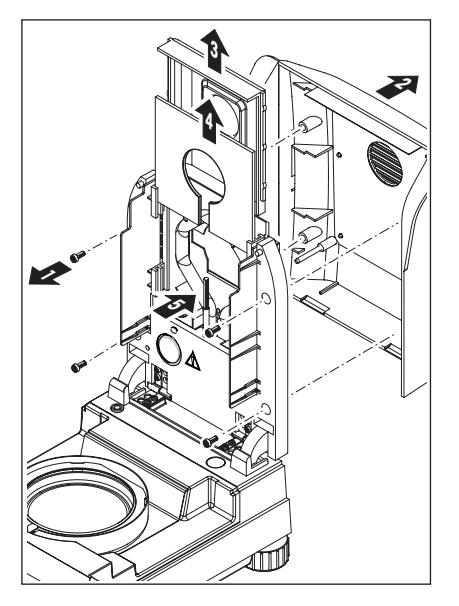

Para a desmontagem da unidade de secagem, é necessário desaparafusar os quatro parafusos (1). Para isso é necessária uma chave de fendas (Torx T-20).

De seguida, a cobertura (2) da unidade de secagem pode ser retirada para trás.

O reflector (3) a ouro e o vidro de protecção do projector (4) da unidade de secagem podem ser retirados para cima, das calhas de guia.

Limpe o reflector e o vidro de protecção do projector com um produto de limpeza suave.

Limpe cuidadosamente o sensor de temperatura preto (5) de depósitos.

Evite o contacto com o projector de halogéneo redondo. Se tiver de limpar também o projector de salpicos, depósitos ou manchas de gordura, recomendase a utilização de um solvente fraco e orgânico como por exemplo etanol.

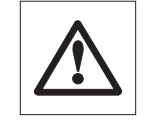

Após a limpeza do sensor de temperatura ou/e do vidro de protecção do projector, recomendamos-lhe o ajuste da unidade de secagem (ver capítulo 5.4).

# **6.2 Substituir disjuntor**

Se o visor do seu instrumento permanecer "escuro" após a ligação, é provável que o disjuntor do instrumento esteja avariado.

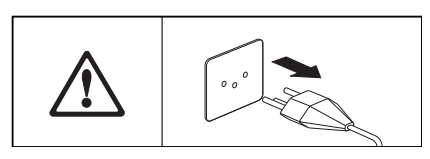

Para a substituição do fusível, proceda da seguinte forma: Retire o instrumento da rede eléctrica.

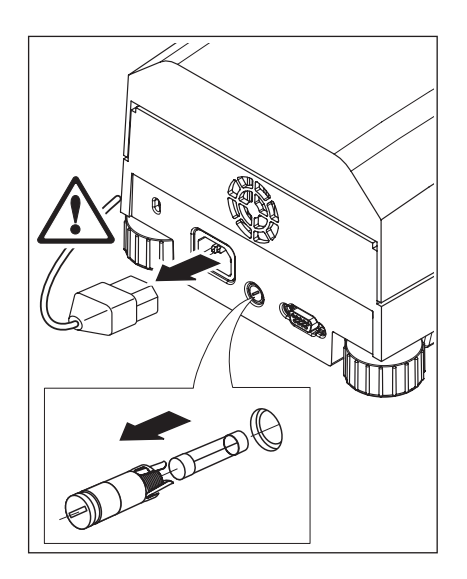

O disjuntor encontra-se na parte de trás dos aparelhos. Rode o suporte de fusíveis com a chave de fendas para a esquerda e retire-o do aparelho.

Verifique o estado do fusível. Substitua o fusível avariado por um fusível do mesmo tipo com o mesmo valor nominal (5 x 20 mm, T6.3 H 250 V).

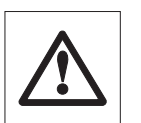

**Não é permitida a utilização de um fusível de um outro tipo ou com valores desviantes, bem como o curto-circuito do fusível, e pode pôr em risco a sua segurança e levar a danos no instrumento!**

# <span id="page-53-0"></span>**6.3 Ligação a uma impressora externa**

A impressora é preparada da seguinte forma para a aplicação:

Retire o instrumento da rede eléctrica.

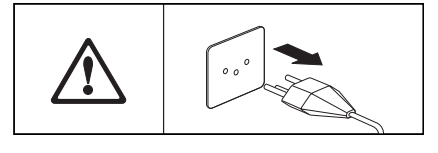

Ligue a impressora. Para isso, o HB43-S está equipado com uma tomada de 9 pólos (w). As impressoras de papel normal RS-P42 e RS-P26 da METTLER TOLEDO são fornecidas com cabos de ligação fornecidos.

Ligue o instrumento e a impressora à rede eléctrica.

Para um funcionamento optimizado, recomendam-se as seguintes configurações (Moisture Analyzer e impressora):

Baudrate: 9600 Bit/paridade: 8/No Handshake: Xon/Xoff

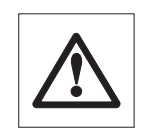

**Certifique-se de que as configurações da impressora e do HB43-S estão em conformidade (ver capítulo 5.7.1 e 5.7.2, bem como manual de instruções da impressora).**

Se a sua impressora dispuser de vários conjuntos de caracteres (por ex. RS-P26), seleccione o conjunto de caracteres IBM/DOS.

# <span id="page-54-0"></span>**7 Se surgirem problemas**

Neste capítulo obterá informações sobre quais os possíveis erros que podem ocorrer ocorrer durante o funcionamento do seu Moisture Analyzer e a forma de os eliminar.

# **7.1 Mensagens de erro**

O seu instrumento distingue três tipos diferentes de erros, mencionados nos seguintes capítulos.

### **7.1.1 Erro de introdução**

Ao accionar uma tecla que não está activa (por ex. a tecla «E» com a impressora desactivada) ou cujo accionamento não é permitido no estado actual de funcionamento, o seu instrumento comunica este erro de introdução com um breve sinal acústico.

### **7.1.2 Erro de aplicação**

Um erro de aplicação surge, quando um instrumento não pode efectuar um processo ou é necessária uma intervenção de correcção, porque uma área de valores foi ultrapassada ou não alcançada ou porque existe um erro de utilização geral. O erro de aplicação é comunicado pelo seu instrumento com um sinal acústico. Adicionalmente surge no visor a mensagem "E" ("Error"), seguida do número de erro e do texto de erro. Antes de continuar a trabalhar, tem de eliminar a mensagem de erro com «OK» ou com a tecla « $\hat{\omega}$ ». Encontrará de seguida uma lista com todos os erros de aplicação.

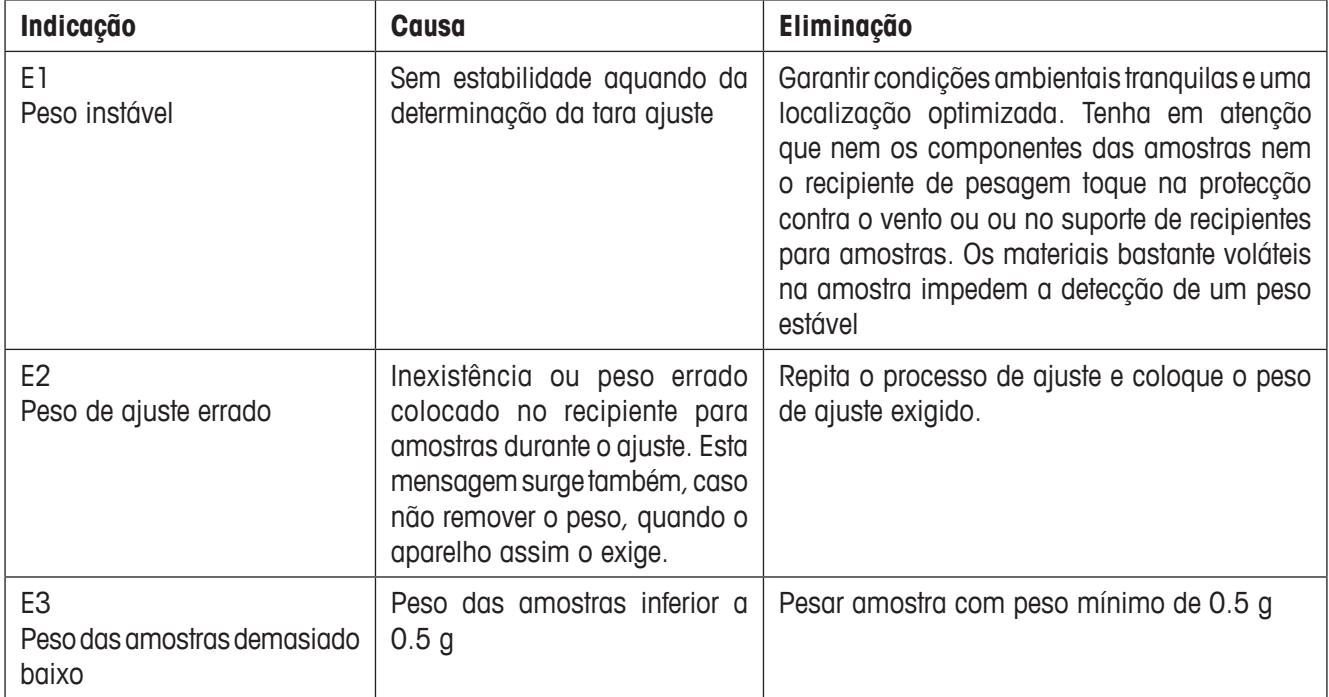

<span id="page-55-0"></span>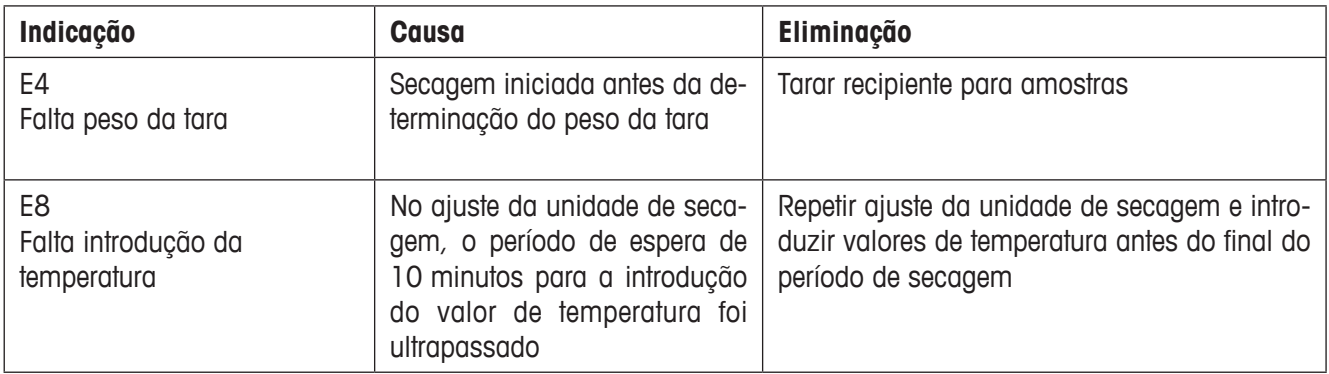

### **7.1.3 Erro de função**

**Os erros de função** indicam que existe um erro de programa ou de hardware. Neste caso, retire o instrumento da rede eléctrica. Se o erro surgir novamente após a nova ligação à alimentação de corrente, entre em contacto com o seu representante METTLER TOLEDO, de modo a acordar uma data para o diagnóstico e reparação. Anote o número do erro, de modo a facilitar o trabalho do técnico de serviço.

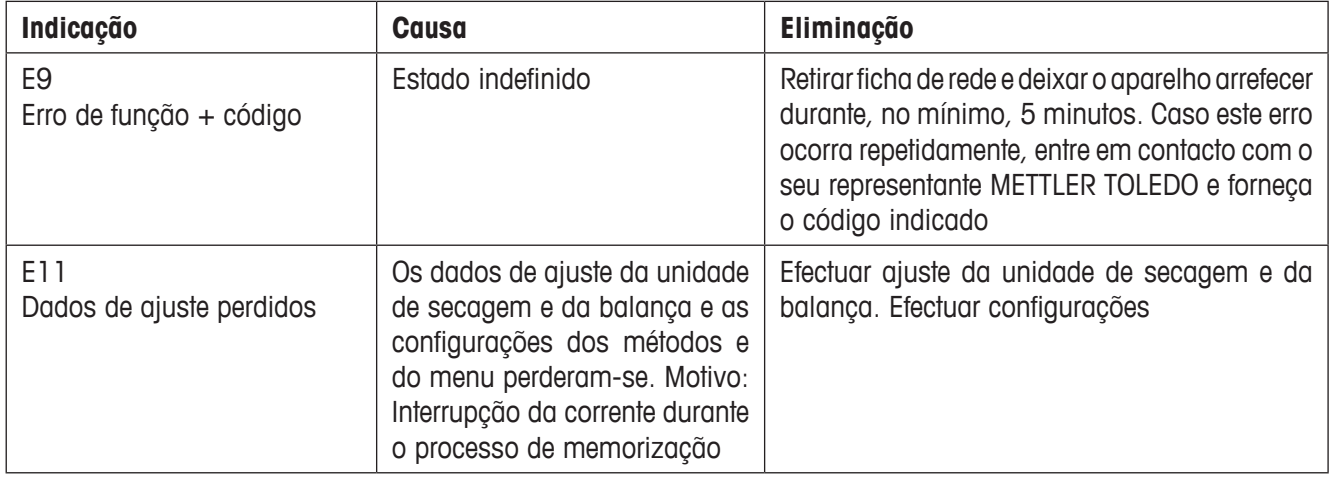

# <span id="page-56-0"></span>**7.2 O que significa quando...?**

#### **… o visor permanece "escuro" após a ligação?**

- inexistência da tensão de rede
- cabo de rede não ligado
- disjuntor avariado
- Instrumento avariado

Certifique-se de que o seu instrumento está ligado à rede eléctrica e que a mesma apresenta tensão. Verifique o disjuntor do instrumento e substitua-o, se necessário (ver capítulo 6.2). Caso o instrumento ainda não funcione, entre em contacto com o seu representante METTLER TOLEDO.

#### **… após a ligação no visor começar a piscar "0.000"?**

O suporte de recipientes para amostras não está colocado. Coloque o suporte de recipientes para amostras.

#### **… o símbolo do controlo de paragem pisca permanentemente após o arranque?**

Quando o símbolo do controlo de paragem se apagar, o resultado de pesagem torna-se estável e é assumido como "peso húmido". Se o símbolo não apagar, é provável que o instrumento esteja num local desfavorável (vibrações, trepidações, fortes correntes de ar, etc.). Procure um local mais adequado.

Em amostras com materiais voláteis, a paragem pode não ser alcançada como consequência da evaporação. Neste caso, terá de seleccionar o modo de funcionamento manual para a unidade de secagem (ver capítulo 5.6.8).

#### **… a impressora ligada não imprime?**

Certifique-se de que a impressora está activada no menu (ver capítulo 5.6.9) e a fita de cor e o papel estão correctamente instalados. Verifique as taxas de transmissão, bit/paridade e Handshake (ver capítulo 5.7).

#### **… são imprimidos caracteres errados?**

Ajuste a configuração Bit/paridade da impressora e HB43-S para "8/No". Certifique-se de que ambos os aparelhos trabalham ao mesmo baudrate e utilizam o mesmo conjunto de caracteres (ver capítulo 5.7 e 6.3).

#### **… no menu não é possível introduzir nenhuma duração de secagem?**

É possível introduzir uma duração de secagem quando o modo de desconexão "desconexão temporizada" tiver sido seleccionado; em todos os outros modos de desconexão, esta possibilidade de introdução não está à disposição (ver capítulo 4.4.6 e 4.4.8).

#### **… as configurações do menu não podem ser alteradas?**

Protegeu as configurações no menu contra alterações (ver capítulo 5.6.7).

#### **… o processo de medição demora demasiado tempo?**

Seleccionou um modo de desconexão inadequado (ver capítulo 4.4.6).

Uma quantidade de amostra demasiado grande pode ser a causa para uma secagem lenta; isto aplica-se igualmente a amostras que tendem a formar películas, impedindo a evaporação.

Efectuar ensaio a elevada temperatura.

#### <span id="page-57-0"></span>**… o instrumento não aquece após arranque?**

A unidade de secagem está sobreaquecida e o disjuntor térmico de sobrecargas disparou. Para um funcionamento seguro, o instrumento está equipado com um disjuntor de sobrecargas (sensor bimetálico) que, aquando de um sobreaquecimento, desliga os tubos de aquecimento. Uma tal ocorrência pode ser desencadeada, por exemplo, por uma amostra em combustão.

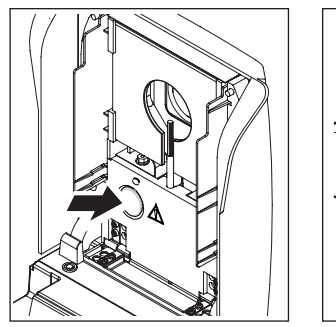

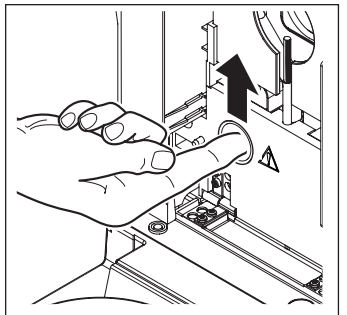

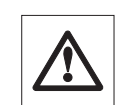

#### **Repor disjuntor de sobrecargas**

**Atenção:** O aparelho pode estar ainda quente!

- 1. Retirar aparelho da rede eléctrica.
- 2. Remover tampa com uma chave de fendas.
- 3. Repor interruptor de sobrecargas com o dedo.
- 4. Colocar novamente a tampa e ligar o aparelho à rede eléctrica.

**Indicação:** Caso isto não seja possível, pode existir uma avaria (por ex. uma unidade de secagem por halogéneo avariado). Neste caso, entre em contacto com o seu representante METTLER TOLEDO.

Após a reposição do termóstato ou após a substituição da unidade de secagem (capítulo 6.1) recomendamos-lhe que ajuste novamente a unidade de secagem do seu Halogen Moisture Analyzer (capítulo 5.4).

#### **… os resultados de medição não são reproduzíveis?**

- As amostras não são homogéneas, ou seja, apresentam diferentes composições. Quanto mais heterogénea for uma amostra, maior deverá ser a quantidade de amostra, de modo a obter um resultado reproduzível.
- Seleccionou para o modo de desconexão "desconexão temporizada" uma duração de secagem demasiado curta. Prolongue a duração de secagem ou seleccione um modo de desconexão adequado "redução de peso por unidade temporal".
- A amostra não seca completamente (por ex. devido a formação de película). Seque a amostra com a ajuda de filtros de fibra de vidro (ver capítulo 3.3).
- Seleccionou uma temperatura demasiado elevada e a amostra oxida. Reduza a temperatura de secagem.
- A amostra coze e os salpicos alteram constantemente o peso. Reduza a temperatura de secagem.
- Potência de aquecimento insuficiente, uma vez que o vidro de protecção do projector está sujo. Limpe o vidro de protecção do projector (ver capítulo 6.1).
- O sensor de temperatura está sujo ou avariado. Limpe o sensor de temperatura (ver capítulo 6.1) ou deixe que seja substituído por um técnico de serviço.
- O suporte do instrumento não é suficientemente estável. Utilize um suporte estável.
- O ambiente é demasiado ruidoso (vibrações, etc.).

# <span id="page-58-0"></span>**8 Outras informações úteis**

# **8.1 Indicações para a interpretação dos resultados de medição e para o peso ideal das amostras**

A precisão dos resultados de medição não depende do peso húmido e da humidade inicial das amostras. Com a subida do peso húmido dá-se um aumento da precisão relativa do resultado de medição. A humidade da amostra é dada, enquanto que o peso da amostra é frequentemente determinado pelo utilizador. Com o aumento do peso, o processo de secagem é prolongado. **Por este motivo, recomendamos-lhe que seleccione o peso das suas amostras de forma a alcançar a reprodutibilidade necessária** .

Os pesos alvo, determinados nos métodos pré-definido (capítulo 4), levam em regra a uma reprodutibilidade suficiente.

Para mais informações, consulte a brochura de aplicação (capítulo 8.3).

# **8.2 Interface RS232C**

O seu Moisture Analyzer está equipado com uma interface RS232C para a ligação a um aparelho periférico (por ex. impressora ou computador).

#### **Tomada de 9 pólos**

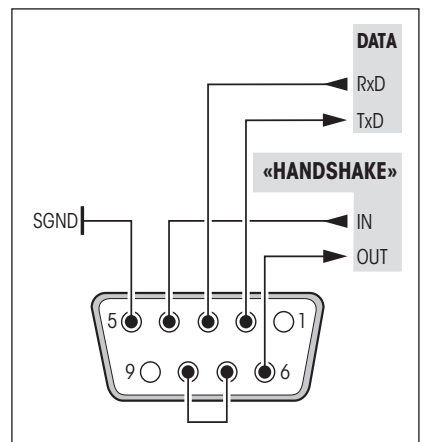

A adaptação ao aparelho periférico (parâmetro das interfaces) é assumido pelo menu (ver capítulo 5.7).

As características multifacetadas do HB43-S Moisture Analyzer relativamente à documentação dos resultados podem ser totalmente aproveitadas apenas com a ligação de uma impressora, por ex. do RS-P26 ou RS-P42 da METTLER TOLEDO. Os resultados de impressão contribuem decisivamente para um modo de trabalho simplificado de acordo com GLP/GMP.

As instruções das interfaces podem ser consultadas no "Reference Manual METTLER TOLEDO Standard Interface Command Set" 11781024 (disponível apenas em inglês), que pode ser encomendado através do seu representante METTLER TOLEDO ou descarregado da Internet (**www.mt.com/moisture**). Para mais informações, consulte o capítulo 8.6.

# **8.3 Brochura de aplicação**

A brochura de aplicação relativamente à determinação da humidade da METTLER TOLEDO (número de encomenda: 11796096, www.moisture-guide.com) contém um grande número de informações úteis para a utilização optimizada do seu Moisture Analyzer. Está contido um exemplar no volume de fornecimento do Halogen Moisture Analyzer HB43-S. Caso necessite de mais exemplares, contacte o seu representante METTLER TOLEDO.

Consulte exemplos de métodos e aplicações em **www.mt.com/moisture** e **www.mt.com/moisture-methods**.

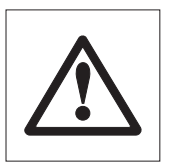

**As aplicações para a determinação da humidade têm de ser optimizadas e validadas pelo utilizador, de acordo com as determinações locais válidas. Os dados específicos da aplicação, colocados à disposição pela METTLER TOLEDO, servem apenas como orientação.**

# <span id="page-59-0"></span>**8.4 Modo de desconexão "Redução de peso por unidade temporal"**

Com o modo de desconexão "redução de peso por unidade temporal", a secagem é automaticamente terminada quando a redução de peso **média** (∆ g em mg) por unidade temporal (∆ t em segundos) é inferior ao valor determinado. Estão à disposição 5 níveis com redução de peso inalterável, determinada de fábrica, por unidade temporal. Adicionalmente, o modo de desconexão "Livre" permite-lhe definir a redução de peso por unidade temporal.

Para os níveis seleccionados é válido:

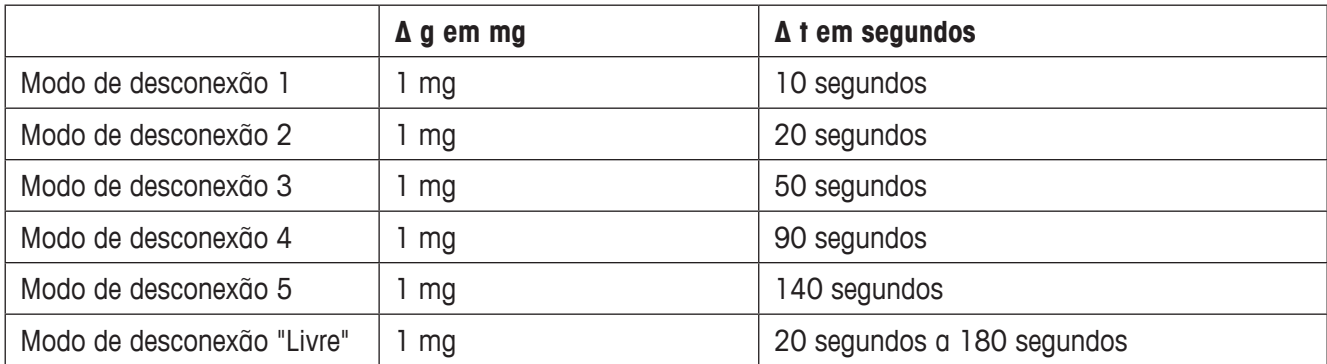

O gráfico seguinte indica, por exemplo, o modo de funcionamento da desconexão (sem representação à escala).

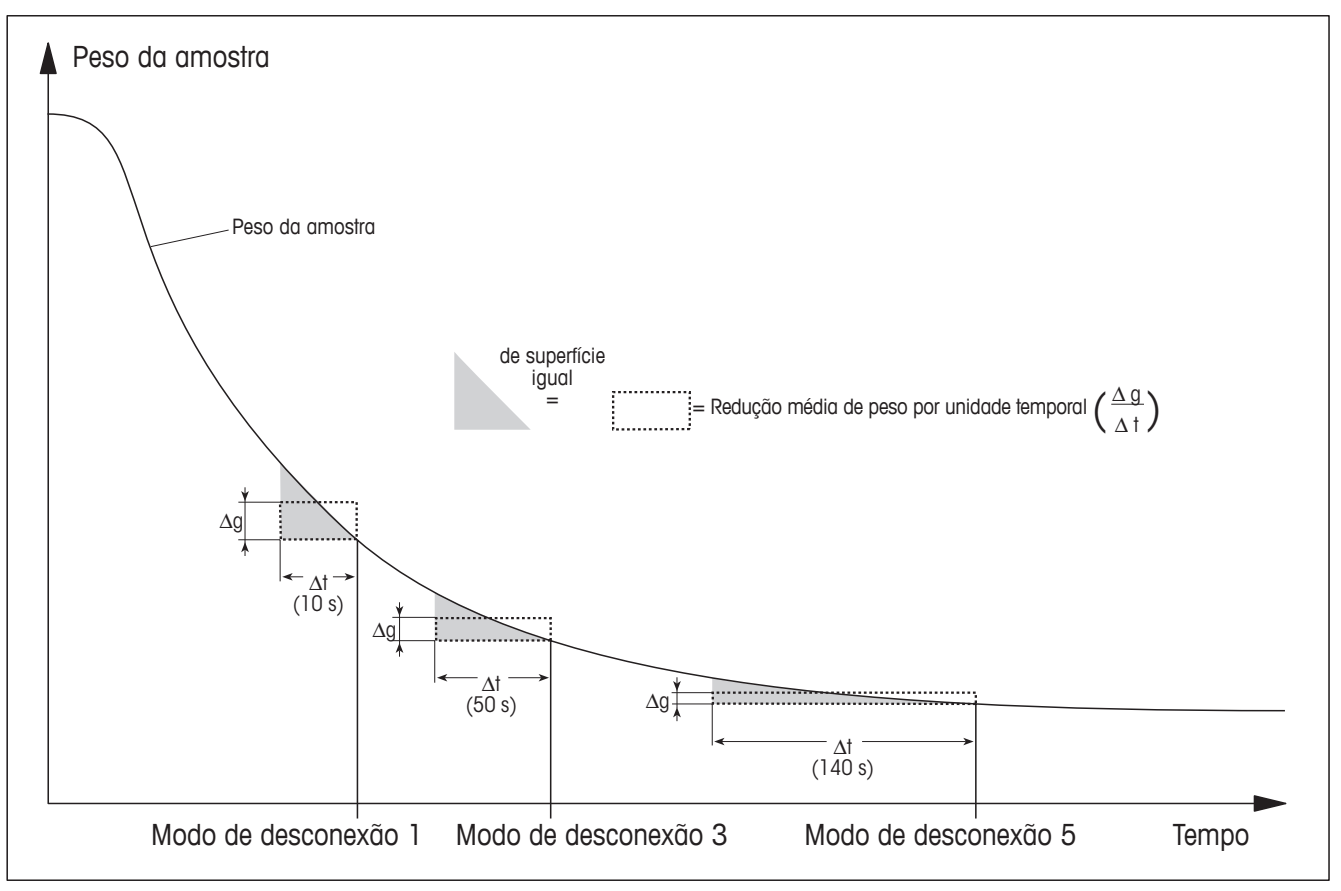

#### **Legenda**

Modo de desconexão 1 (rápida disponibilização dos resultados, adequado para a determinação da tendência) Modo de desconexão 3 (configuração standard)

Modo de desconexão 5 (adequado para medição de precisão)

60 | Outras informações úteis

# <span id="page-60-0"></span>**8.5 Dados técnicos**

Tenha em atenção que o Moisture Analyzer está constantemente a ser desenvolvido para o interesse do utilizador. METTLER TOLEDO reserva-se o direito de alterar todos os dados técnicos a qualquer momento e sem aviso prévio.

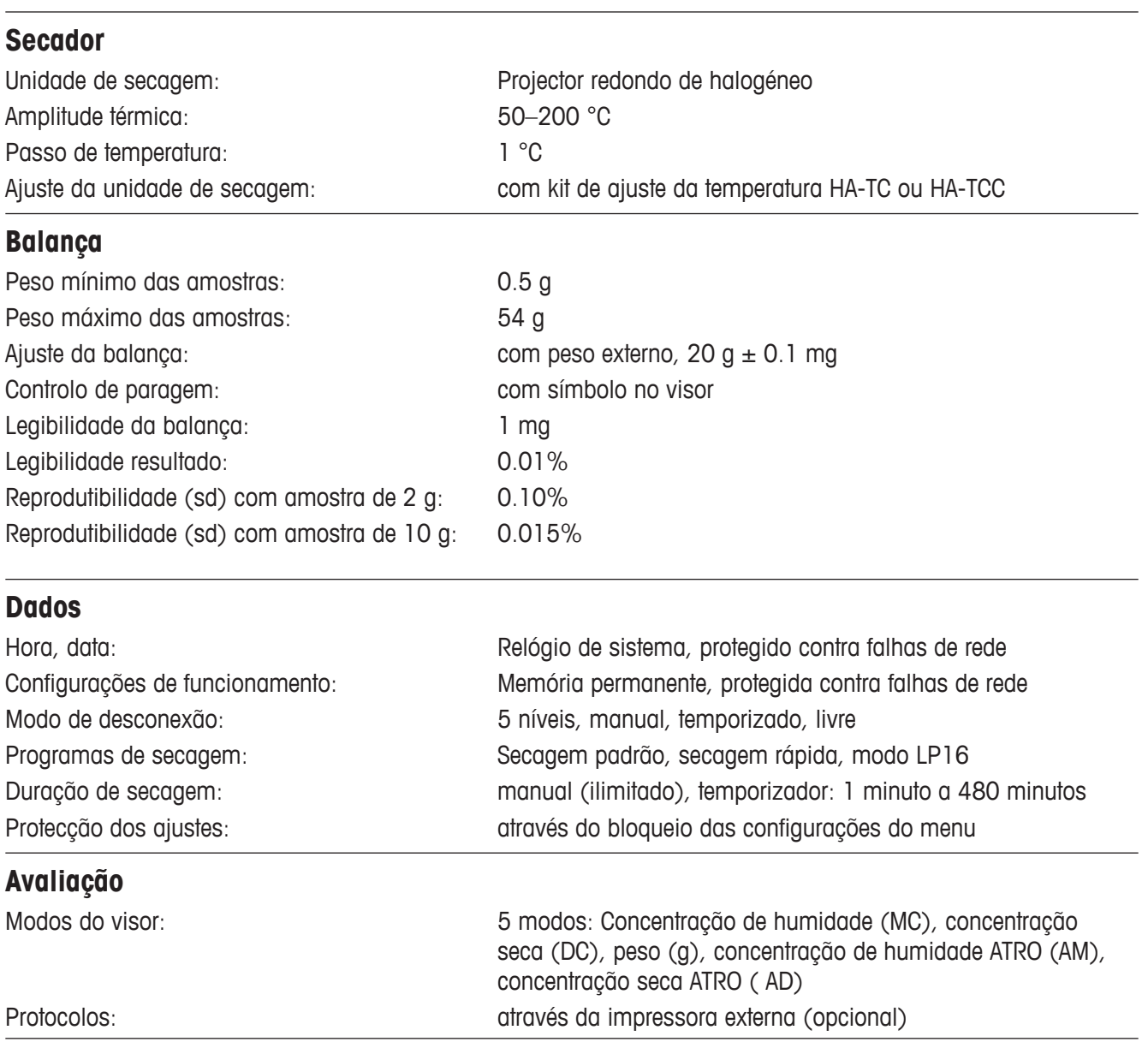

<span id="page-61-0"></span>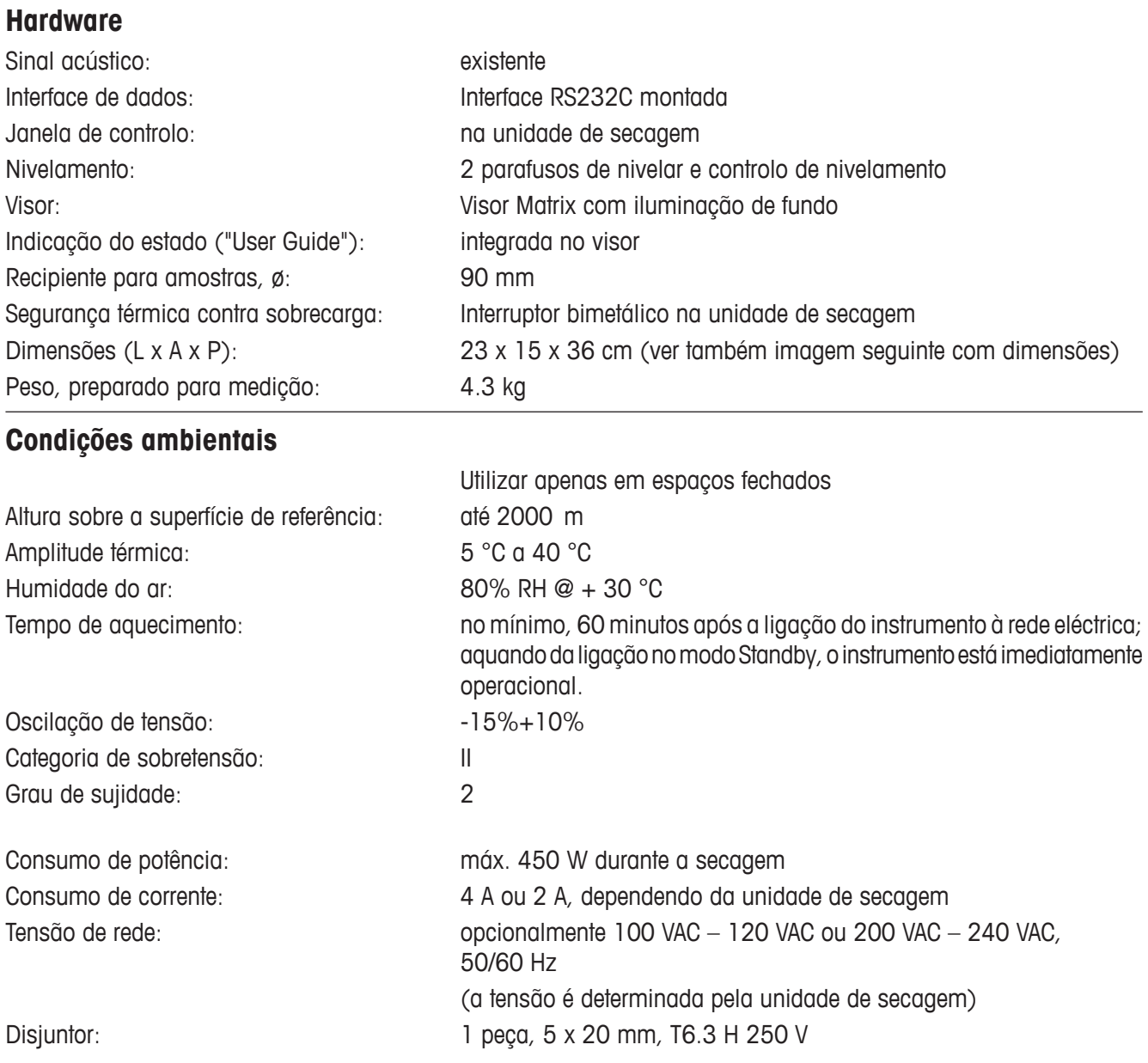

## <span id="page-62-0"></span>**Dimensões**

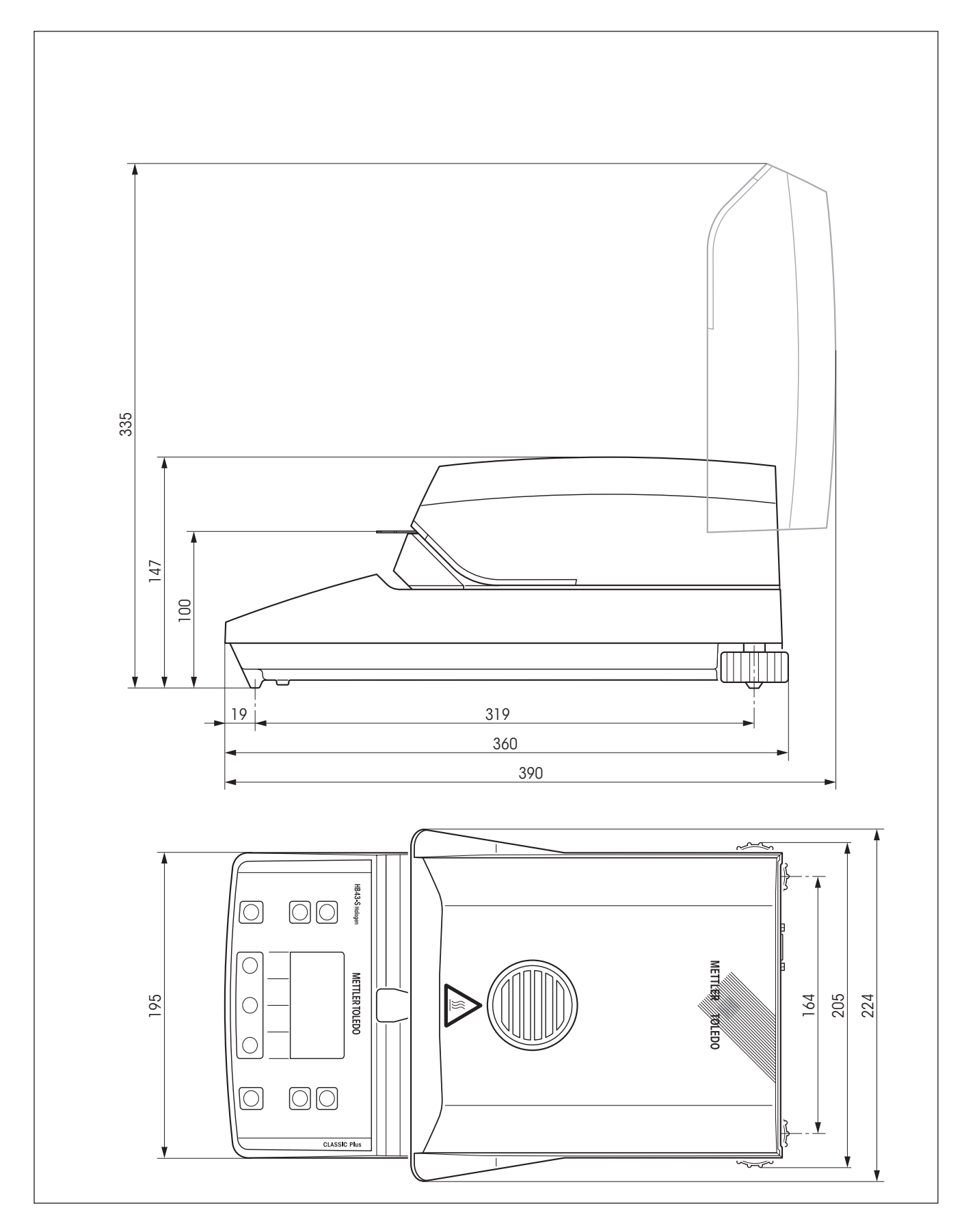

Outras informações úteis 63

# <span id="page-63-0"></span>**8.6 Instruções e funções das interfaces MT-SICS**

Muitos dos instrumentos actualmente aplicados têm de ser integrados em sistemas complexos de computador e de recolha de dados. De modo a integrar os instrumentos de uma forma simples no seu sistema e a utilizar as suas funções de modo optimizado, a maioria das funções dos instrumentos estão à disposição como instruções através da interface de dados. Os instrumentos da METTLER TOLEDO suportam o conjunto de instruções estandardizado "METTLER TOLEDO Standard Interface Command Set" (MT-SICS). As instruções disponíveis dependem da funcionalidade dos instrumentos.

#### **Informação de base para a troca de dados com os instrumentos**

O instrumento recebe instruções do sistema e confirma-as respectivamente.

#### **Formato das instruções**

As instruções do instrumento são compostas por um ou vários caracteres do conjunto de caracteres ASCII. Para isso, as seguintes instruções:

- Introduza as instruções apenas em letras maiúsculas.
- Os parâmetros possíveis da instrução têm de ser separados por um espaço em branco (ASCII 32 decimais, aqui representado por  $\Box$ ).
- "Texto" é introduzido como uma sequência de caracteres do conjunto de caracteres de 8 Bits ASCII de 32 decimais a 255 decimais.
- $\bullet$  Cada instrução tem de ser terminada com C<sub>R</sub>L<sub>F</sub> (ASCII 13 decimais, 10 decimais).

Os caracteres C<sub>R</sub>L<sub>F</sub> que podem ser introduzidos com a tecla Enter ou Return da maioria dos teclados de PC, não estão aqui apresentados, embora sejam indispensáveis para a comunicação com o instrumento.

#### **Exemplo: S – Enviar valor estável de peso**

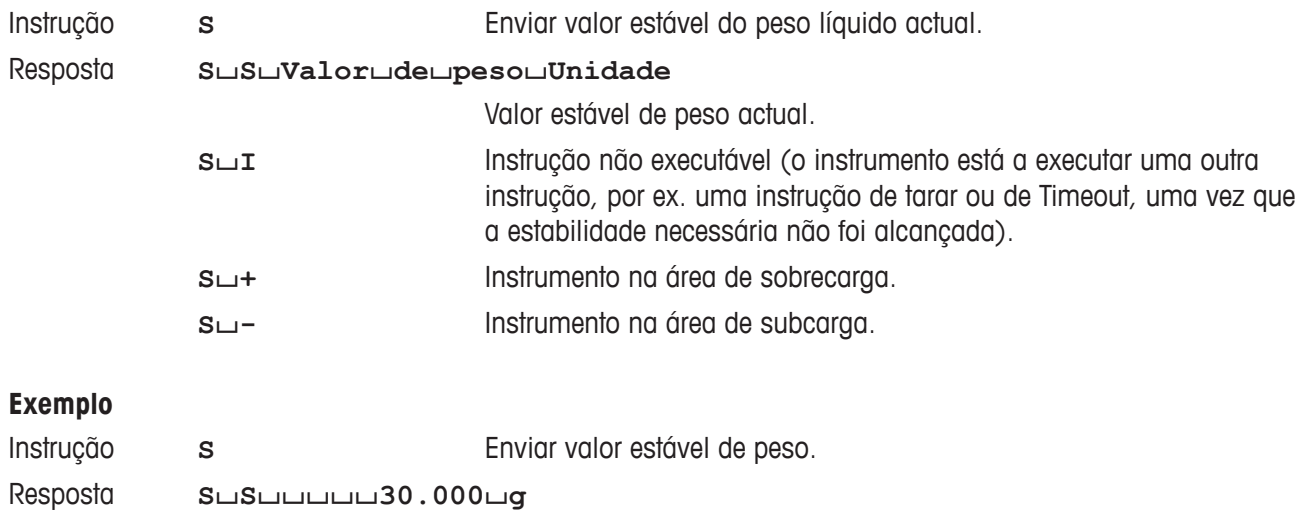

O valor estável de peso actual é de 30.000 g.

As instruções MT-SICS disponíveis para o seu instrumento podem ser consultadas no manual de referência "MT-SICS para Moisture Analyzer 11781024", que poderá descarregar da Internet em **www.mt.com/moisture**.

# <span id="page-64-0"></span>**8.7 Acessórios, consumíveis e peças de substituição**

Caso necessite de mais peças de substituição para o seu Moisture Analyzer, entre em contacto com o seu representante METTLER TOLEDO.

### **8.7.1 Acessórios**

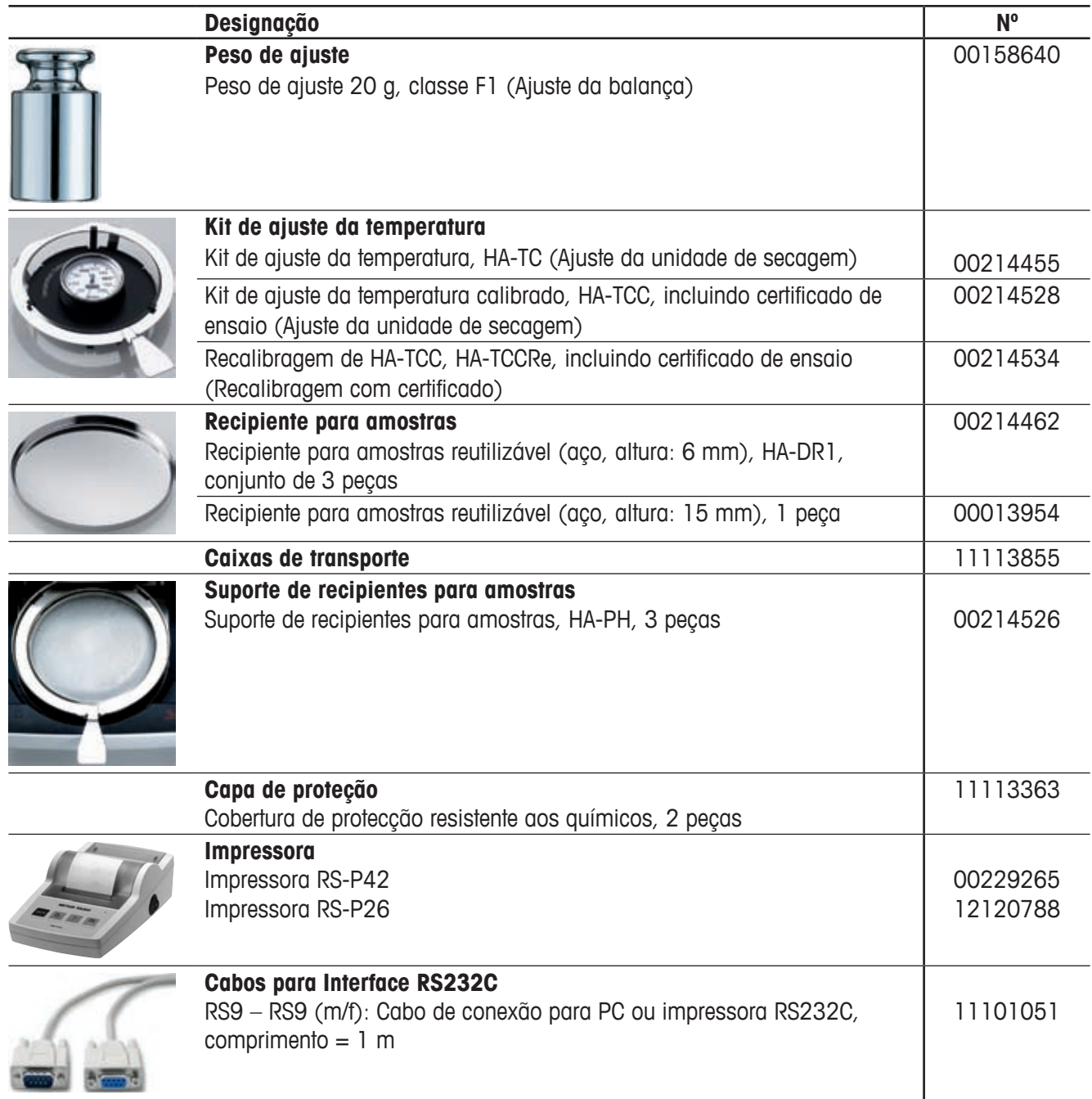

<span id="page-65-0"></span>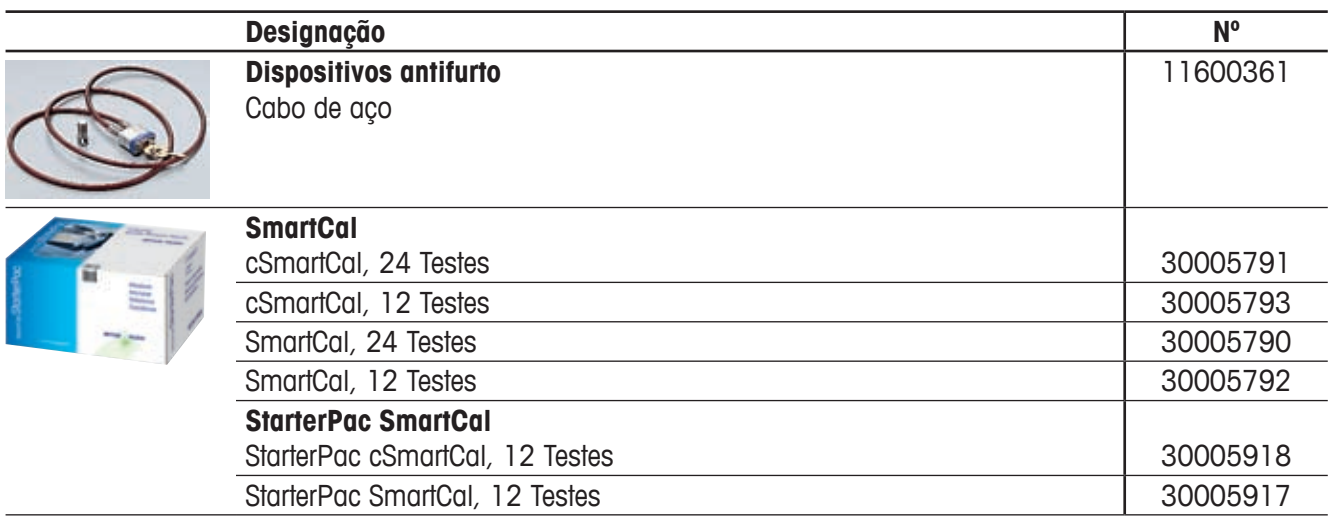

## **8.7.2 Consumíveis**

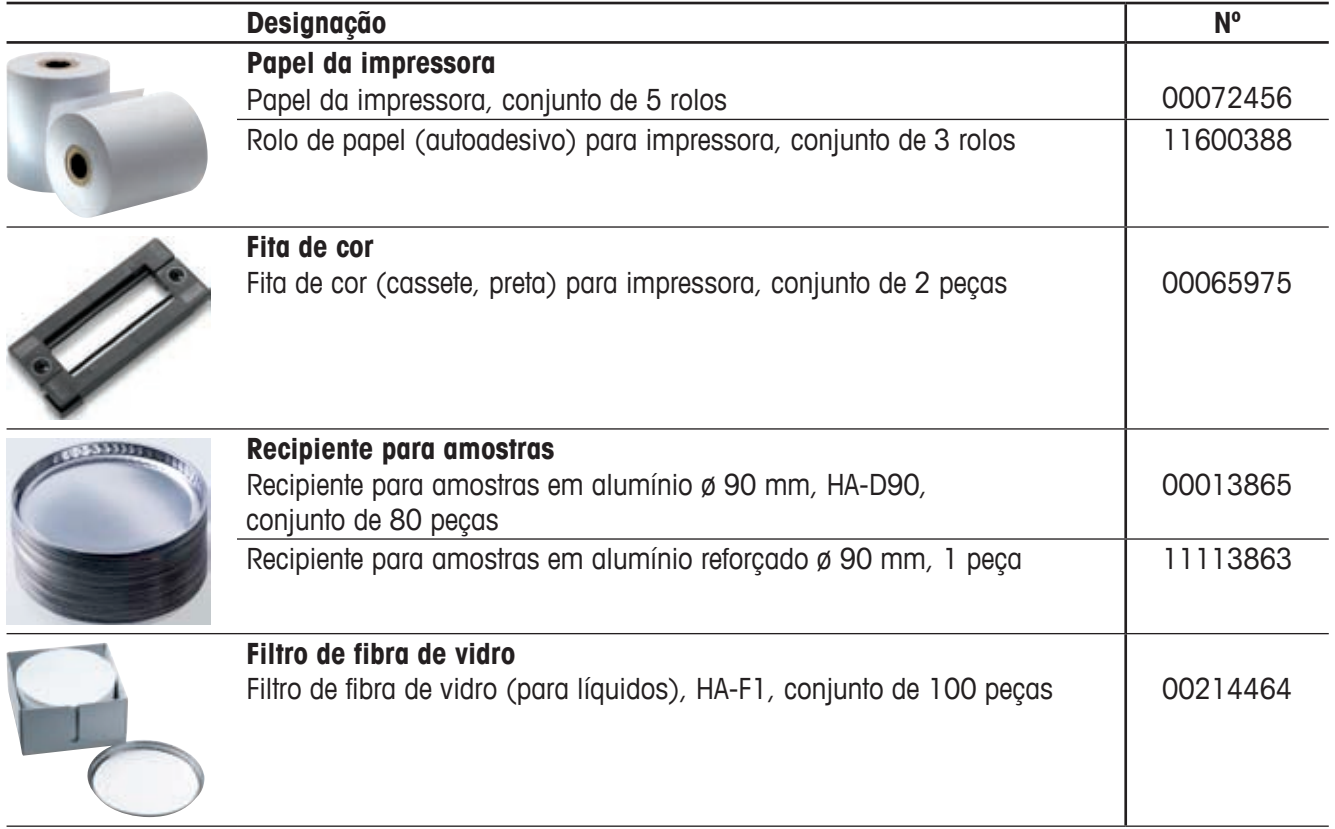

# <span id="page-66-0"></span>**8.7.3 Peças de substituição**

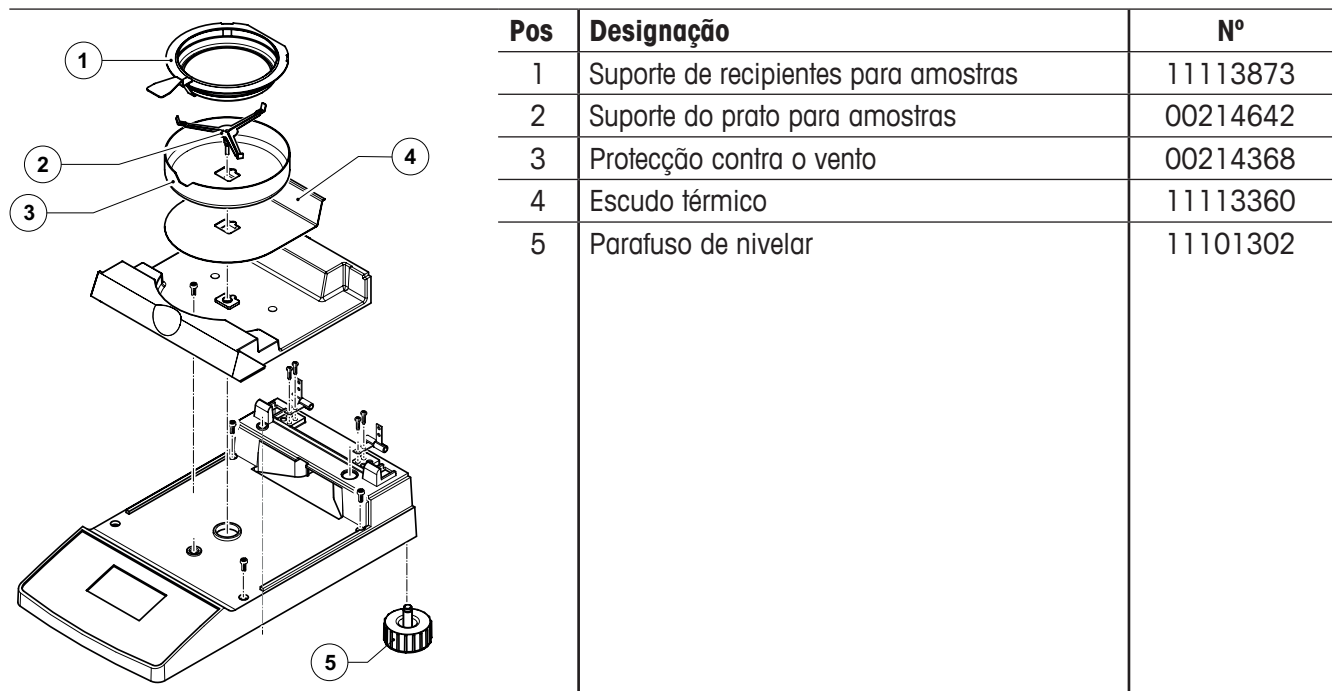

# **9 Índice**

# **A**

Acessórios [65](#page-64-0), [67](#page-66-0) Acumulação térmica [7](#page-6-0) Ajustar balança [41](#page-40-0) Ajustar unidade de secagem [43](#page-42-0) Ajuste [18,](#page-17-0) [53](#page-52-0), [55](#page-54-0) Ajuste da balança [42](#page-41-0) Ajuste da unidade de secagem [27](#page-26-0), [43,](#page-42-0) [56,](#page-55-0) [61](#page-60-0) Ajuste de dois pontos [44](#page-43-0) Alimentação de corrente [56](#page-55-0) Amostra [13](#page-12-0), [19](#page-18-0), [28,](#page-27-0) [33,](#page-32-0) [48](#page-47-0), [55](#page-54-0), [58,](#page-57-0) [59](#page-58-0) Amplitude térmica [61](#page-60-0) Aparelho periférico [59](#page-58-0) Autoteste [13](#page-12-0)

### **B**

Base de dados [20](#page-19-0) Baudrate [50](#page-49-0), [54](#page-53-0), [57](#page-56-0) Bit/paridade [50,](#page-49-0) [57](#page-56-0) Bolha de ar [11](#page-10-0) Brilho do visor [47](#page-46-0) Brochura de aplicação [19,](#page-18-0) [59](#page-58-0)

## **C**

Cabo de extensão [12](#page-11-0) Cabo de ligação [54](#page-53-0) Cabo de rede [12](#page-11-0), [57](#page-56-0) Cabos para Interface RS232C [65](#page-64-0) Caixas de transporte [65](#page-64-0) Calhas de guia [53](#page-52-0) Calor [7](#page-6-0) Câmara de amostras [35,](#page-34-0) [43,](#page-42-0) [52](#page-51-0) Capa de proteção [65](#page-64-0) Caracteres [57](#page-56-0) Casas decimais após a vírgula [32](#page-31-0) Ciclo de medição [36](#page-35-0), [37](#page-36-0) Código NACE [21](#page-20-0), [23](#page-22-0)

Colocação [11](#page-10-0) Computador [6](#page-5-0), [49,](#page-48-0) [59](#page-58-0) Conceito de operação [20](#page-19-0) Concentração de humidade [15](#page-14-0), [25](#page-24-0), [30](#page-29-0) Concentração de humidade ATRO [30](#page-29-0) Concentração seca [30](#page-29-0) Concentração seca ATRO [30](#page-29-0) Configuração sistema [46](#page-45-0) Consumíveis [66](#page-65-0) Consumo de corrente [62](#page-61-0) Contraste do visor [47](#page-46-0) Controlo de nivelamento [11](#page-10-0) Controlo de paragem [57](#page-56-0), [61](#page-60-0) Controlo do fluxo de dados [51](#page-50-0) Corrosão [8](#page-7-0)

# **D**

Dados técnicos [61](#page-60-0) Data [46](#page-45-0), [61](#page-60-0) Desconexão manual [27](#page-26-0), [28](#page-27-0) Desconexão temporizada [27,](#page-26-0) [28](#page-27-0), [57](#page-56-0) Desempacotar [10](#page-9-0) Determinação da humidade [17](#page-16-0), [59](#page-58-0) Dimensões [63](#page-62-0) Disjuntor [53](#page-52-0), [57](#page-56-0), [62](#page-61-0) Disjuntor de sobrecargas [58](#page-57-0) Disparador de temperatura [27](#page-26-0) Dispositivos antifurto [66](#page-65-0) Duração de secagem [17](#page-16-0), [29](#page-28-0), [57](#page-56-0), [58](#page-57-0), [61](#page-60-0)

### **E**

Eliminação [9](#page-8-0) Embalagem [10](#page-9-0) Erro de aplicação [55](#page-54-0) Erro de função [56](#page-55-0) Erro de introdução [55](#page-54-0)

Escudo térmico [52,](#page-51-0) [67](#page-66-0) Espaço livre [7](#page-6-0) Estabilidade [55](#page-54-0) Estado inicial [13](#page-12-0) Explosão [8](#page-7-0)

## **F**

Factor livre [31](#page-30-0) Filtro de fibra de vidro [13](#page-12-0), [19](#page-18-0), [66](#page-65-0) Fita de cor [57](#page-56-0), [66](#page-65-0) Formato da data [47](#page-46-0) Formato da hora [47](#page-46-0) Formato dos caracteres [50](#page-49-0) Fusível [53](#page-52-0)

# **G**

GLP [7,](#page-6-0) [18,](#page-17-0) [59](#page-58-0) GMP [7,](#page-6-0) [18,](#page-17-0) [59](#page-58-0)

### **H**

Halogen Moisture Analyzer [6](#page-5-0), [17](#page-16-0) Handshake [51](#page-50-0), [57](#page-56-0) Hora [46,](#page-45-0) [61](#page-60-0) Humidade [6,](#page-5-0) [59](#page-58-0)

### **I**

Idioma [45](#page-44-0) Idioma de diálogo [45,](#page-44-0) [46](#page-45-0) Impressora [6](#page-5-0), [49](#page-48-0), [54,](#page-53-0) [57,](#page-56-0) [59](#page-58-0), [61](#page-60-0), [65](#page-64-0) Impressora RS-P26 [54](#page-53-0), [59](#page-58-0) Impressora RS-P42 [54](#page-53-0), [59](#page-58-0) Imprimir [49](#page-48-0) Incêndio [8](#page-7-0) Indicação de resultados [29](#page-28-0) Indicação do estado [7](#page-6-0), [13,](#page-12-0) [33](#page-32-0), [62](#page-61-0) Inic. [48](#page-47-0) Iniciar [57](#page-56-0), [58](#page-57-0)

Instruções das interfaces [49](#page-48-0), [59](#page-58-0), [64](#page-63-0) Interface [49](#page-48-0), [50](#page-49-0) Interface de dados [62](#page-61-0) Interface RS232C [6](#page-5-0), [50,](#page-49-0) [59](#page-58-0) Interrupção de uma medição [36](#page-35-0) Interruptor de sobrecargas [58](#page-57-0) Intervalo de impressão [49](#page-48-0) Intervalo de tempo [29](#page-28-0) Intoxicação [8](#page-7-0) Introdução da temperatura [56](#page-55-0) ISO 9001 [7](#page-6-0), [18](#page-17-0) ISO 14001 [7](#page-6-0)

### **J**

Janela de controlo [44](#page-43-0), [62](#page-61-0)

### **K**

Kit de ajuste da temperatura [18,](#page-17-0) [43](#page-42-0), [61](#page-60-0), [65](#page-64-0)

### **L**

Limpeza [52](#page-51-0) Líquido [52](#page-51-0) LJ16 [25](#page-24-0) Localização [11,](#page-10-0) [55,](#page-54-0) [57](#page-56-0) LP16 [25](#page-24-0)

### **M**

Manutenção [52](#page-51-0) Medição [10,](#page-9-0) [13](#page-12-0), [20](#page-19-0), [33](#page-32-0) Mensagem de erro [44](#page-43-0) Mensagens de erro [55](#page-54-0) Menu [38,](#page-37-0) [57,](#page-56-0) [59](#page-58-0) Método [20,](#page-19-0) [23](#page-22-0) Modo de desconexão [27,](#page-26-0) [57,](#page-56-0) [61](#page-60-0), [62](#page-61-0) Modo de desconexão livre [27,](#page-26-0) [28](#page-27-0) Modo de funcionamento [48](#page-47-0) Modo do visor [29](#page-28-0), [61](#page-60-0) MT-SICS [59](#page-58-0), [64](#page-63-0)

#### **N**

Nivelar [11](#page-10-0), [62](#page-61-0) Nível de bolha de ar [11](#page-10-0) Número de erro [55](#page-54-0)

### **O**

On/Off [33](#page-32-0)

### **P**

Papel [57](#page-56-0) Papel da impressora [66](#page-65-0) Parafuso de nivelar [67](#page-66-0) Parafusos de nivelar [11](#page-10-0) Parâmetro [33](#page-32-0) Parâmetros de comunicação [50](#page-49-0) Parâmetros de medição [17](#page-16-0) Passo de temperatura [61](#page-60-0) Peças de substituição [67](#page-66-0) Peso [55](#page-54-0) Peso alvo [24](#page-23-0) Peso das amostras [55,](#page-54-0) [59,](#page-58-0) [61](#page-60-0) Peso de ajuste [65](#page-64-0) Peso em gramas [30](#page-29-0) Precisão [59](#page-58-0) Preparado para iniciar [15](#page-14-0) Preparado para pesar [14](#page-13-0) Preparado para tarar [13](#page-12-0) Princípio de medição [17](#page-16-0) Princípio de termogravimetria [6](#page-5-0) Processo de ajuste [44](#page-43-0) Processo de medição [57](#page-56-0) Processo de secagem [48](#page-47-0), [59](#page-58-0) Produto de limpeza [52,](#page-51-0) [53](#page-52-0) Programa de secagem [25,](#page-24-0) [61](#page-60-0) Projector de halogéneo [53](#page-52-0) Protecção contra o vento [34,](#page-33-0) [52](#page-51-0), [55](#page-54-0), [67](#page-66-0) Protecção dos ajustes [48](#page-47-0), [61](#page-60-0) Protocolo [37](#page-36-0), [42,](#page-41-0) [45,](#page-44-0) [61](#page-60-0) Protocolo de ajuste [42](#page-41-0), [45](#page-44-0) Protocolo de medição [35,](#page-34-0) [37](#page-36-0) Protocolo de teste [41](#page-40-0) Provete de amostra [13,](#page-12-0) [14](#page-13-0)

# **Q**

Qualificação do pessoal [7](#page-6-0)

# **R**

Recipiente de pesagem [55](#page-54-0) Recipiente para amostras [13](#page-12-0), [19,](#page-18-0) [33](#page-32-0), [55](#page-54-0), [62,](#page-61-0) [65,](#page-64-0) [66](#page-65-0) Rede eléctrica [11](#page-10-0), [12,](#page-11-0) [52,](#page-51-0) [56](#page-55-0) Redução da temperatura [26](#page-25-0) Redução de peso por unidade temporal [27,](#page-26-0) [58](#page-57-0), [60](#page-59-0) Reference Manual [59](#page-58-0) Reflector [53](#page-52-0) Repor disjuntor de sobrecargas [58](#page-57-0) Reprodutibilidade [61](#page-60-0) Reset de fábrica [51](#page-50-0) Resultado de medição [35,](#page-34-0) [59](#page-58-0) Resultados de impressão [59](#page-58-0) Rolo de papel [66](#page-65-0)

### **S**

Saída de calor [7](#page-6-0) Secagem e medição [15](#page-14-0) Secagem rápida [25](#page-24-0) Segurança [7](#page-6-0) Segurança dos aparelhos [7](#page-6-0) Sensor bimetálico [58](#page-57-0) Sensor de temperatura [27](#page-26-0), [52](#page-51-0), [53,](#page-52-0) [58](#page-57-0) Símbolo [57](#page-56-0) Símbolo do cadeado [48](#page-47-0) Sinal [44,](#page-43-0) [55](#page-54-0) Sinal acústico [44,](#page-43-0) [55,](#page-54-0) [62](#page-61-0) Sistema de garantia de qualidade [18,](#page-17-0) [42](#page-41-0), [45](#page-44-0) SmartCal [39](#page-38-0), [66](#page-65-0) SmartStart [48](#page-47-0) Sobreaquecimento [7](#page-6-0), [58](#page-57-0) Softkeys [21](#page-20-0) Solvente [52](#page-51-0), [53](#page-52-0) StarterPac SmartCal [66](#page-65-0) Stop [28](#page-27-0), [36](#page-35-0), [37](#page-36-0) Suporte de fusíveis [53](#page-52-0)

Suporte de recipientes para amostras [13](#page-12-0), [34,](#page-33-0) [35,](#page-34-0) [43](#page-42-0), [55](#page-54-0), [65](#page-64-0), [67](#page-66-0) Suporte do prato [13](#page-12-0), [34](#page-33-0), [43](#page-42-0) Suporte do prato para amostras [52](#page-51-0), [67](#page-66-0)

## **T**

Tarar [55](#page-54-0) Temperatura [35](#page-34-0), [44,](#page-43-0) [57](#page-56-0) Temperatura de secagem [17,](#page-16-0) [25](#page-24-0), [26,](#page-25-0) [58](#page-57-0) Tensão de rede [12](#page-11-0), [57](#page-56-0), [62](#page-61-0) Texto de erro [55](#page-54-0) Tolerância [24](#page-23-0) Tubos de aquecimento [58](#page-57-0)

### **U**

Unidade de secagem [7,](#page-6-0) [12,](#page-11-0) [13](#page-12-0), [15,](#page-14-0) [17,](#page-16-0) [18](#page-17-0), [27](#page-26-0), [33](#page-32-0), [34](#page-33-0), [35,](#page-34-0) [43,](#page-42-0) [44](#page-43-0), [48](#page-47-0), [52](#page-51-0), [53,](#page-52-0) [58](#page-57-0), [61](#page-60-0) Unidade de secagem por halogéneo [6](#page-5-0) User Guide [13,](#page-12-0) [33,](#page-32-0) [62](#page-61-0)

### **V**

Vapores [8](#page-7-0) Vidro de protecção [7](#page-6-0) Vidro de protecção do projector [52](#page-51-0), [53,](#page-52-0) [58](#page-57-0) Visor [62](#page-61-0) Vista geral do menu [38](#page-37-0) Volume de fornecimento [10](#page-9-0) Volume de fornecimento padrão [10](#page-9-0)

#### **GWP® – Good Weighing Practice™**

O Guia Global de Pesagem GWP® reduz as riscos associados ao seu processo de pesgame e ajuda a:

- escolher a balança apropriada
- reduzir custos através da otimização de procedimento de testes
- estar de acordo com os requerimentos regulatórios mais comuns

#### **www.mt.com/GWP**

**www.mt.com/moisture**

Informações prossecutivas

#### **Mettler-Toledo AG Laboratory & Weighing Technologies** CH-8606 Greifensee, Switzerland

Tel. +41 (0)44 944 22 11 Fax +41 (0)44 944 30 60 Internet: www.mt.com

Reservado o direito a alterações técnicas. © Mettler-Toledo AG 12/2011<br>11780966A pt Reservado o direito a alterações técnicas.<br>© Mettler-Toledo AG 12/2011<br>11780966A pt \* 1 1 7 8 0 9 6 6 \*

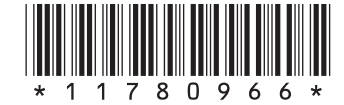